# 안전한 기업 네트워크 구축

팀 명 : JBIS 팀 원: 이재호, 신대두 정석영, 서현준 이슬이, 김예진

2008. 10 중부대학교 정보보호학과

# 목 차

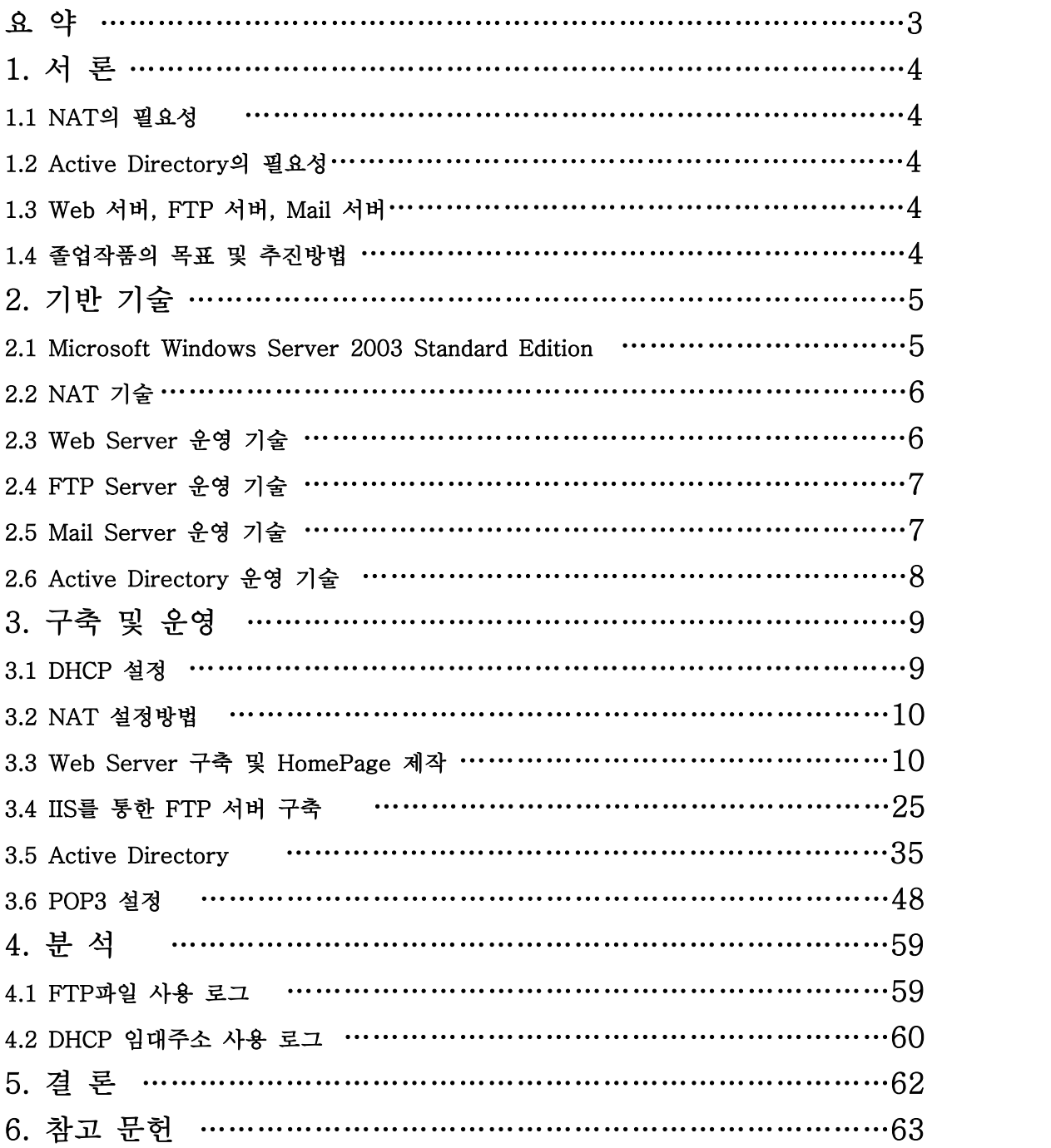

요 약

학교에서 배우는 네트워크의 구조와 실제 회사에서 운용되는 네트워 크의 구조는 실상 차이가 크다. 회사마다 또 다른 서버를 운용하기도 하며 서버마다 지원되는 프로그램이 일반적으로 차이가 많다보니 사실 우리가 아는 회사의 네트워크 구조는 미비한 것일지도 모르지만 이번 작품은 회사 네트워크 구조의 이해와 방화벽의 사용, 메일서버와 웹서 버의 구축등 실제적으로 알고 있는 것들의 집합체라고 볼 수 있다. 또 한 NAT의 사용으로 인해 모자른 IP주소를 더욱 늘려서 사용자의 제 한을 없앨 수 있으며, AD를 사용해서 사용자들의 권한 조정과 그룹을 조정하여 현재 사용자 그룹의 탁월한 관리를 할 수 있다.

이번 졸업작품에서 우리는 Windows 2003 Server를 사용하여 NAT 설정과 DHCP설정을 함으로써 아이피의 부족현상을 해결하고 또 AD 를 사용하여 내부사용자의 효과적인 관리를 보이게 될 것이다.

### 1. 서 론

#### 1.1 NAT의 필요성

일반적인 회사 네트워킹을 하면서 적은 IP를 할당받아 수많은 내부 사용자들에게 사용하 기에는 아이피 부족현상이 일어날 수 있다. 글로벌 인터넷으로의 연결을 위하여 고유의 주 소가 요구되기 때문에 이러한 문제점들은 대형 네트워크의 신규 연결에 있어서 심각한 문제 가 아닐 수 없다.

현재 평균화 되어 있는 허브나 스위치 등을 통해서 아이피를 분배하고 사용할 수 있을지 모르지만 현재 그런 기계 없이 사용자 등을 랜카드 두 개로서 사설망을 구축고 이에 동적 및 정적 주소 할당 메카니즘을 통하여 사설망을 글로벌망으로 사용할 수 있도록 한다.

#### 1.2 Active Directory의 필요성.

Active Directory를 사용하여 우리가 할 수 있는 것들은 여러 가지가 있다. 일반적으로 사용자 계정과 암호들의 목록을 중앙에서 통제할 수 있고, 도메인 컨트롤러를 통해 '인증 서버' 혹은 '로그온 서버'로서 사용 할 수 있게 한다. 게다가 사용자들이 보다 쉽게 자원을 찾을 수 있도록 도메인의 자원에 대한 검색 가능한 인덱스를 유지한다. 도메인은 조직 단위 (Organization Unit)또는 OU라고 부르는 하위 도메인으로 나눌 수 있다.

#### 1.3 웹 서버, FTP 서버와 메일 서버

일반적인 회사의 네트워크와 동일한 환경을 위해서 Web 서버와 Ftp 서버를 만들고 거기 에 따라 연동시키도록 하였다. 그렇게 함으로써 외부에서 접속할 때 보여지는 서버를 구축

#### 1.4 졸업작품의 목표 및 추진방법

#### 1.4.1 목표

- IP주소 부족문제는 Windows 2003 Server에 구성되어 있는 NAT서비스를 사용하고 DHCP를 이용하여 해결

- Active Directory를 사용하여 내부 사용자 권한 조정 및 관리 편의성 추구.

- 윈도우 서버 2003을 이용해 각종 서버 구축 및 운영기술 습득

#### 1.4.2 추진 방법

윈도우 서버 2003안에 관리 도구 탭 안에 라우팅 및 원격 엑세스를 들어가서 NAT망을 구축하고, 웹서버에는 일반 회사 웹페이지등을 제공하고 메일서버는 내부로 구축함으로서 내부구성원이 외부로 메일을 주고받을 수 있게 메일서버를 구축한다. FTP서버는 내.외부 사용자들에게 자료공유를 제공한다. 위와 같은 각 서버들을 각자 통제하고 외부사용자는 내 부망의 각 서비스를 사용 가능하게 한다.

## 2. 기반기술

#### 2.1 Microsoft Windows Server 2003 Standard Edition.

#### 2.1.1 정 의

Windows Server 2003 운영 체제는 최고의 Windows 2000 Server 기술을 이용하고 배 포, 관리 및 사용을 용이하게한다. 그 결과 네트워크를 조직을 위한 전략적 자산으로 만들 수 있도록 하는 고도로 생산적인 인프라를 제공한다. 현재 모든 Windows Server 2003 운 영 체제는 Windows Server 서비스 팩1(SP1)과 함께 제공된다. Windows Server SP1은 모든 산업의 기업 고객들에게 도움이 되도록 강화된 보안, 향상된 안정성 및 간소화된 관리 를 제공한다.

#### 2.1.2 특 징

#### ○ 뛰어난 신뢰성

Windows Server 2003은 지금까지 Microsoft에서 제공한 서버 운영 체제 중 가장 빠르 고 가장 안정적이며 가장 안전한 Windows 서버 운영 체제입니다. Windows Server 2003

은 다음과 같은 방식으로 신뢰성을 제공한다.<br>• 향상된 안정성, 더 나은 가용성 및 향상된 확장성 등과 같은 근본적인 가치를 실현하 는 IT 인프라를 제공한다.

• 광범위한 운영 체제 기능과 함께 기본 제공되는 전통적인 응용 프로그램 서버 기능을 가진 응용 프로그램 플랫폼을 포함한다.

• 비즈니스 정보를 안전하고 액세스 가능하게 유지하는 정보 근로자 인프라를 통합한다.

#### ○ 생산성

Windows Server 2003은 배포, 관리 및 운영을 단순화하고 생산성을 극대화하는 도구 를 제공한다. Windows Server 2003은 다음과 같은 방식으로 이를 달성한다.<br>▪ 디자인 및 배포를 조직 및 네트워크 요구에 맞출 수 있는 유연한 도구를 제공한다.

• 정책을 시행하고 작업을 자동화하고 업데이트를 단순화함으로써 네트워크를 사전에 능동적으로 관리할 수 있도록 돕습니다.

• 지원 오버헤드를 낮춰서 사용자가 본연의 일에 더 집중할 수 있도록 해줍니다.

#### ○ 연결성

Windows Server 2003은 직원, 파트너, 시스템 및 고객의 연결 상태를 유지하는 솔루션 의 빠른 구축을 위해 확장 가능한 응용 프로그램 플랫폼을 제공한다.

Windows Server 2003은 다음과 같은 방식으로 이를 달성한다.<br>• 빠르고 안전하고 손쉽게 동적 인트라넷 및 인터넷 웹 사이트를 만들 수 있도록 돕는 통합 웹 서버 및 스트리밍 미디어 서버를 제공한다.

• XML 웹 서비스를 쉽게 개발, 배포 및 관리할 수 있도록 도와주는 기본 제공 서비스 를 제공한다.

• XML 웹 서비스를 내부 응용 프로그램, 공급업체 및 파트너에 연결할 수 있도록 하는 도구를 제공한다.

#### ○최상의 경제성

많은 Microsoft 하드웨어, 소프트웨어 및 채널 파트너가 제공하는 제품 및 서비스와 결합 될 경우 Windows Server 2003은 인프라에 대한 최대의 투자 수익률을 얻을 수 있도록 하 는 최상의 선택입니다.

Windows Server 2003은 다음과 같은 방식으로 이를 수행합니다.<br>• 기술을 빠르게 사용할 수 있도록 하는 완벽한 솔루션을 위한 사용하기 쉬운 규정 지 침을 제공합니다.

• 서버 배포를 최적화하는 최신 하드웨어, 소프트웨어 및 방법론을 활용함으로써 서버 를 통합할 수 있도록 돕습니다.

• 빠른 투자 수익을 실현하도록 총 소유 비용(TCO)을 줄여줍니다.

#### 2.2 NAT 기술

NAT는 외부 네트웍에 알려진 것과 다른 IP 주소를 사용하는 내부 네트웍에서, IP 주소 를 변환하는 것이다. 일반적으로, 한 회사는 자신의 내부 네트웍 주소를 하나 또는 그 이상 의 공인 IP 주소로 사상한다. 그리고 들어오는 패킷들 상의 공인 IP 주소를 다시 사설 IP 주소로 변환한다. 이렇게 함으로써 나가거나 들어오는 각 요구들은 주소 변환과정을 반드시 거쳐야 하기 때문에, 보안문제를 확실하게 하는데 도움이 되며, 또한 요구를 제한하거나 인 증하고, 또 이전의 요구와 일치시키는 기회를 제공한다. NAT은 또한 회사에서 필요한 공인 IP 주소의 수를 보존하며, 회사가 외부 네트웍과의 통신에서 단 하나의 공인 IP 주소를 사 용할 수 있게 한다.<br>NAT은 라우터의 일부로서 포함되며, 종종 통합된 방화벽의 일부가 되기도 한다. 네트웍

관리자들은 공인 IP 주소에서 사설 IP 주소로, 사설 IP 주소에서 공인 IP 주소로 사상하기 위한 NAT 표를 만든다. NAT은 라우팅 정책과 함께 사용될 수도 있다. NAT은 IP 주소를 정적으로 정의하거나, 또는 동적으로 변환하도록 설정될 수 있다. 시스코에서 만든 NAT 버 전은 관리자가 다음과 같은 것들의 사상을 위한 표를 만들도록 해 준다.<br><br>사설 IP 주소를 정적인 하나의 공인 IP 주소로

사설 IP 주소를 회사가 가질 수 있는 공인 IP 주소들 중에서 어떤 하나와 사상되도록 사설 IP 주소에 특정 TCP 포트를 더한 것을 하나의 공인 IP 주소로 공인 IP 주소를 사설 IP 주소 중의 하나로 (순서는 라운드 로빈 방식을 사용)

NAT는 IP 주소 고갈문제를 줄이기 위한 방법으로서 CIDR과 NAT의 관계를 논의한 RFC 1631의 일반 협약에 설명되어 있다. NAT는 공식적으로 알려진 IP 주소와 사설 IP 주소를 분리함으로써, 많은 량의 공인 IP 주소가 필요한 것을 줄여준다. CIDR는 공인 IP 주소들을 블록으로 모음으로써, 적은 수의 IP 주소가 소모되도록 한다. 결국엔, IPv6가 일상적으로 지 원되기 전까지 IPv4 IP 주소의 사용을 몇 년 더 연장하는 것이다.

#### 2.3 Web Server 운영 기술.

#### 2.3.1 Web Server란?

Web Browser를 사용하여 World Wide Web(WWW)를 사용하는 클라이언트에게 미리 저장된 Hypertext를 제공하는 서버를 말한다. 주로 사용되는 서버에는 MicroSoft Windows 기반의 IIS(Internet Information Services)서버와 유닉스 기반의 Aparche Server가 있다. 우리는 이번 졸업작품에서 Aparche Server를 이용하였다.

#### 2.3.2 Aparche Server란?

#### ○ 정 의

NCSA의 Httpd 1.3 버전을 기반으로 탄생하였고, 이름은 기존 NCSA Httpd 1.3에 패치 들을 제공했던 사람들이 모여 구성한 그룹인 "A PAtCH Server"에서 유래되었다.

#### ○ 특 징

Aparche Server는 누구나 무료로 다운로드 받아서 사용할 수 있는 Freeware이다. IIS같 은 경우 Windows에서 설치 가능하며 iPlanet(Sun Webserver)같은 경우 무료로 다운로드 가능하나 Aparche보다 기능과 성능편이 우수하여 초보가 쉽게 다룰 수 없어 별도로 라이센 스를 구입하여 기술지원을 받는 형식이라 무료라고 볼 수 없다.

#### ○ 장 점

- 1. 호환성 : Aparche는 모든 OS에서 쉽고 빠른 설치가 장점이다. IIS와 같은 경우 Windows 에서만 설치가 가능하고 타 Webserver같은 경우는 모든OS에서 설치가 가능하다고 하지만 이것은 어디까지나 상용이기 때문에 OS별에 따라 맞게 수정하여 따로 제공함으로 Aparche의 호환성이 더 뛰어나다고 볼 수 있다.
- 2. Price : 일반적으로 말하면 가격 대비 성능을 비교 했을 때 Aparche만한 Web Server가 없다. 요즘 상용 Web Server에서 제공되는 모든 기능이 지원이 가능하며, 기존의 Prefo가 방식(1.x)에 탈피한 Worker방식(2.x)이 가능해지면서 성능에서도 많은 발전이 있었다.
- 3. Easy : Aparche는 상대적으로 IIS나 iPlanet같은 Web Server와 비교했을 때 Config가 간단하고 쉬우며, Freeware 특성상 Aparche의 대한 Config 설정과 성능 튜닝등에 대한 자료가 방대하다.

#### ○ 단 점

- 1. 기술지원 : Aparche는 무료다 보니 전문적으로 기술지원을 하는 곳이 없다. 이부분이 타 웹서버와의 큰 차이점이다. 그래서 큰 Site 경우 물론 성능도 있지만 비싼 돈을 지불하고 상용 Web Server를 구입하는 이유가 바로 이 부분 때문이다.
- 2. 불안전한 기능 : Aparche가 상용 Web Server에서 제공되는 기능에 대해서 거의 지원을 한다고 하지만 어디까지나 지원 할 뿐이지 그 기능을 제데로 수행하고 성능 향상에 영향을 끼치는지는 미지수이다.

#### 2.4 FTP Server 운영 기술

#### 2.4.1 FTP Server(File Transfer Protocol)

인터넷을 통하여 어떤 한 컴퓨터에서 다른 컴퓨터로 파일을 송수신할 수 있도록 지원하는 방법과 그런 프로그램을 통칭하기도 한다. FTP를 이용하면 자신이 원하는 프로그램이나 각 종 데이터를 무료나 저렴한 가격에 살 수 있다. 또 용량이 큰 파일도 빠르게 송수신할 수 있다. 파일을 송수신할 때에는 정당한 자격, 즉 원격 호스트 컴퓨터를 이용할 수 있는 사용 자 ID와 패스워드(password)가 있어야 원하는 원격 호스트 컴퓨터에 접속할 수 있다.<br>-<br>그러나 인터넷상에는 패스워드가 없어도 접속할 수 있는 공개 FTP 호스트가 있다. 이러

한 FTP 호스트를 Anonymous FTP라고 하는데 전세계적으로 이러한 Anonymous FTP는 수천 개에 이른다. 사용자로 등록하지 않고서도 anonymous라는 ID와 패스워드로 자신의 E-mail 주소를 설정하면 원격지 호스트에 접속하여 파일을 쉽게 송수신할 수 있다.

#### 2.4.2 FTP 동작원리

#### ○ FTP 동작 순서

FTP 클라이언트는 21번 포트를 사용하여 FTP서버에 접속을 시도한다.

#### ○ 로그인

연결이 성공하고 나면 Client는 Login을 시도하며 Login에 성공하고 나면 FTP서버의 디 렉토리를 탐색할 수 있다.

#### 2.5 Mail Server 운영 기술

#### 2.5.1 POP3란?

POP3는 e-mail을 받고 메일 서버에서 보관 하는 클라이언트-서버 프로토콜이다. 메시지 는 한 번에 로컬 컴퓨터에 다운로드 된다. 그렇기 때문에 오프라인에서도 쉽게 읽을 수 있 다. 서버에 메시지 사본을 저장할지 선택할 수 있다. 기본 POP3포트는 TCP 110번이다.

#### 2.5.2 POP3 Service란?

POP3(Post Office Protocol version3) 서비스는 메일 메시지를 받는 이메일 서비스이다. 관리자는 메일서버에서 메일 계정을 관리하고, 저장 할 수 있게 POP3를 사용할 수 있다. MS Exchange 계열의 좀 더 유연한 메일서버를 제공하지만, 메일 클라이언트를 사용해본 경험이 있는 사용자는 메일을 주고받을 때 변하는 것은 없다.(Outlook Express) 사용자는 개인 메시지를 서버로부터 다운로드 받을 때 다른 점을 알지 못한다.

#### 2.5.3 POP Service 장단점

#### ○장점

- 소규모 회사에서 기본 메일 시스템을 구축하기에 매우 좋다
- 나 암호화된 비밀번호 파일 인증을 사용한다면, 다중 도메인을 지원한다
- Exchange 서버를 구매하는 것 보다 저렴하다

#### ○단점

• POP3 이메일은 오프라인이 되면, 백업되어 져야 한다. 사용자에 대한 서비스가 정지되기 전에 오프라인에서 백업을 해야만 한다.

• Windows 서버 POP3 서비스는 AVAPI 를 지원하지 못한다.

#### 2.6 Active Directory 운영 기술

#### 2.6.1 Active Directory 개요

체계적이고 조직적인 계획을 통해 정보(자원)을 질서 정연하게 담은 정보저장소 (Information Storage Location)라고 볼 수 있다. 일반적인 예로 전화번호부 책을 들 수 있 는데, 전화번호부 책의 정보는 도시/지역, 성, 이름에 따라 정리되어있고 이것이 Directory 의 속성에 해당하고 이에 해당하는 실제 사는 지역 및 이름 등이 Directory의 값에 해당한 다고 할 수 있다.

#### 2.6.2 Active Directory 필요성

#### ○ 보 안

- ▷ 그룹정책을 이용한 권한 설정
- -사용자 계정 관리(암호설정 등)
- -윈도우 자동 업데이트 설정
- -소프트웨어 제한 정책 등
- ▷ 통합된 인증 인프라 구축

#### ○ Desktop 관리

- ▷ H/W, S/W Inventory 관리
- ▷ 개인 PC의 일관성 있는 정책 관리

## ○ MS솔루션 도입 기반 구축

- ▷ MS Exchange Server
- ▷ MS System Management Server
- ▷ MS Right Management Service 등
- ▷ 신규 솔루션 도입을 위한 전사적인 AD인프라 구축

#### ○ 중앙집중적인 관리

- ▷ 사용자, 컴퓨터 프린터 등 체계적인 관리
- ▷ 사용자 및 컴퓨터의 중복 제거
- ▷ OU 및 그룹으로 사용자 관리

# 3. 구축 및 운영

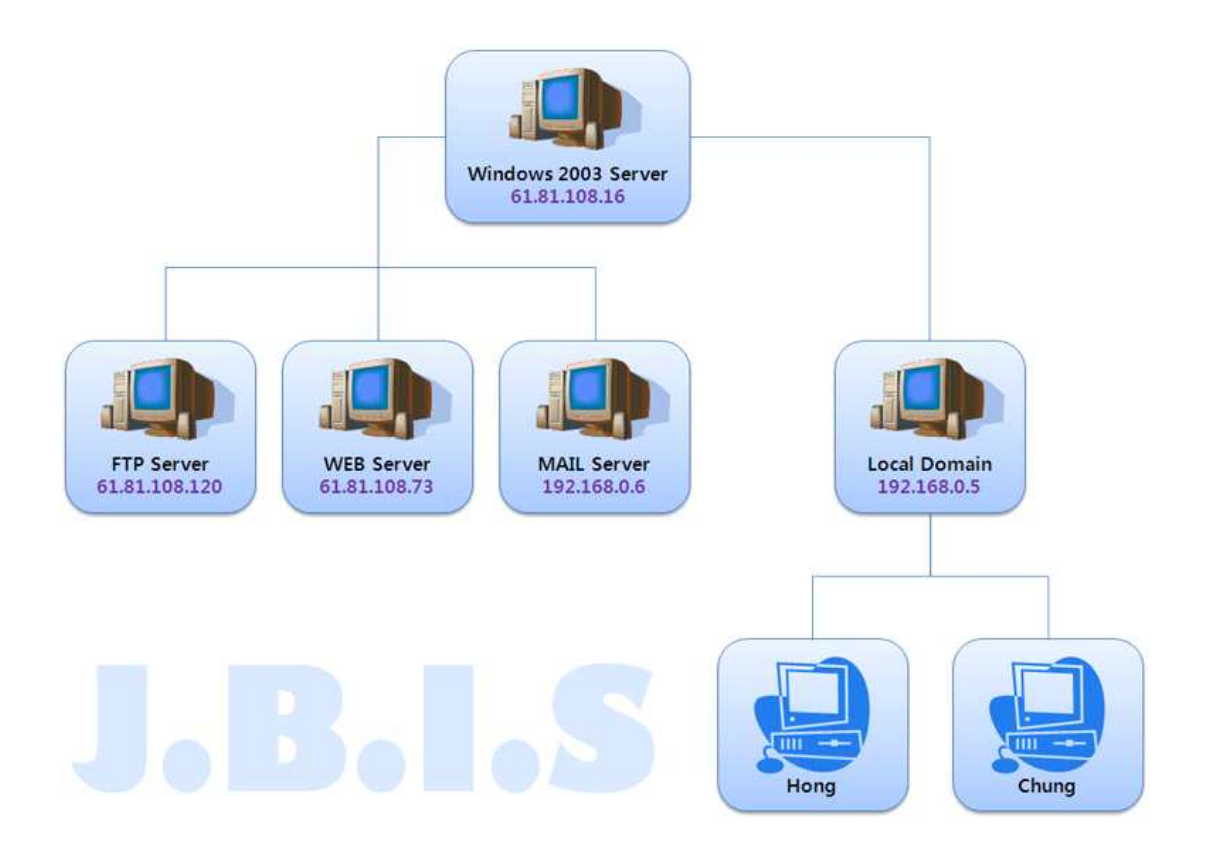

#### <그림 3.1>

#### 3.1 DHCP 설정

기본적으로 Windows Server 2003의 설치는 생략하도록 하겠다. 기본Windows 설치과정 과 별반 다를 것 없다 Windows Server 2003에서 환경은 랜카드를 2개 설치하는 것이다.

랜카드 A는 임대 받은 아이피 61.81.108.16을 고정으로 설정한다.

랜카드 B는 허브와 연결하고 이 허브에 다른 사용자들 컴퓨터를 연결 할 것이다. 그러므 로 B의 아이피 설정은 192.168.0.1, Subnet 255.255.255.0 이렇게 설정을 하도록 한다.

이후 WIndows 기본설치를 하게 되면 관리도구에 DHCP는 없다. 프로그램 추가 및 제거 에서 Networking Service 항목에 보면 DHCP가 있다 체크 후 설치하면 된다.

설치 후 관리도구→DHCP를 열고 컴퓨터 이름에서 새 범위를 지정하고 다음 시작 아이피 끝 아이피가 나오게 되는데 시작아이피는 192.168.0.2부터 마지막 아이피는 192.168.0.126 번으로 설정하게 된다. 마지막 아이피를 늘리게 되면 이 컴퓨터에 연결 할 수 있는 컴퓨터 의 개수가 늘어나게 되지만 현재 만드는 내부 사설망은 이정도로 충분하기 때문에 여기까지 만 잡도록 한다. 임대시간을 설정하게 되는데 클라이언트가 얼마마다 아이피를 갱신해야하 는지가 나온다 이것은 0.0.0으로 Setting하게 되면 무제한으로 잡게 된다. 그리고 랜카드 주소를 적어주게 되는데 내부 허브로 들어가게 되는 192.168.0.1의 랜카드 주소를 적어주

게 되면 되고 DNS서버의 아이피를 적어주게 되는데 현재 학교 서버로 되어있는 상태라 61.81.107.7로 잡아주게 된다.

이 모든 세팅이 끝나고 활성화를 시키게 되면 DHCP설정을 마무리 짓게 된다.

#### 3.2 NAT 설정방법

관리도구에서 라우팅 &원격 접속(Routing & Remote Access)를 연다. 컴퓨터 이름에서 라우팅 및 원격 엑세스 구성 및 사용을 선택후 네트워크 주소변환(NAT)를 선택한다. Internet Adepter를 선택하는 화면이 나오는데 인터넷이 되는 LAN카드를 선택하게 된다.<br>설정화면에 보면 밑에 방화벽 체크가 되어있는데 현재 여기 서버는 외부에서 내부로 FTP 도 함께 돌리기 때문에 방화벽 체크를 풀고 마치면 NAT 설정은 끝나게 된다.

#### 3.3 Web Server 구축 및 Homepage 제작.

```
3.3.1 Web Server 구축
```
○Aparche 설치

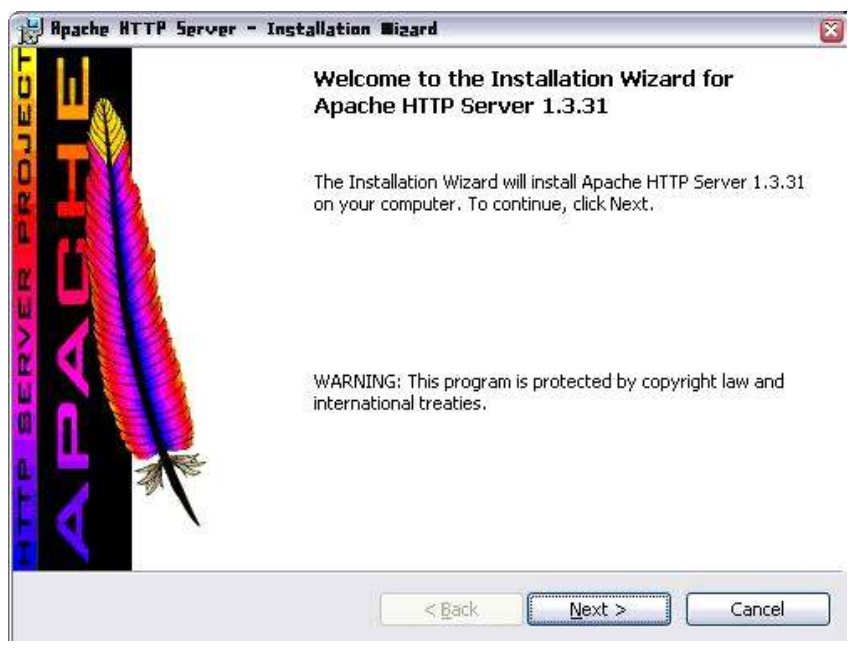

- Apache를 다운받아 설치를 시작합니다. 먼져 Next를 눌러 다음으로 넘어간다.

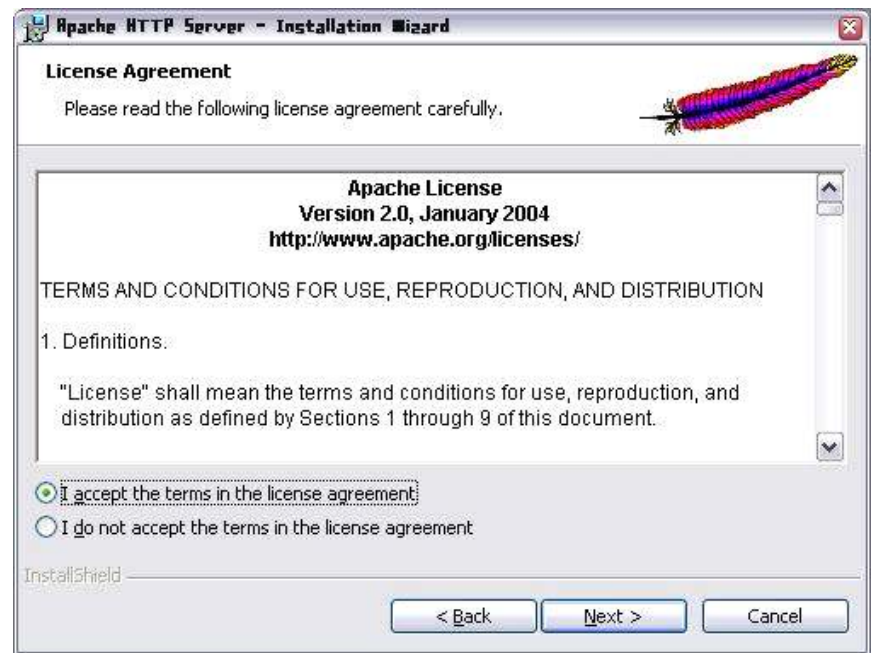

- 라이센스 동의를 요청하는 화면이 뜨면 'I accept the terms the licenseagreement' 즉 라이센스에 동의한다는 버튼을 체크하고 Next를 눌러 다음으로 넘어간다.

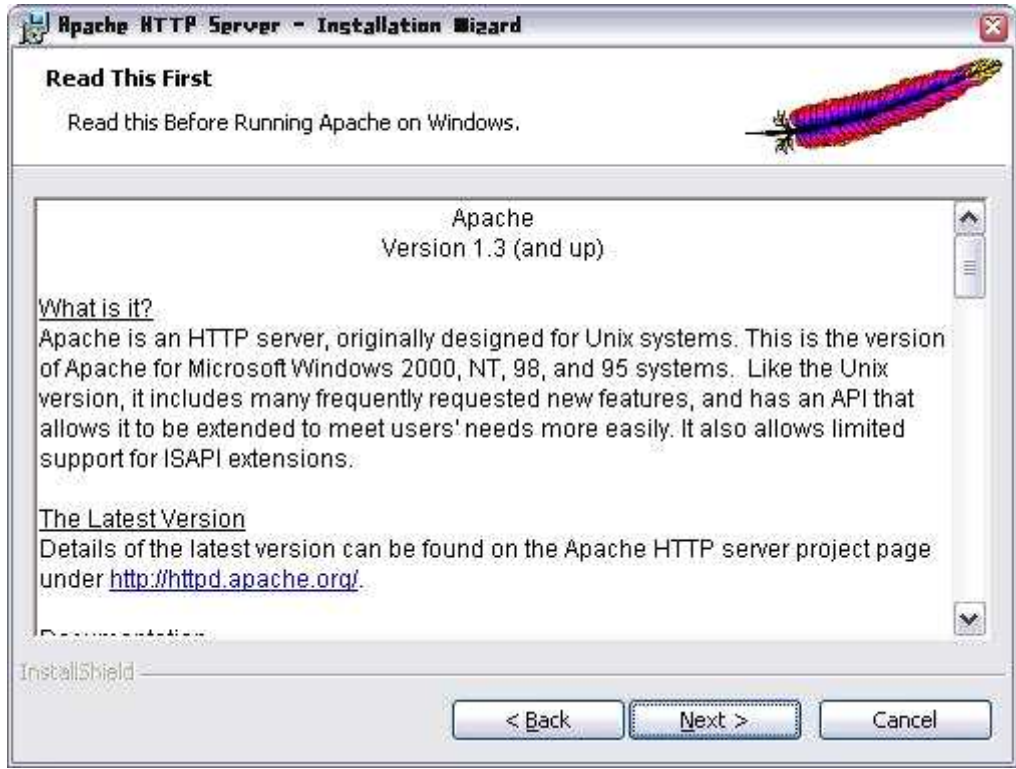

- 다음 Apache에 대한 소개화면이 나타나면 Next버튼을 눌러 다음으로 넘어간다.

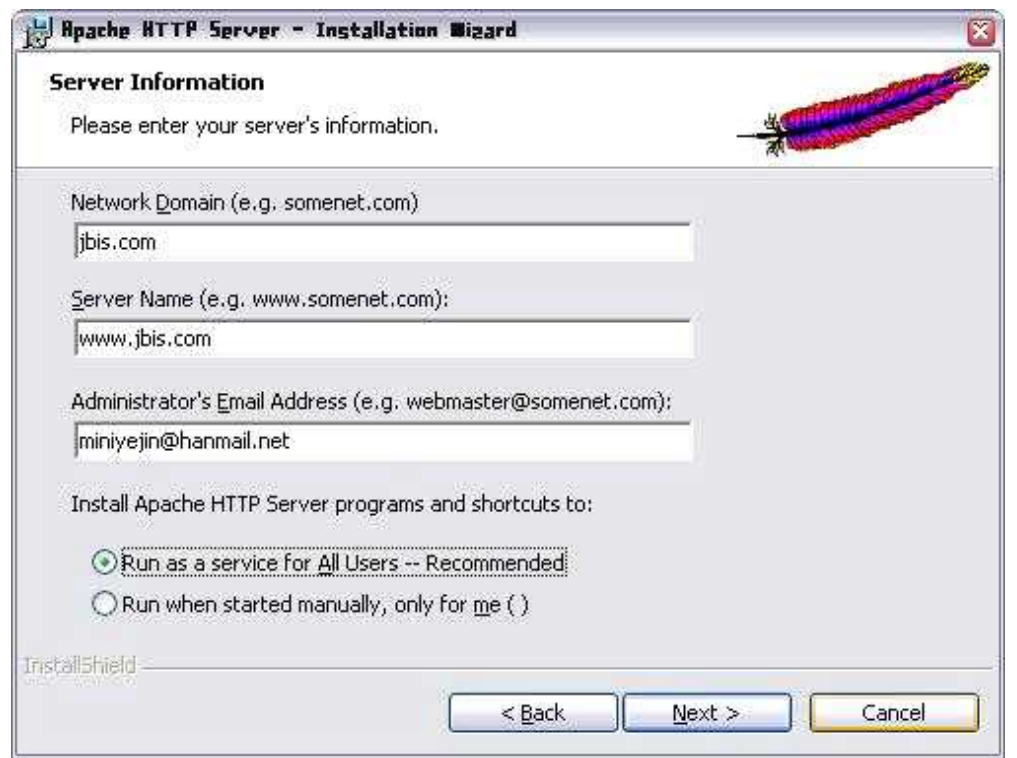

- 서버 정보를 입력하기 위하여 화면이 나타나면 도메인, 서버이름, 관리자 이메일 등을 입력하고 Next버튼을 클릭하여 다음으로 넘어간다.

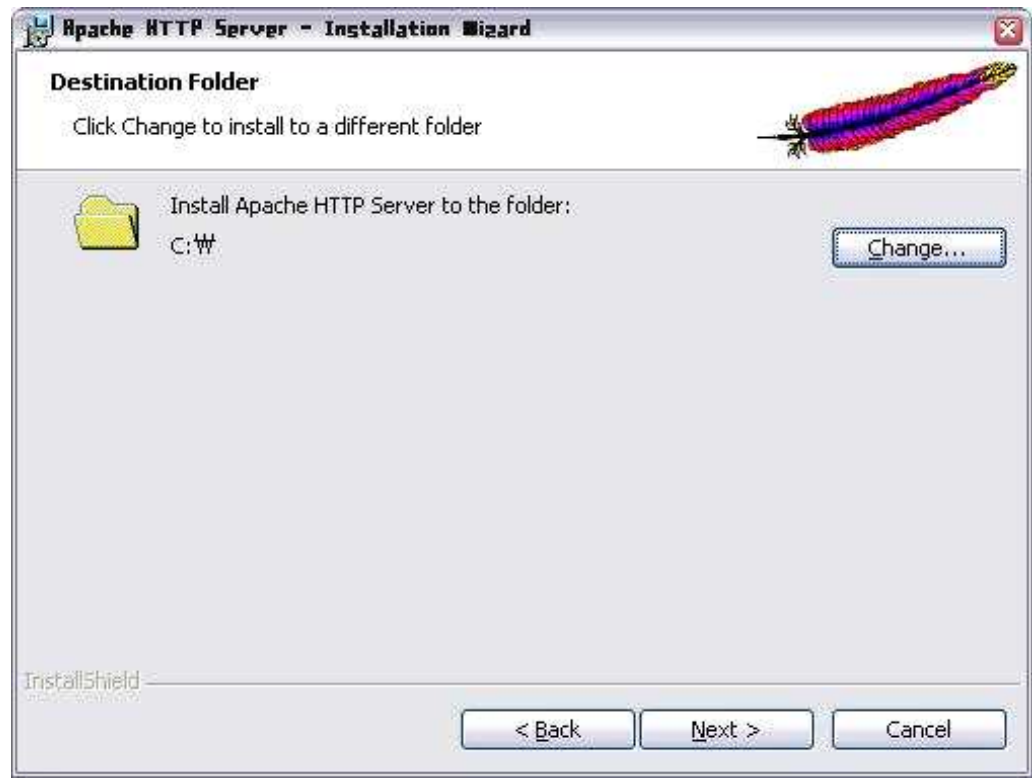

- 설치할 폴더를 C:\로 설정을 해 준뒤 Next버튼을 눌러 다음으로 넘어간다.

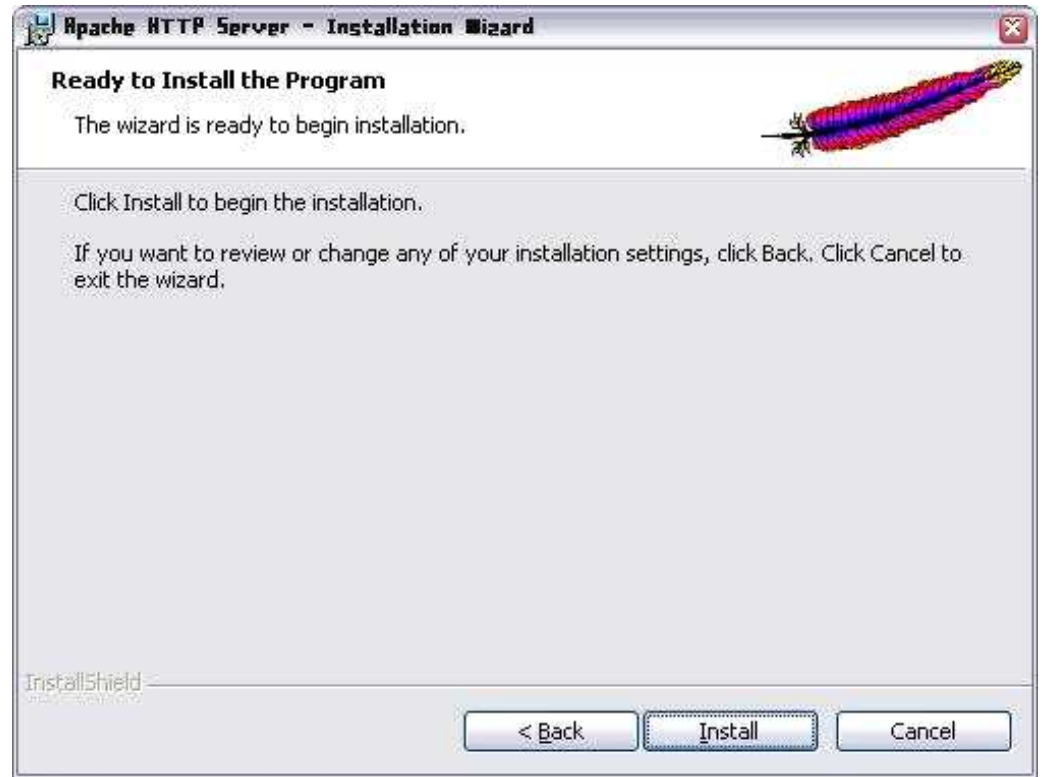

- Apache 설치를 위한 환경 설정이 RMxskTdmamfh 실제 프로그램의 설치 준비가 완료 되었다는 화면이 나타난다. 다음 Install버튼을 클릭하여 설치를 한다.

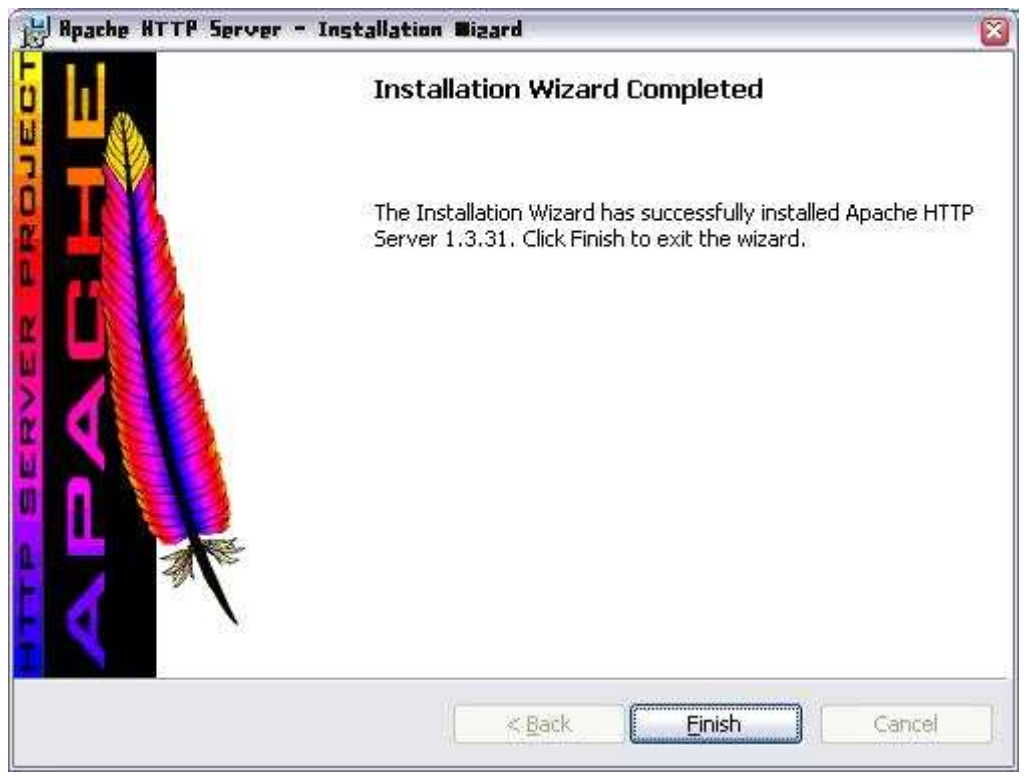

- 설치가 진행 된 후 설치가 완료 되었다는 화면이 나타나면 Finish 버튼을 눌러 설치를 마친다.

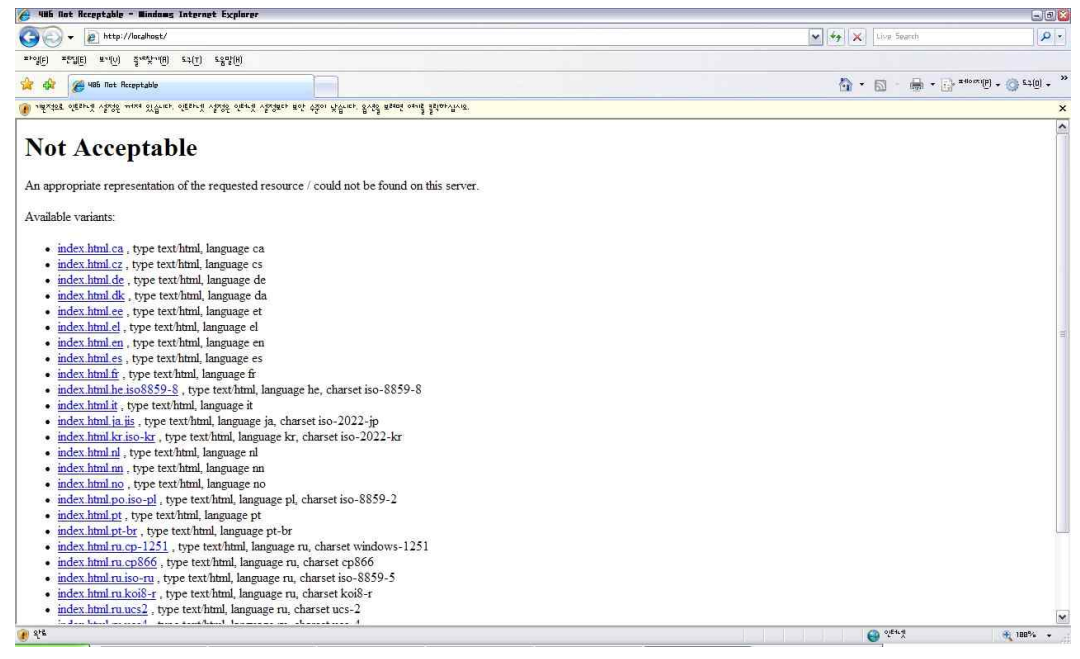

- 설치를 완료한 후에 "http://llocalhost"를 입력하여 Apache설치가 완료된 화면을 확인 한다.

#### ○ PHP 설치

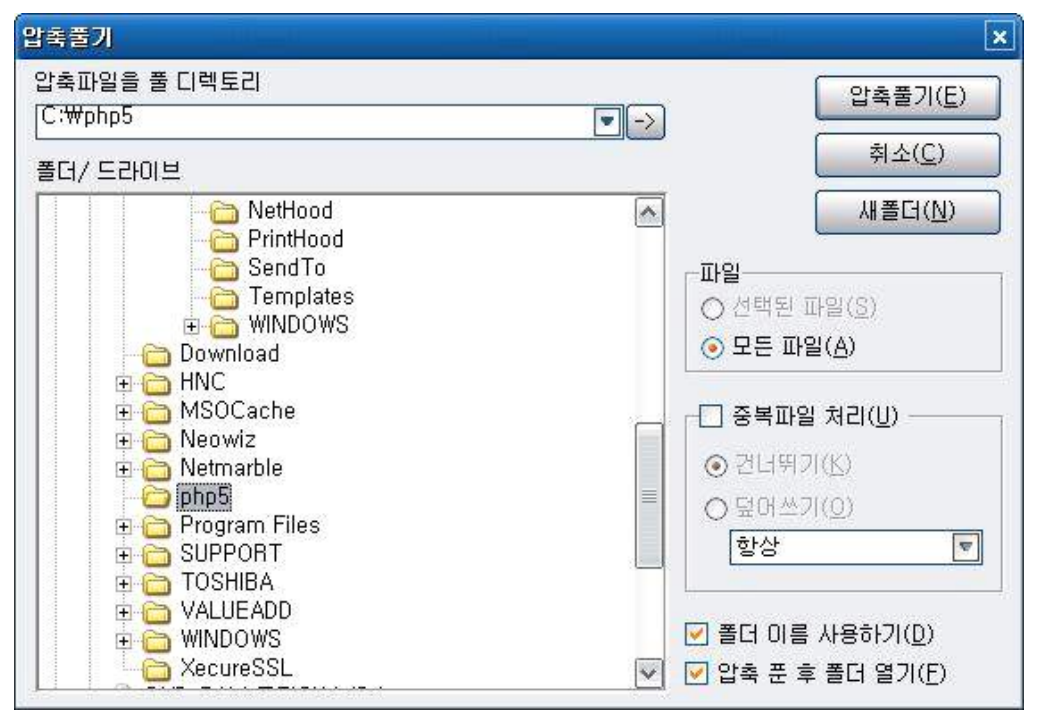

- php를 다운받아 C:/php5 폴더에 압축을 풀어준다.

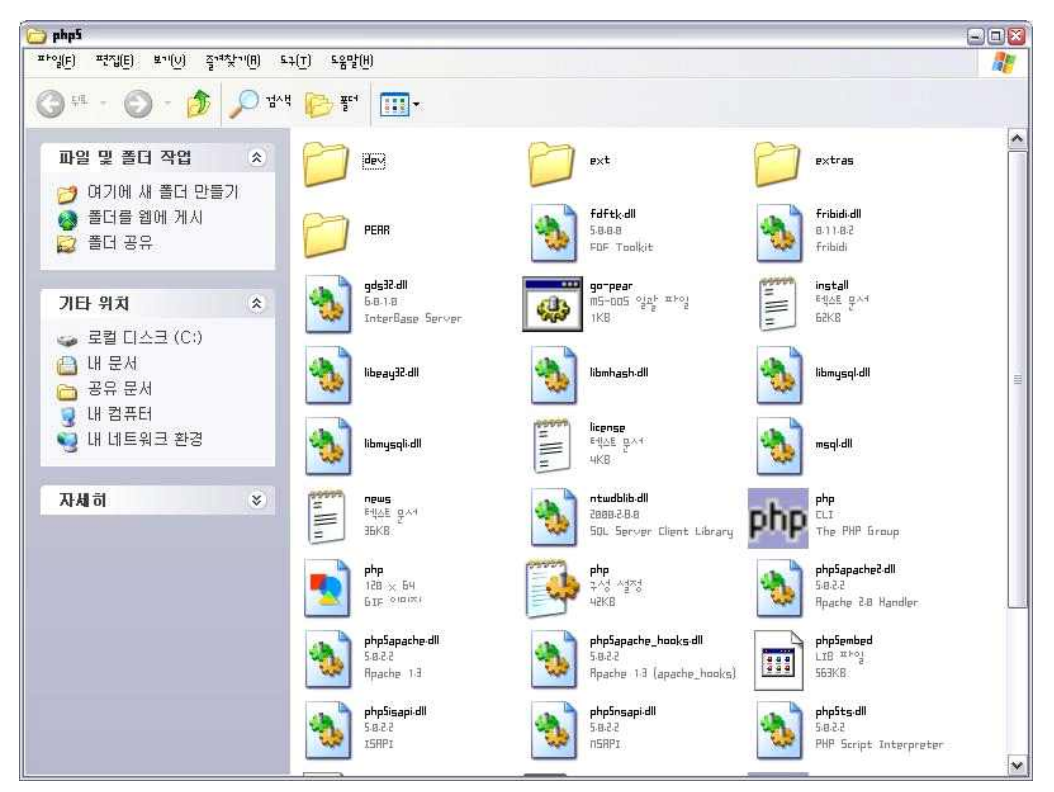

- php5 폴더에 파일들이 있는 것을 확인한다.

○ Apache와 PHP의 환경설정

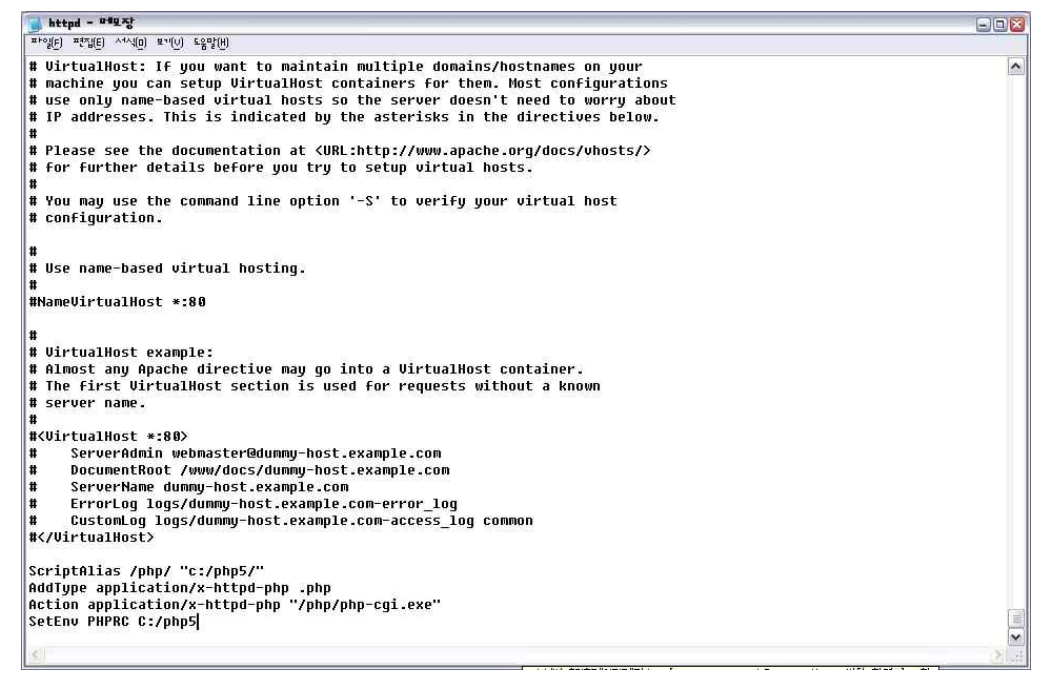

- 메모장을 열어 C:\Apache\conf에 있는 httpd.conf파일을 열어 파일 마지막에 다음 과 같이

ScriptAlias /php/ "c:/php5/"

AddType application/x-httpd-php .php Action application/x-httpd-php "/php/php-cgi.exe" SetEnv PHPRC C:/php5 를 입력하여 저장을 눌러준다.

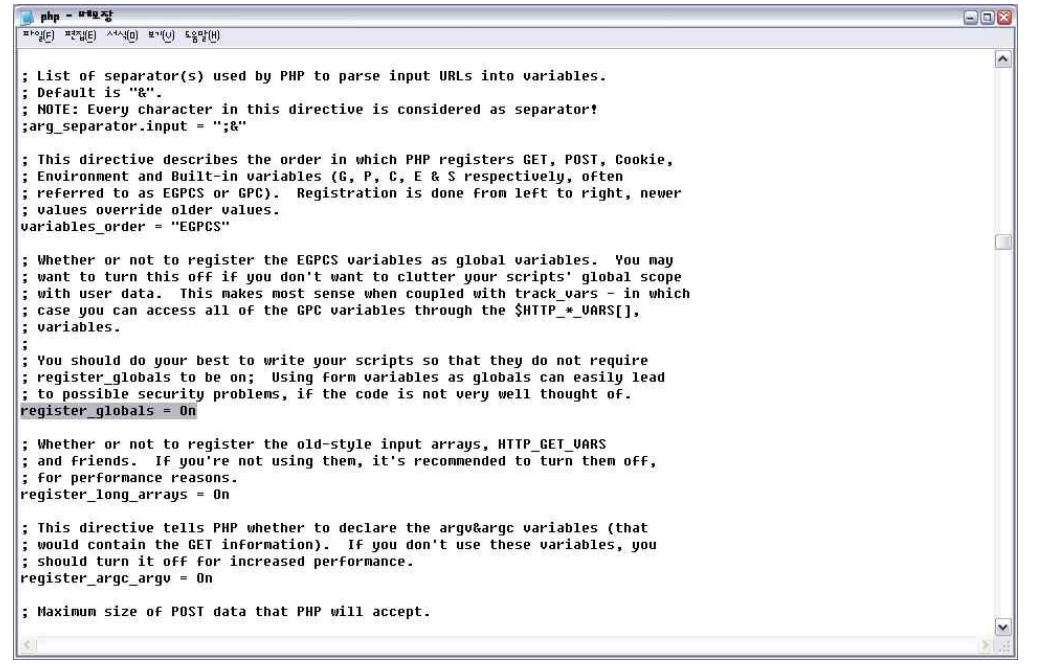

- C:\php5 폴더에 php.ini 파일을 열어 register\_globals란 단어가 있는 줄을 찾아 register\_globals=Off 문구를 찾아 Off를 On으로 수정한다. 같은 방법으로 extension\_dir=./ 문구를 찾아 extension\_dir="C:\php5\ext" 로 바

꾸어 준다.

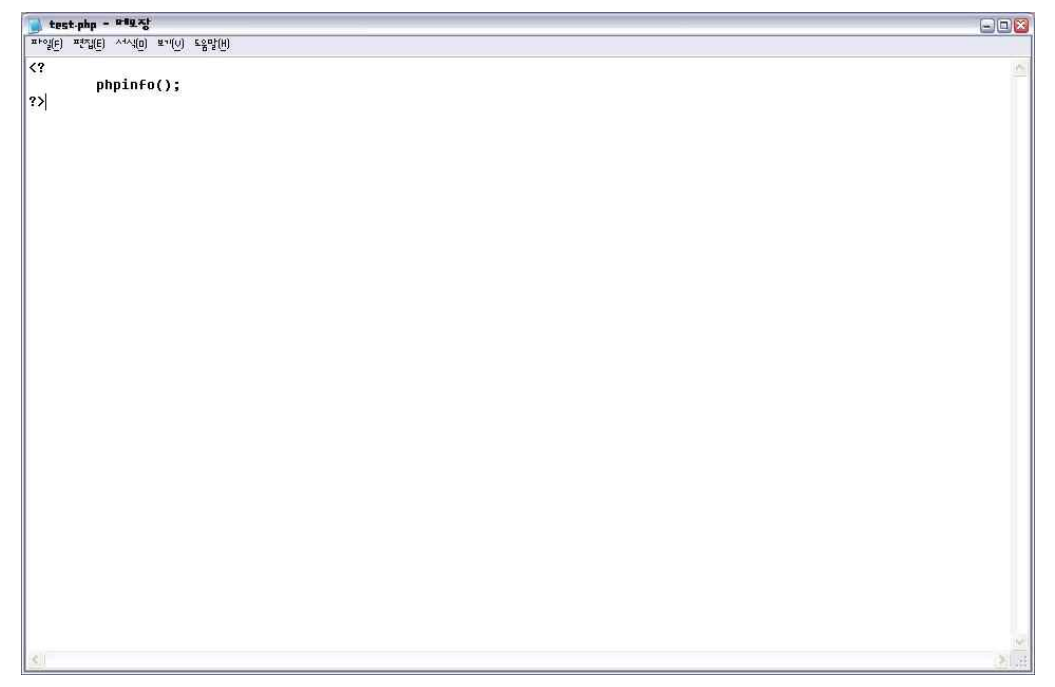

- 다음과 같이 메모장에 입력을 한 뒤 C:\Apache\htdocs 폴더에 test.php란 이름으로 저장을 한다. 이제 시작-모든 프로그램-Apache HTTP Server-Control Apache Server-Restart 버튼을 눌러 Apache 프로그램을 다시 시작한다.

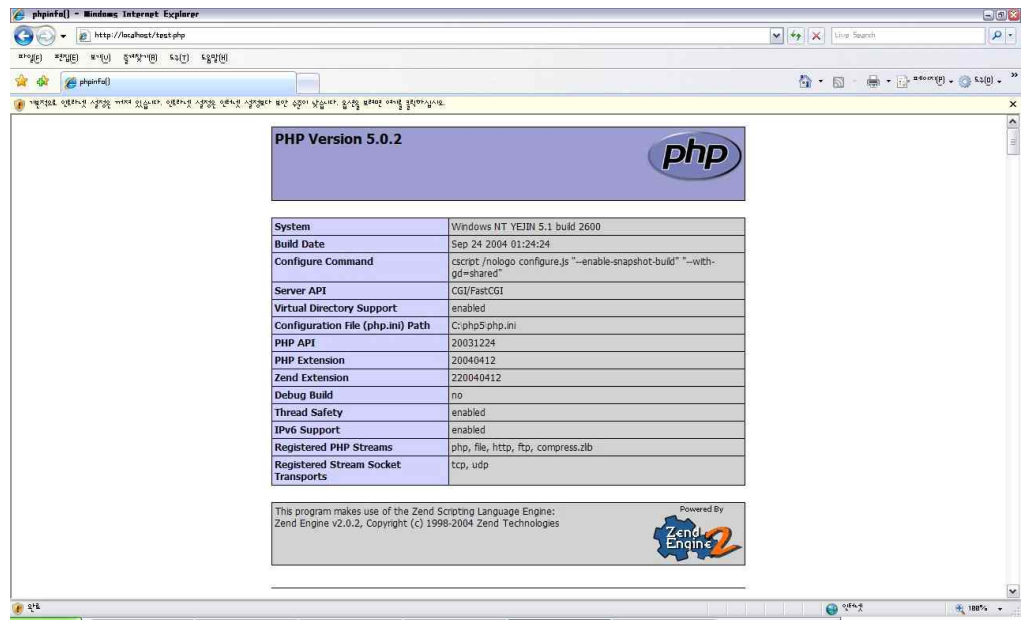

- "http://localhost/test.php라고 입력후 Apache와 PHP프로그램이 제대로 연동 되어 동작하는것을 확인한다.

#### ○ MySql Server 설치

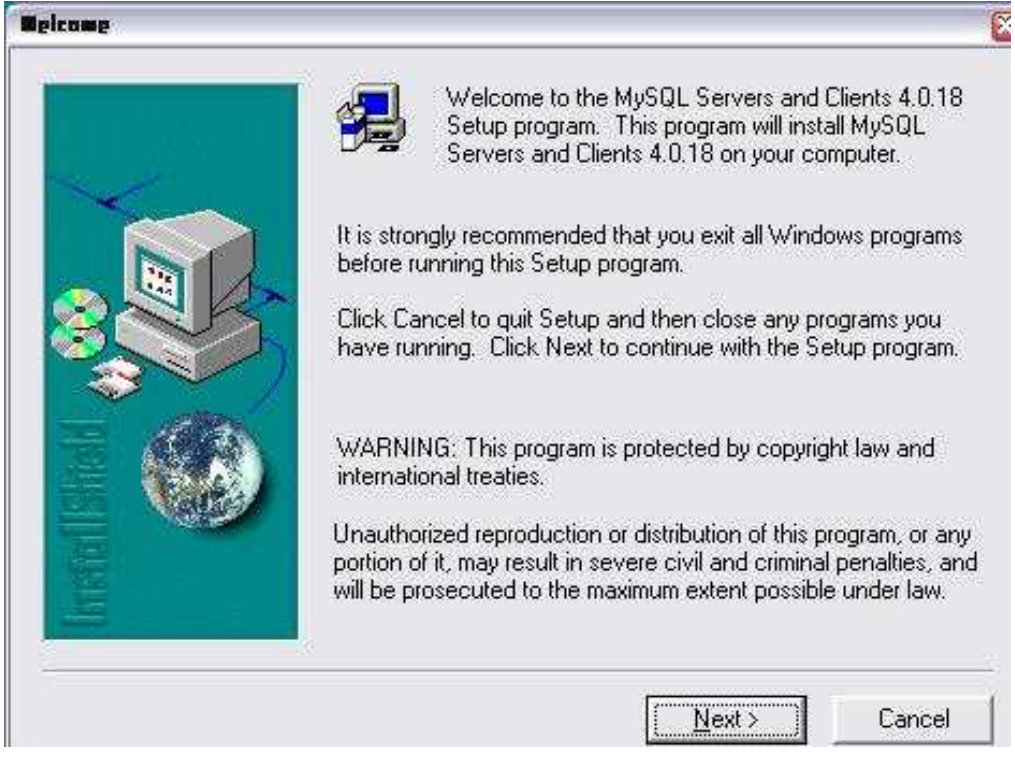

- mysql-4.0.18-win 폴더를 다운받아 setup.exe파을을 클릭하여 Mysql을 설치한다.

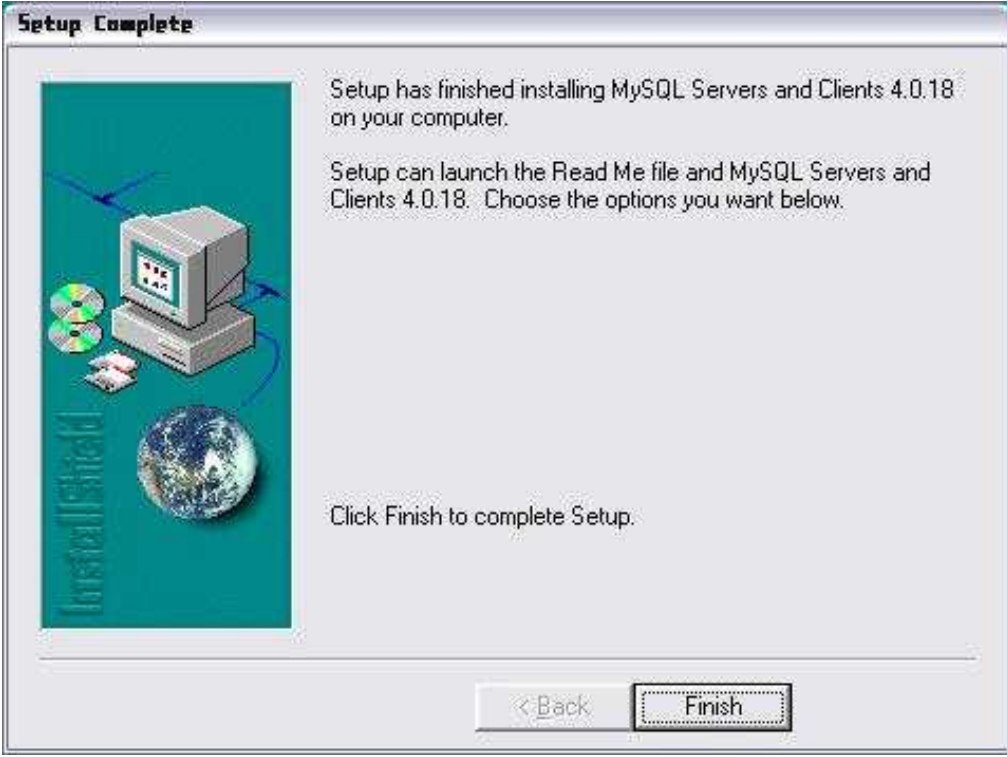

- Next버튼을 계속 눌러 설치를 마친다.

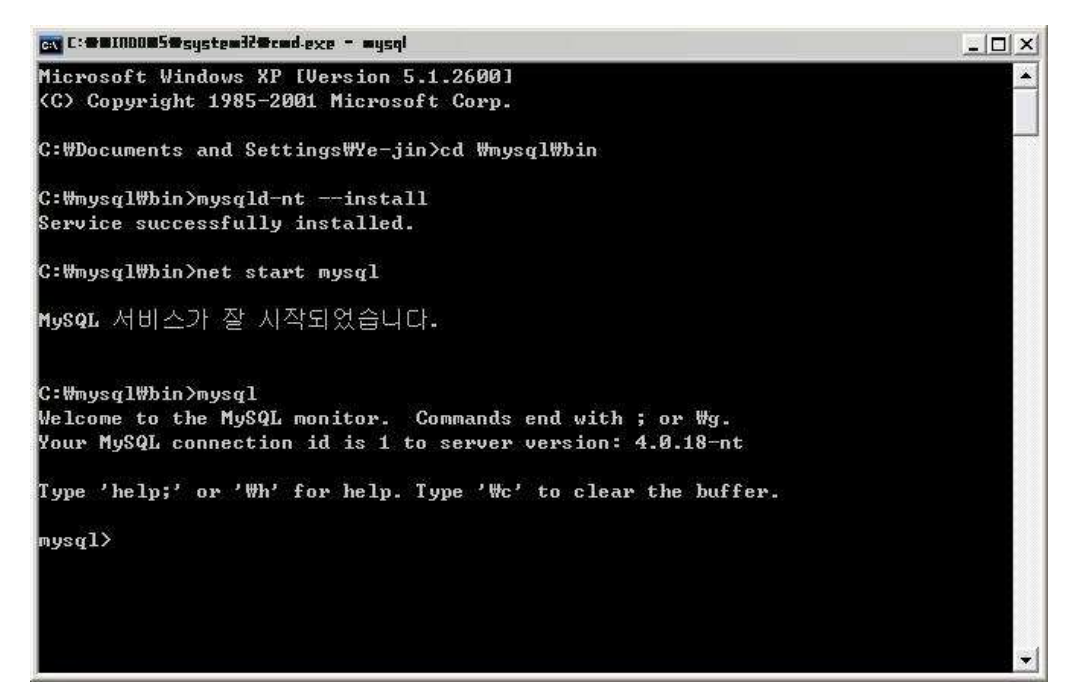

- mysql 설치가 완료되면 서치가 완료 된 것을 확인한다.

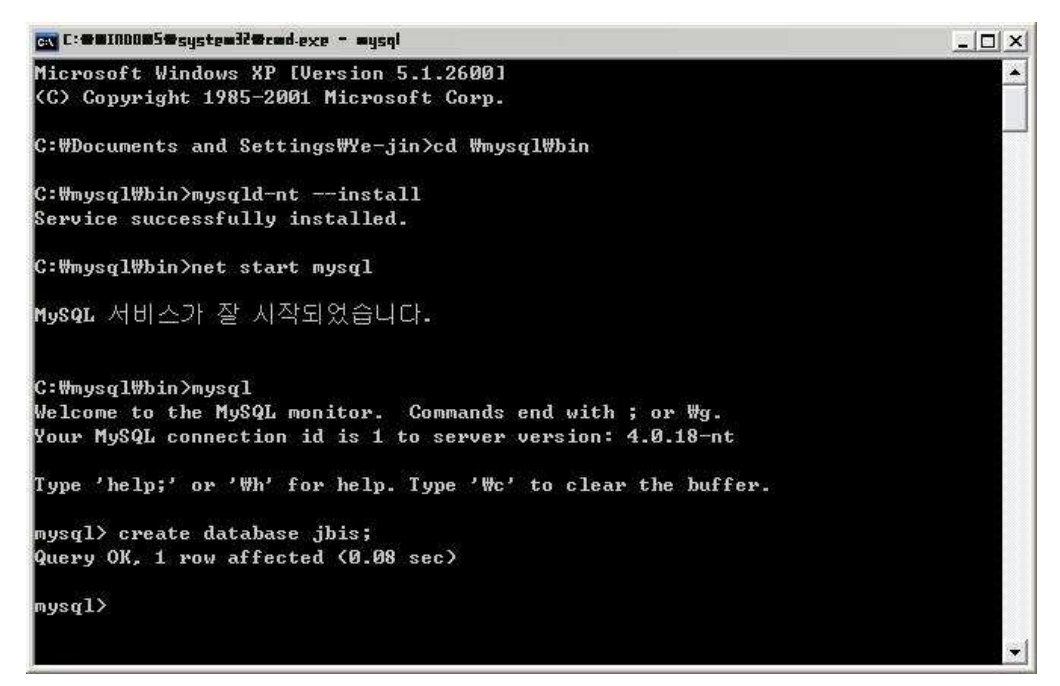

- mysql에 jbis라는 데이터 베이스를 생성한다.

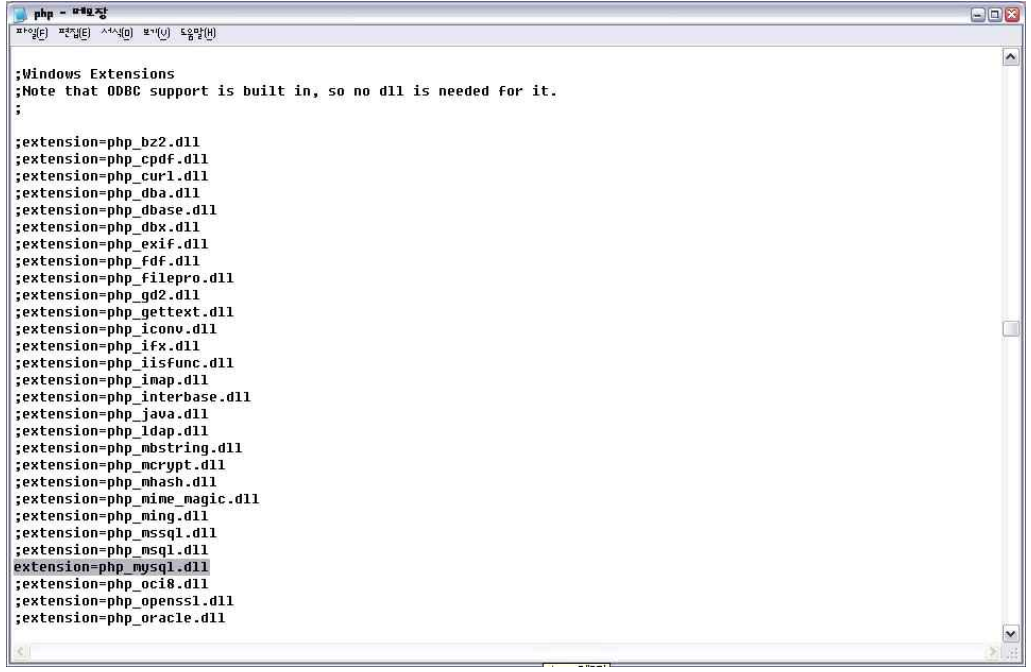

- C:\php5폴더에 php.ini 파일을 열어 ;extension=php\_mysql.dll 이란 문구를 찾아 (;)를 삭제한후 다시 저장을 한다. 이제 Apache와 PHP, MySQL설치를 모두 완료

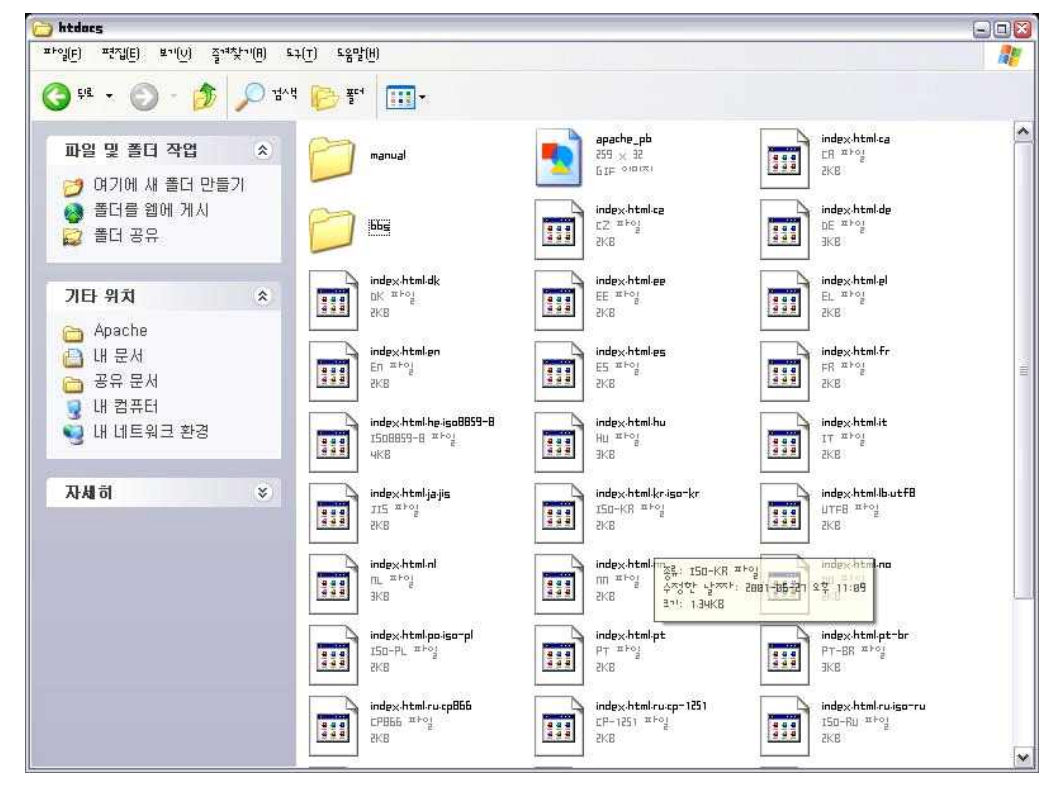

- 이제 제로보드를 다운받아 C:\Apache\htdocs폴더에 다운받은 제로보드를 넣어준다.

○ Zero Board 설치

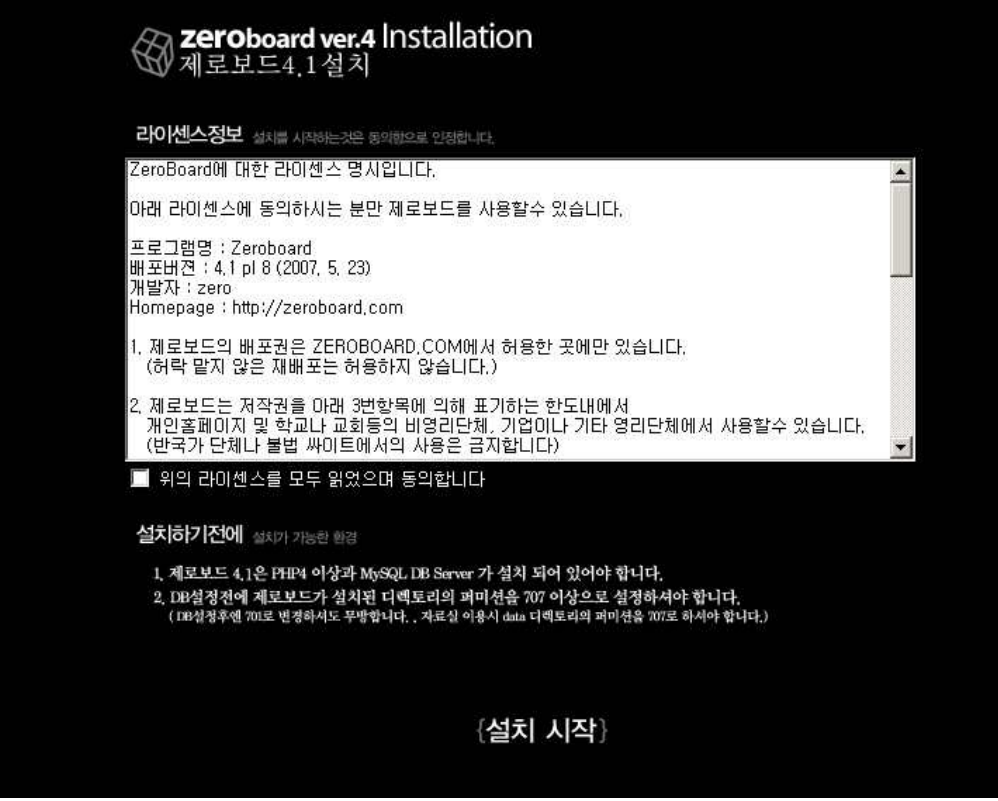

-웹페이지를 열고 주소창에 http://localhost/bbs/install.php를 입력하면 다음과 같은 제 로보드의 설치 화면이 열리고, 위 그림의 체크박스에 체크를 하고 설치를 시작한다.

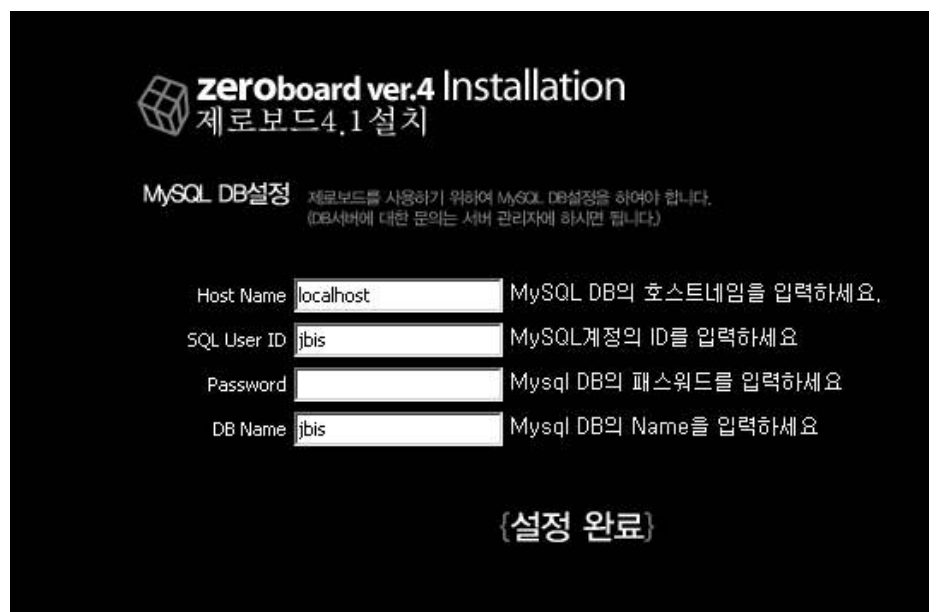

-이제 제로보드의 MySQL DB를 설정해 줍니다. Host Name는 'localhost'롤 설정을 해주고 SQL User ID는 저희조의 계정인 jbis로 설정을 해 줌. DB Name 또한 jbis로 해준 뒤 계정의 Password를 입력후 설정완료를 클릭한다.

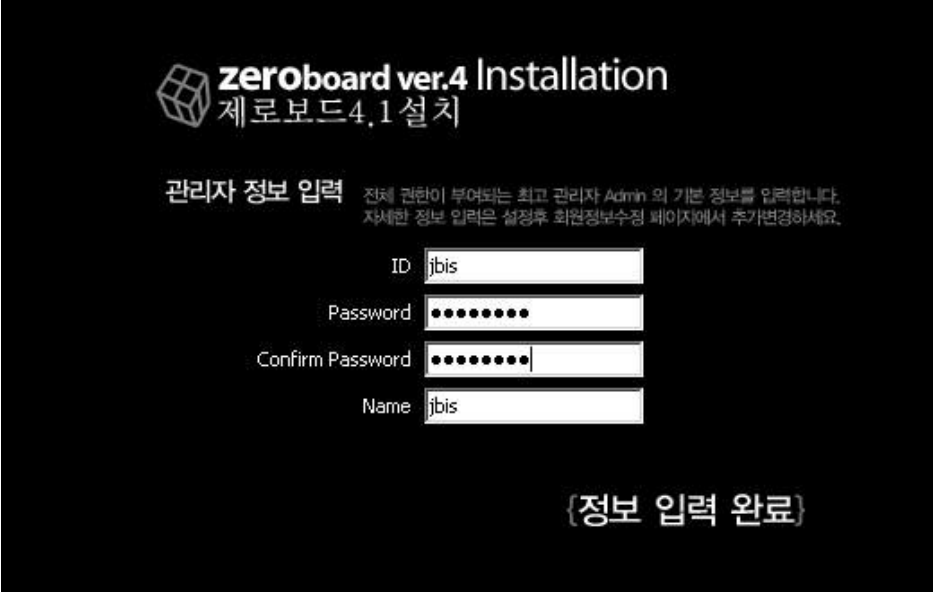

-다음으로 제로보드에서 사용할 ID와 Password, Name을 입력 후 제로보드 설치를 마칩니다.

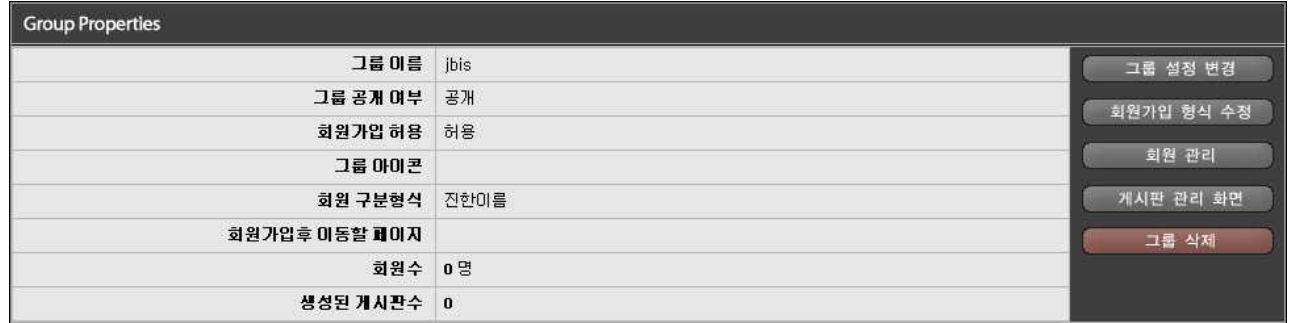

-제로보드에 JBIS라는 이름의 그룹을 생성해 주었습니다.

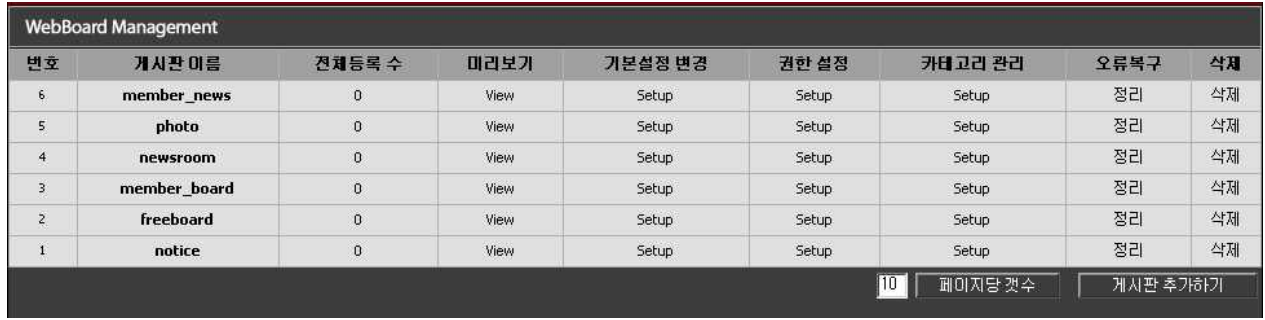

-생성된 그룹에 다음과 같은 6개의 게시판을 생성해 주었다. 게시판은 홈페이지에서 사용될 게시판을 생성한 것이다.<br>**3.3.2 HomePage 제작** 

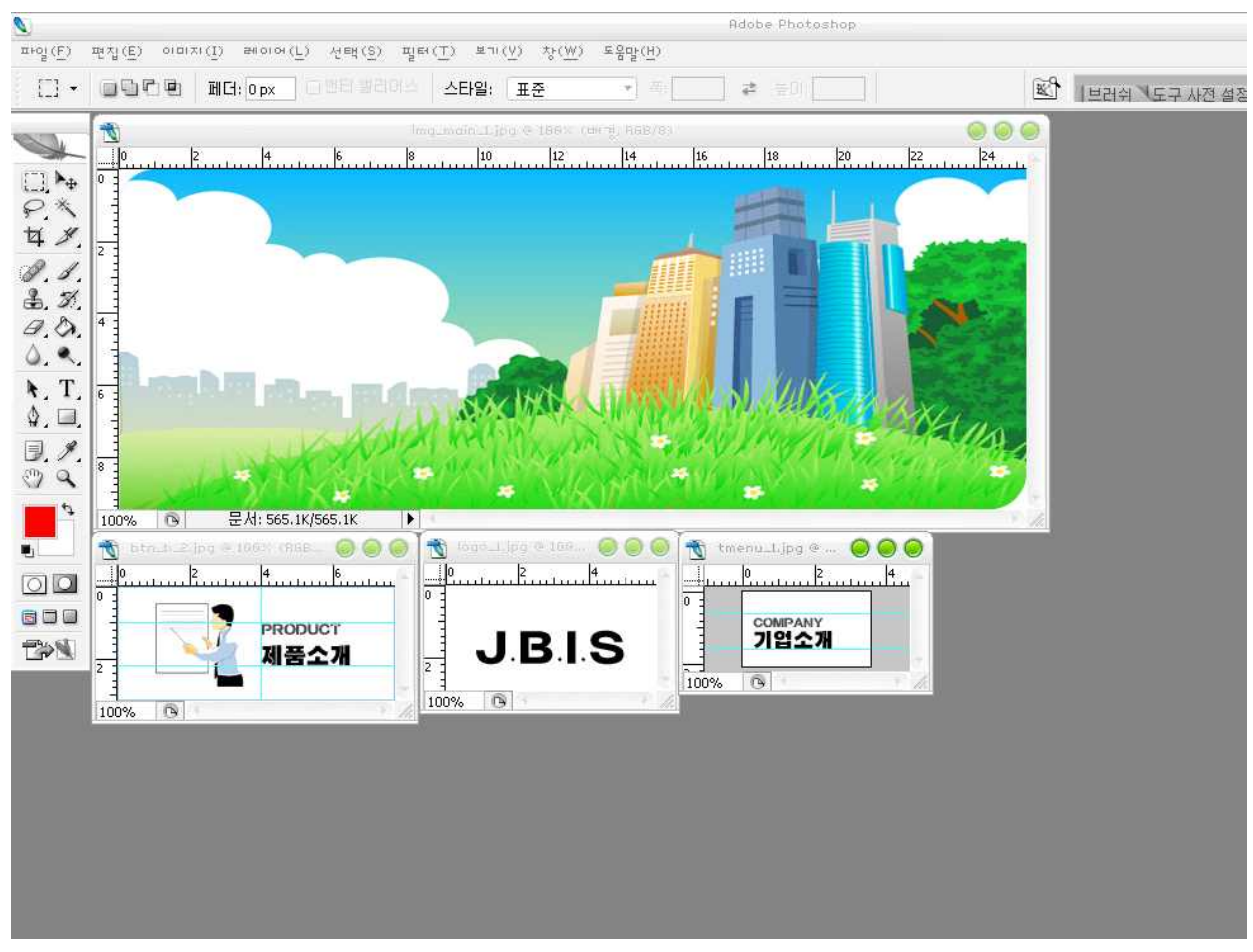

- PhotoShop을 이용해 홈페이지에 사용될 그림과 아이콘등을 만들어 둠.

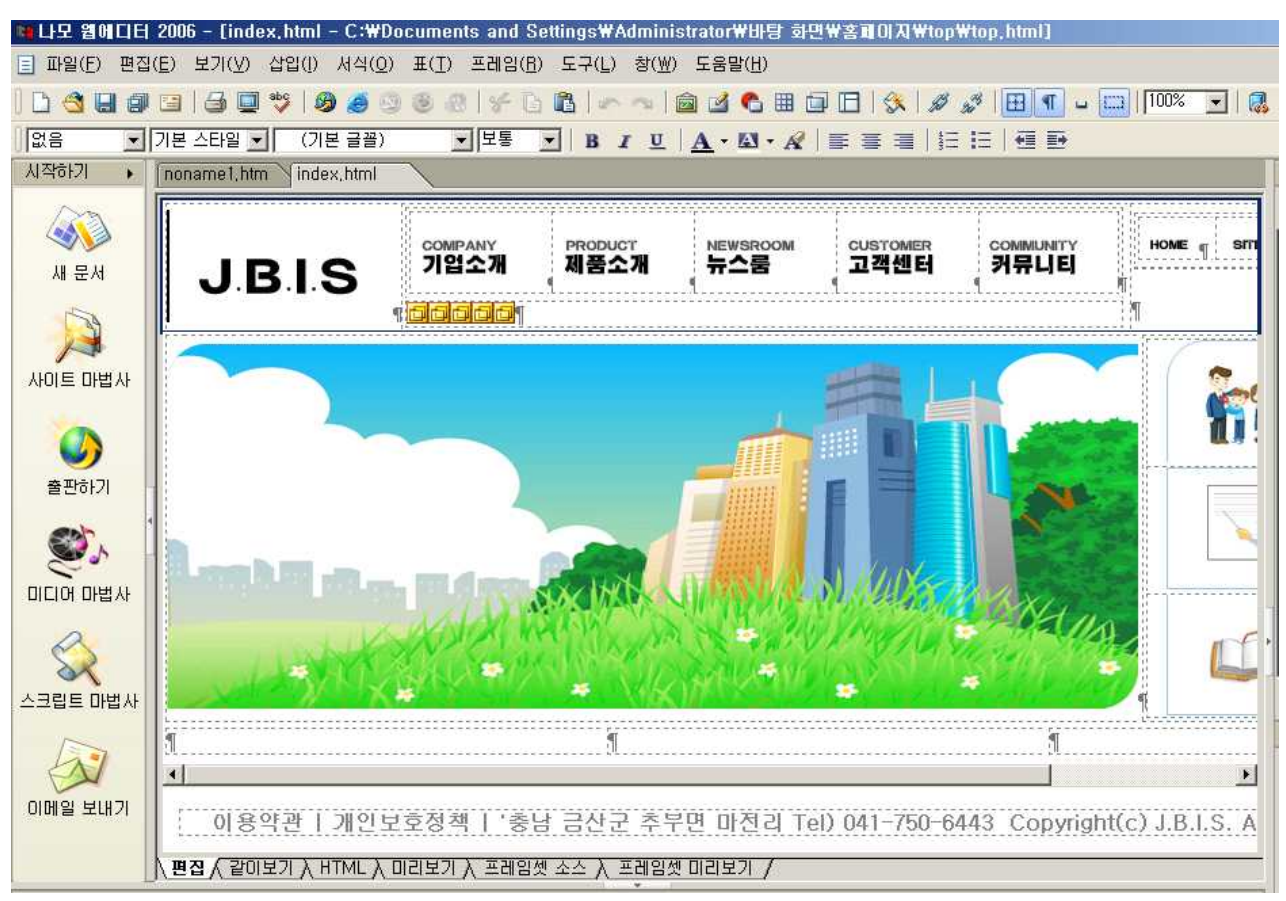

 - 이제 만들어진 그림과 아이콘을 이용하여 홈페이지를 꾸며줍니다. 홈페이지는 2단 프레임을 사용하여 제작.

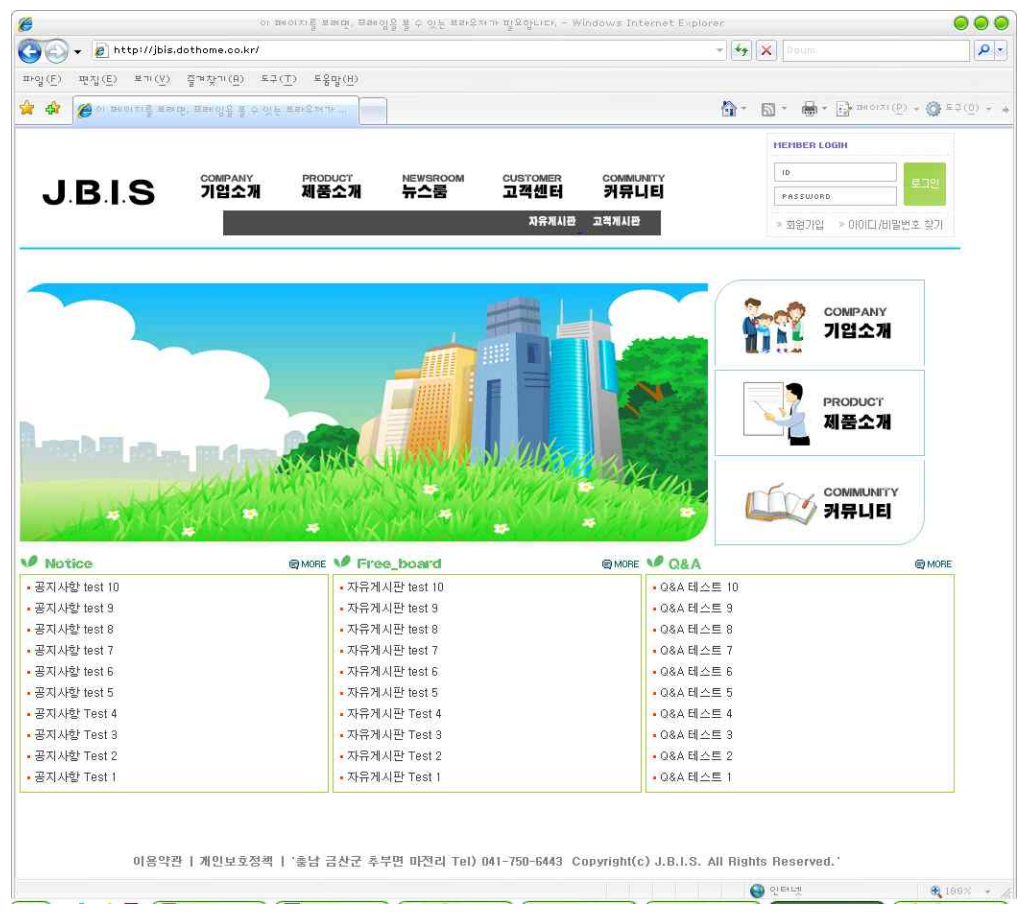

-완성된 홈페이지의 메인페이지.

# 3.4 IIS를 통한 FTP서버 구축

#### 3.4.1 FTP서버 설치

프로그램 추가/제거에서 Windows 구성요소 추가/삭제를 누른다.

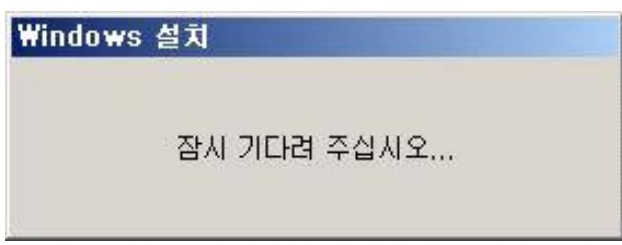

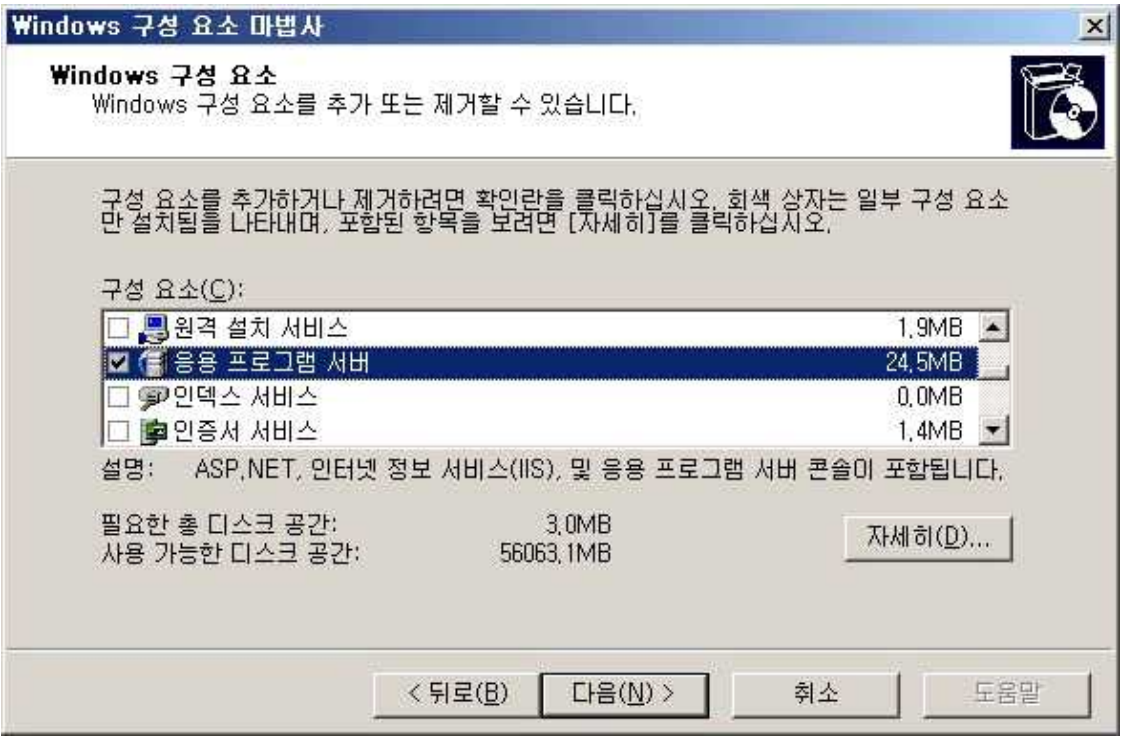

Windows 구성요소 마법사 창이 뜨면 여러 메뉴중 응용 프로그램 서버를 더블클릭한다.

응용 프로그램 서버를 더블클릭하면 아래와 같은 창이 나온다. 그중 인터넷 정보 서비스(IIS) 를 더블 클릭한다.

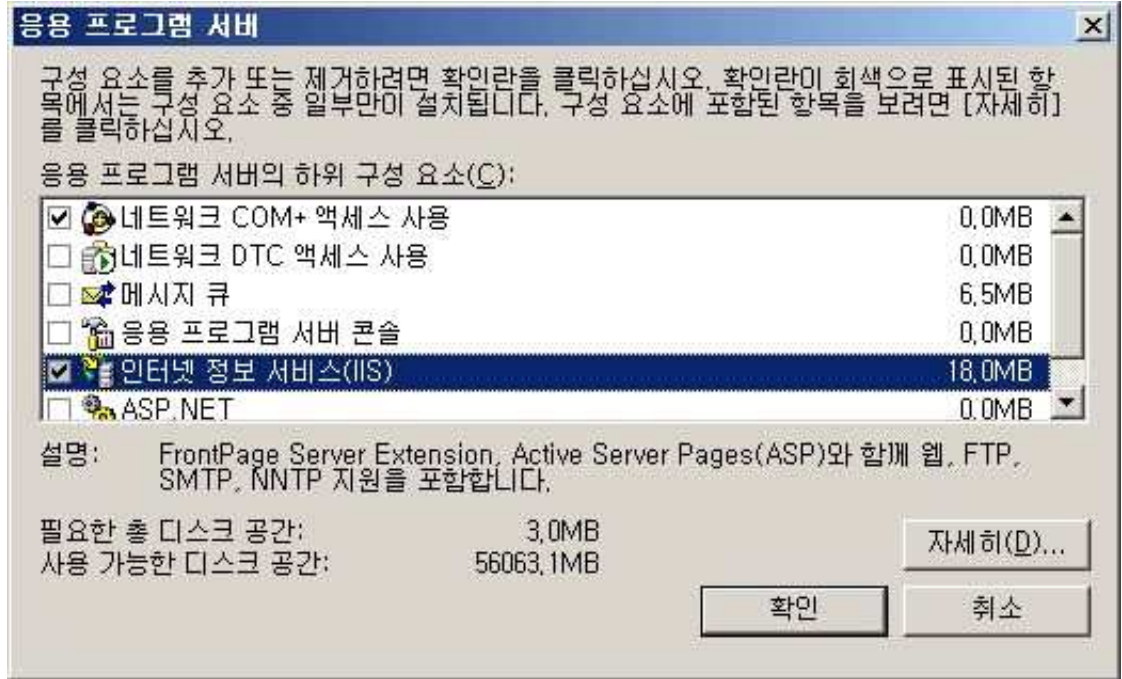

인터넷 정보 서비스(IIS)창에서 FTP(File Transfer Protocol) 서비스에 체크를 해야 FTP 서버를 만들 수 있다.

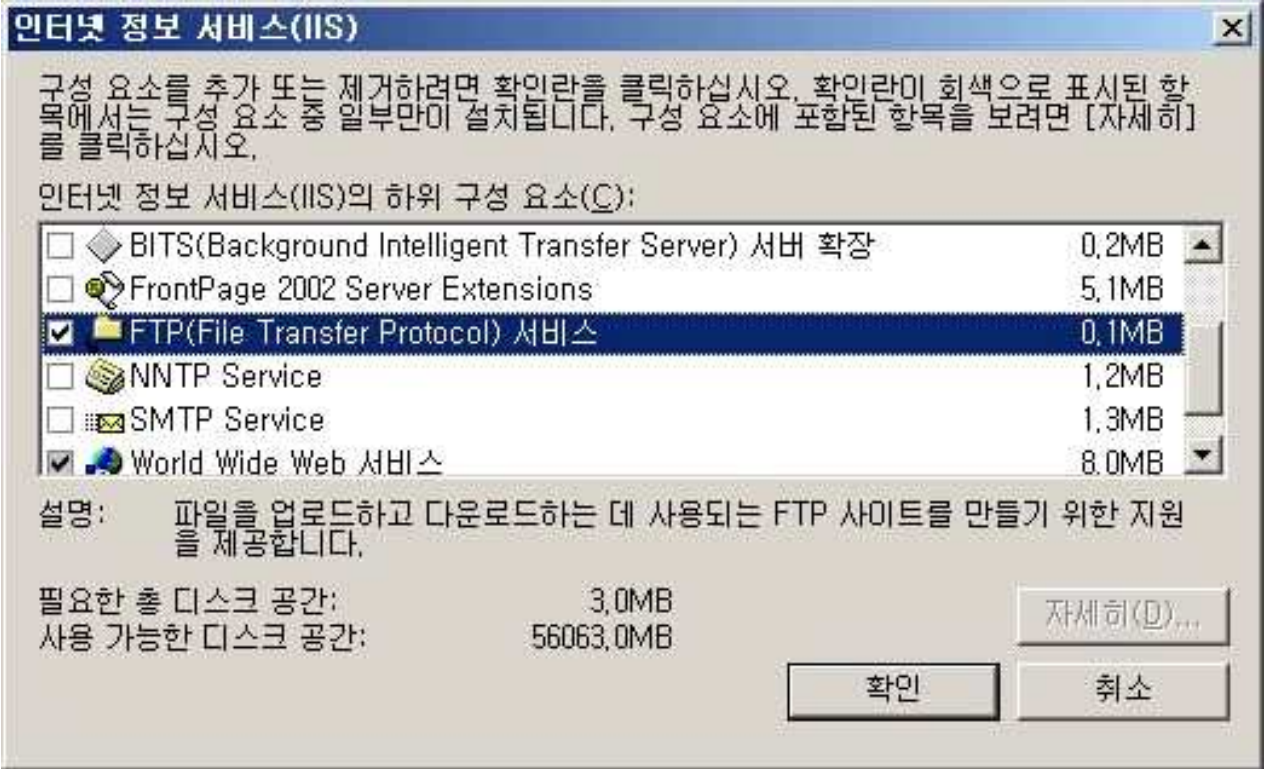

IIS 관리 창을 띄우고 FTP 사이트가 만들어 졌는지 확인 후 만들어 졌으면 기본 FTP 사 이트를 사용 할 것이 아니므로 FTP 사이트를 새로 만들어 줘야 한다.

| $ \Box$ $\times$<br>  ● 인터넷 정보 서비스(IIS) 관리<br>$-10 \times$<br>IIPB(E)<br>창( <u>W)</u><br>도움말(H)<br>동작( <u>A)</u><br>보기(V)<br>Y g<br>图<br>白田 × 白日<br>로<br>$\Leftrightarrow$<br>▸Ⅲ<br>Π<br>$\Rightarrow$ |                  |                                                                             |    |
|----------------------------------------------------------------------------------------------------|------------------|-----------------------------------------------------------------------------|----|
| 인터넷 정보 서비스<br>白爛I ANGELSSL(로컬 컴퓨터<br>白 IFTP 사이트<br><b>EXPERIMENT</b><br>탐색(E)<br>田 号号 프<br>열기(0)<br>田 웹 사이<br>웹 서비<br>사용 권한(J)<br>田川<br>웹 페이지로 보기(B)<br>시작( <u>S</u> )<br>중지(P)<br>일시 중지(公)            | 이름               | 경로<br>현재 보기에서 표시할 항목이 없습니다.                                                 | 상태 |
| 새로 만들기(N)<br>모든 작업(K)<br>보기(V)<br>삭제( <u>D)</u><br>이름 바꾸기(M)<br>새로 고침(E)<br>목록 내보내기(L)                                                                                                    | 여기에서 창 새로 만들기(业) | FTP 사이트(E)<br>FTP 사이트(파일 사용)( <u>S</u> )<br>가상 디렉터리(V)<br>가상 디렉터리(파일 사용)(D) |    |
| 새 사이트 만들기<br>속성(R)                                                                                                    |                  |                                                                             |    |

<sup>3.4.2</sup> FTP Server 마법사 설정

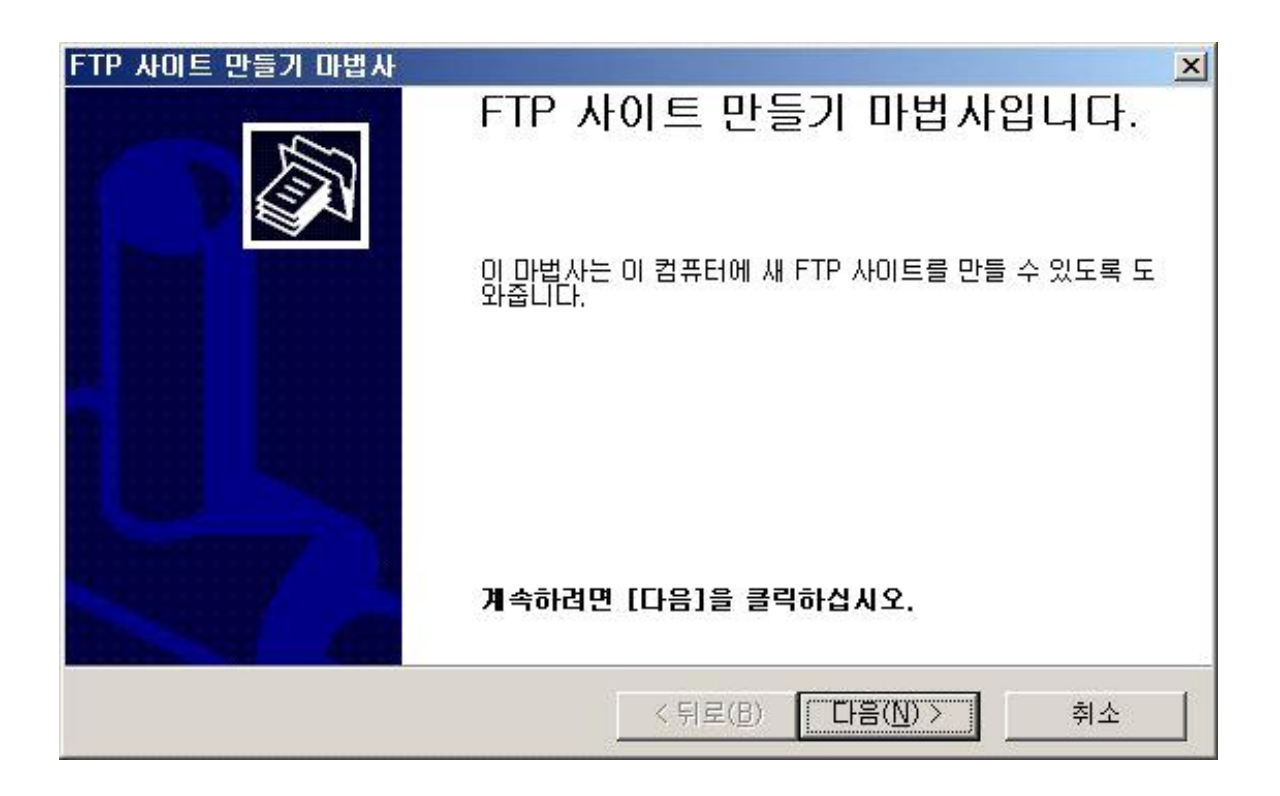

FTP 사이트 만들기 마법사가 시작 되면 새로 만들 FTP 설명을 입력한후 다음을 누른다.

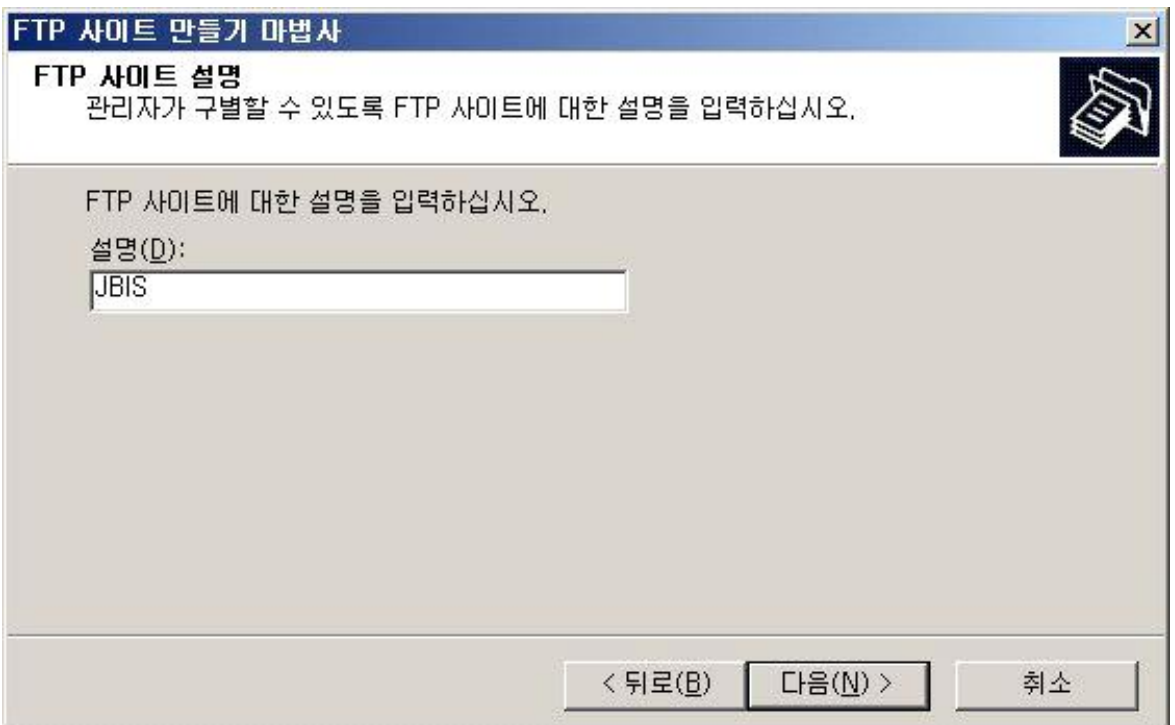

다음은 IP 주소 및 포트 설정을 해줘야 한다. 서버로 쓰는 컴퓨터의 IP주소를 선택하고 FTP 사이트의 포트의 기본 값인 21번 포트를 사용하고 다음을 누른다.

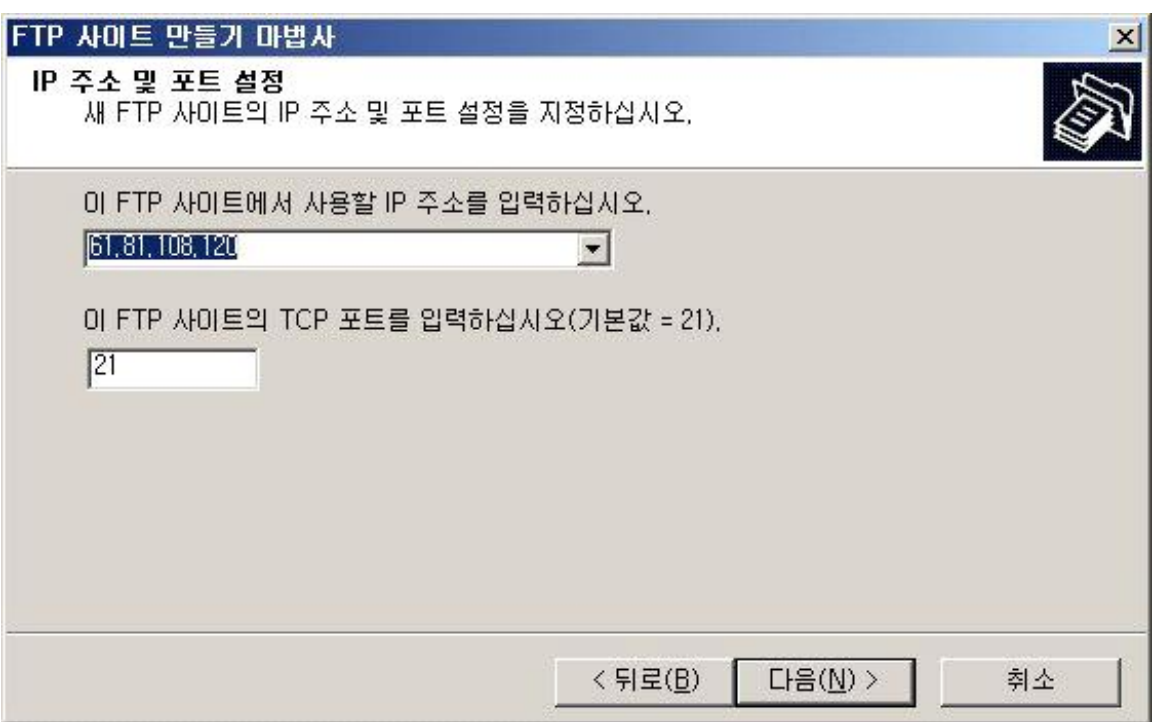

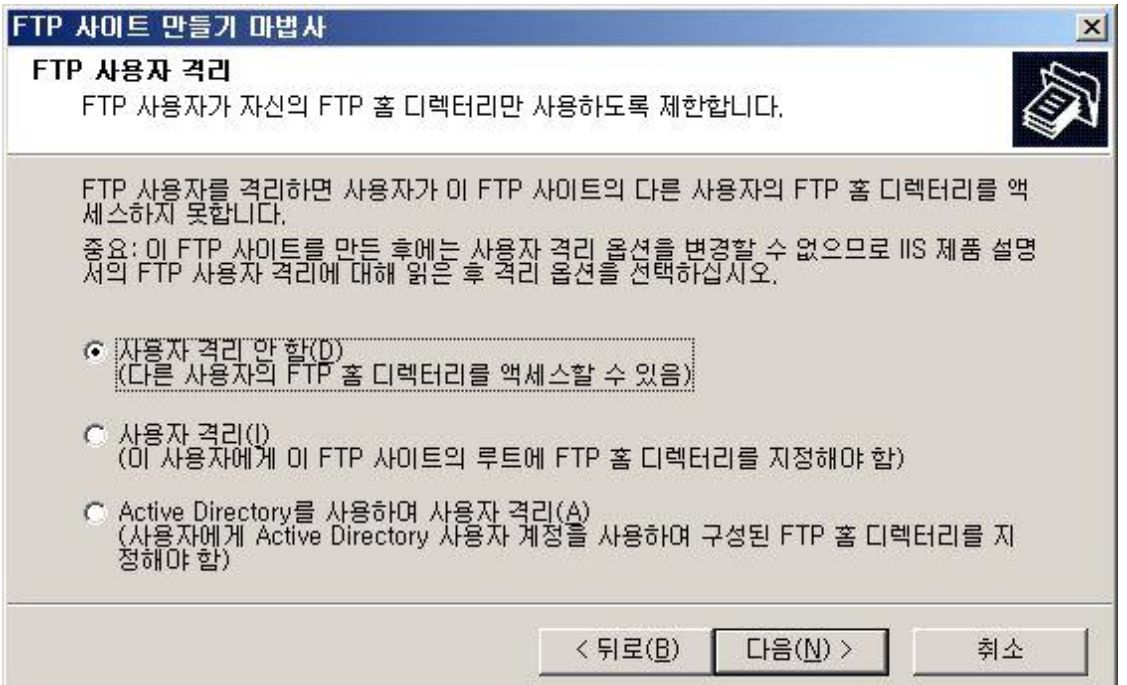

FTP의 사용자를 격리 안함을 선택한 후 다음을 누른다.

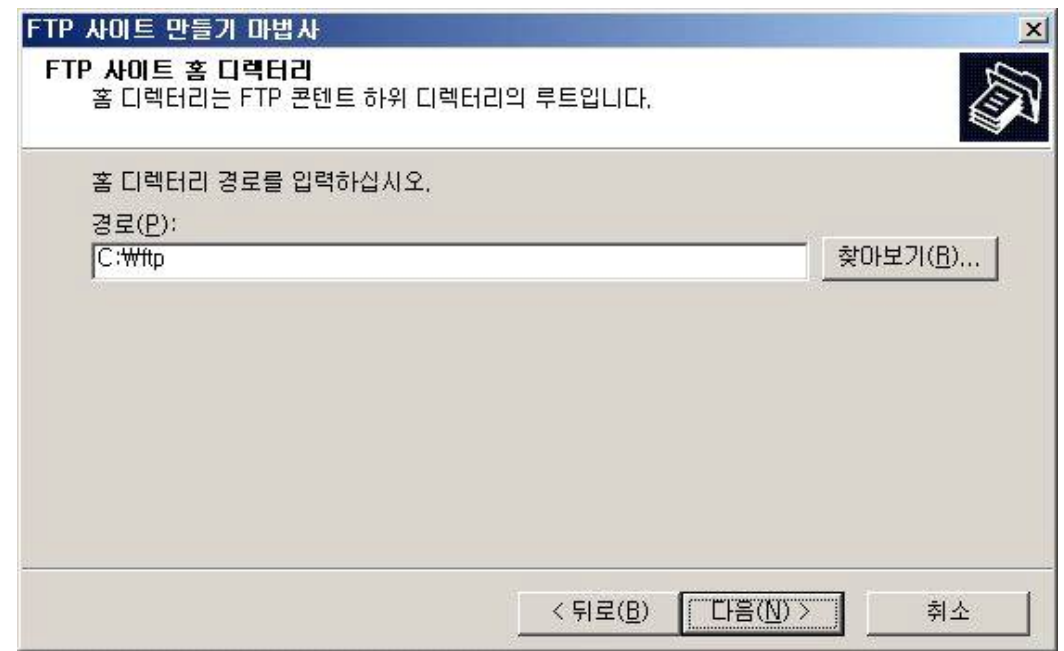

홈 디렉토리 경로는 C드라이브의 ftp 란 폴더를 쓸 것이므로 경로 지정을 해준다.

액세스 권한은 읽기만 가능하도록 설정 후 다음을 누른다.

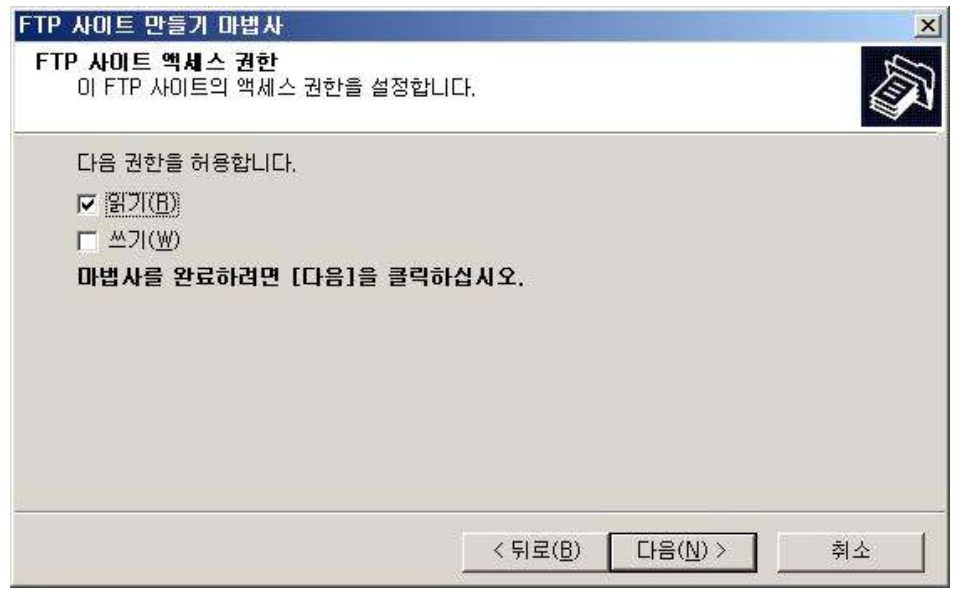

FTP 사이트 만들기를 성공적으로 완료했다는 창이 뜨면 마침을 누른다.

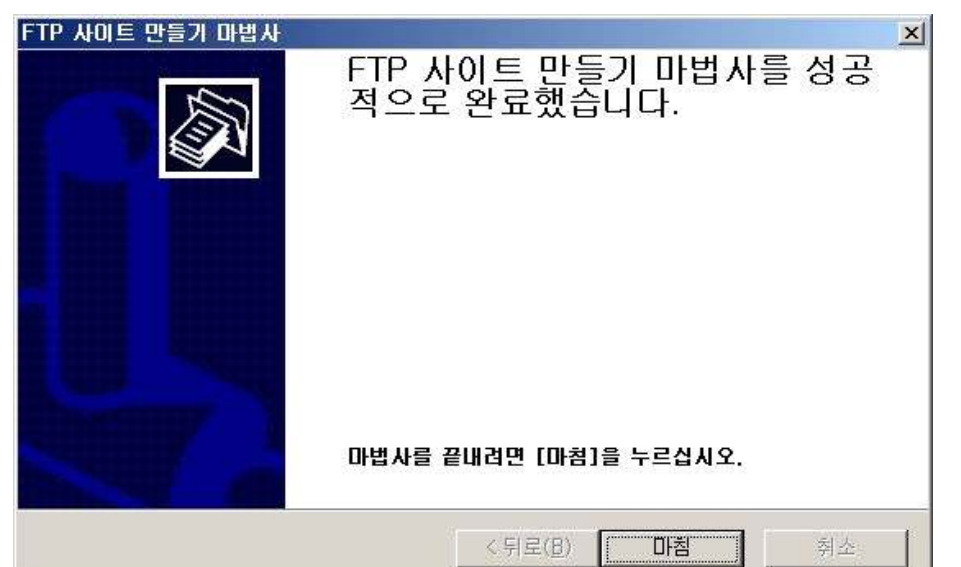

웹 페이지에서 확인하는 작업이다.

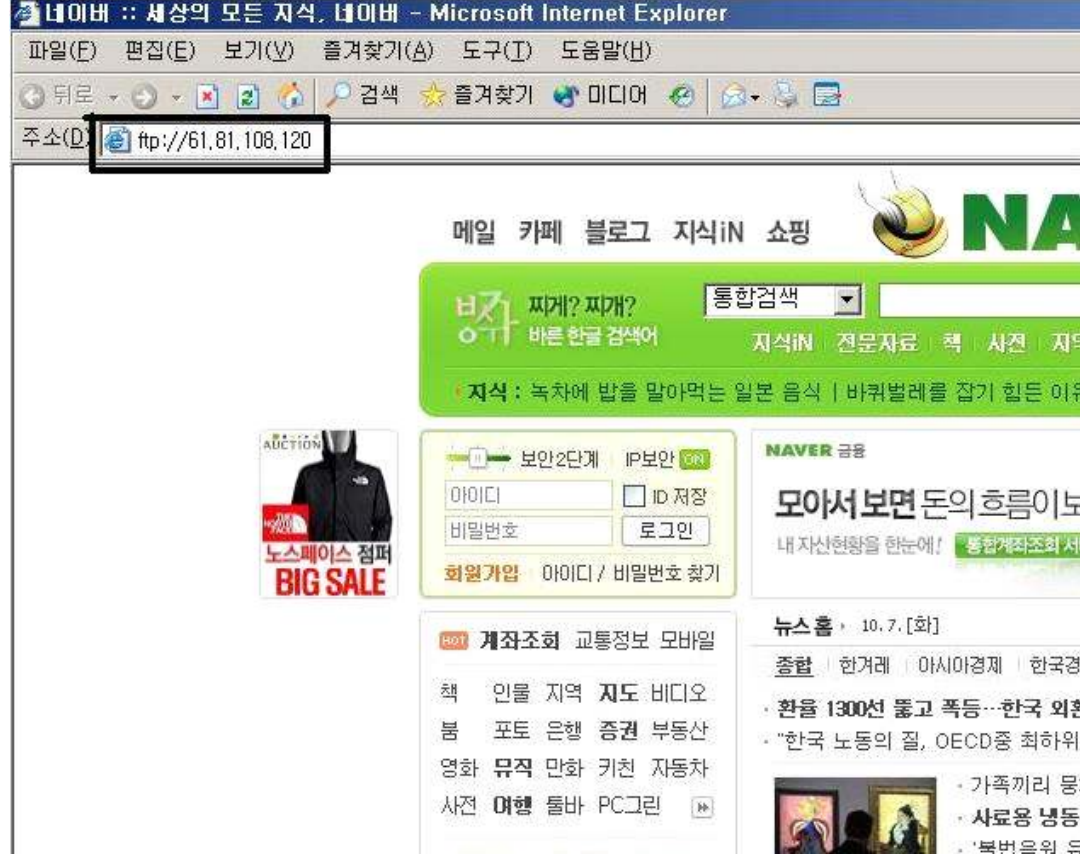

FTP의 폴더에 미리 넣어둔 test란 텍스트 파일이 있음을 확인할 수 있다.

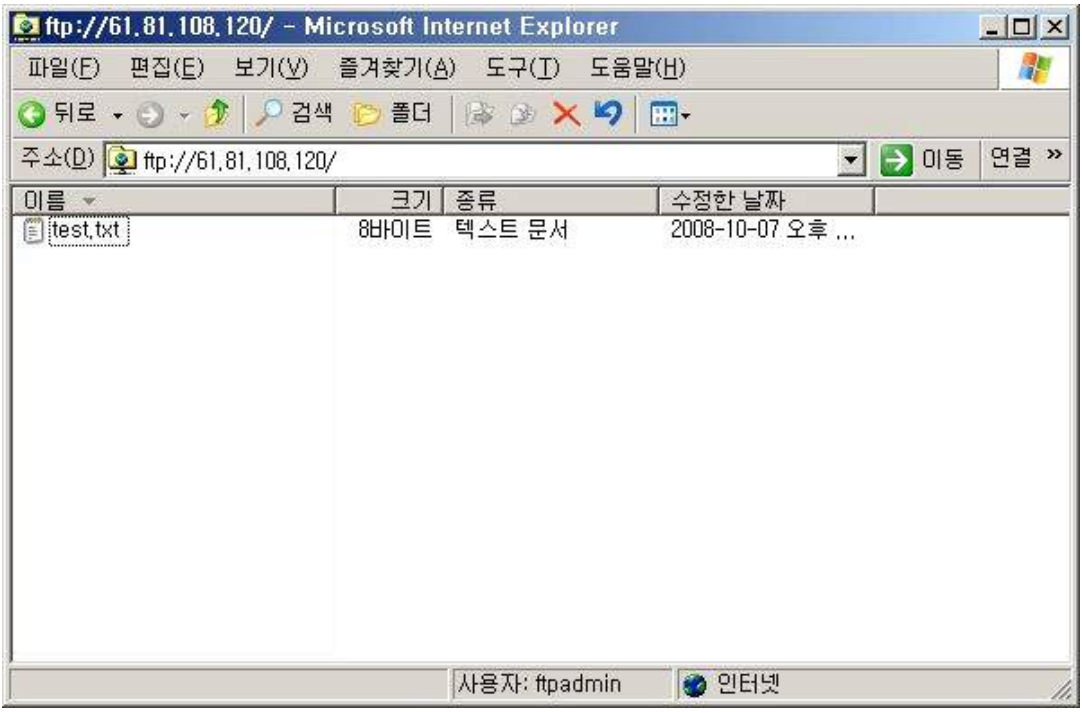

test란 파일이 작동되는지 확인하고 확인이 되면 완료.

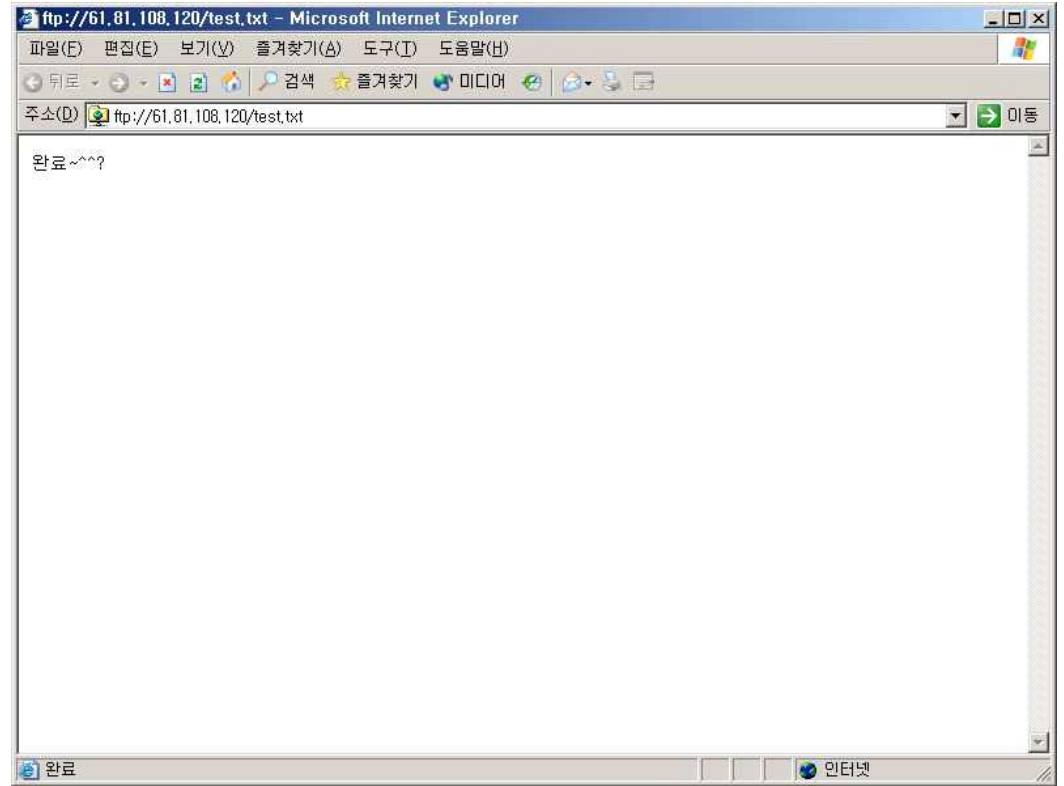

### 3.5 Active Directory

#### 3.5.1 고정 아이피 잡기

내 네트워크환경에서 오른쪽 마우스를 클릭한 후 속성을 클릭한다.

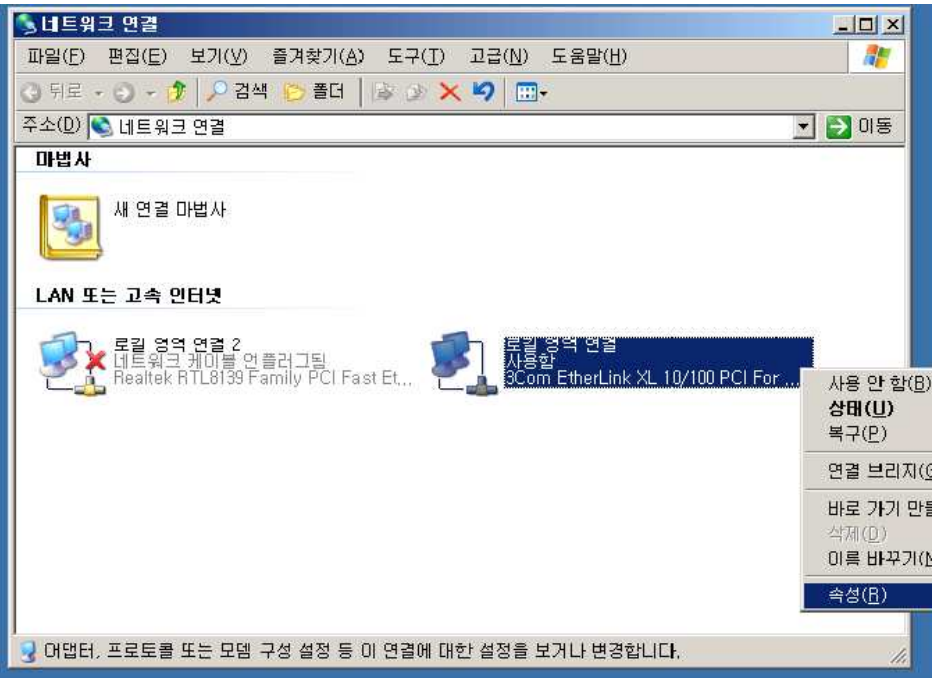

그림과 같이 활성화 되어있는 로컬영역에 오른쪽 마우스를 클릭한 후 속성을 클릭한다.

그러면 로컬영역연결속성 창이 생기는데, 일반 탭에서 인터넷 프로토콜(TCP/IP)를 클릭하 고 밑에 있는 속성을 클릭한다.(그림 참고 ↓)

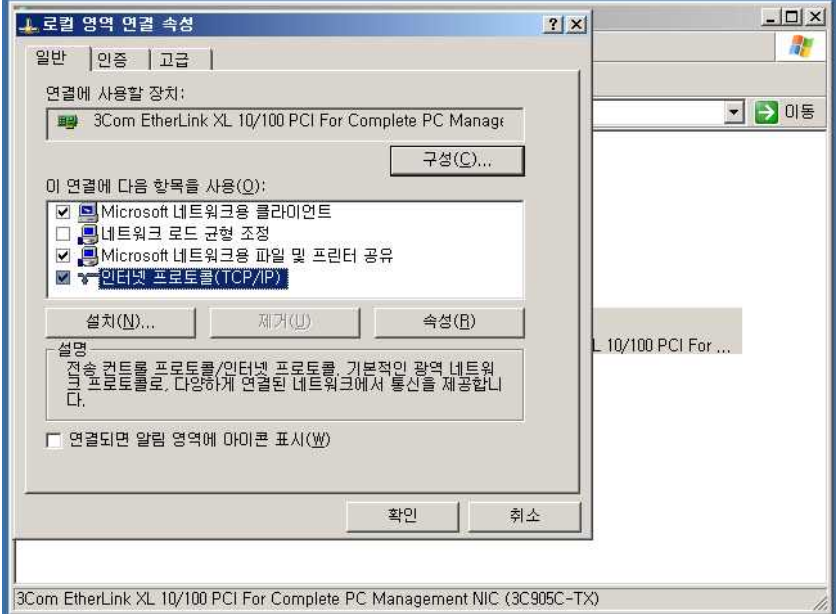

등록정보에서 다음 IP 주소 사용을 클릭하고 설정해준다.

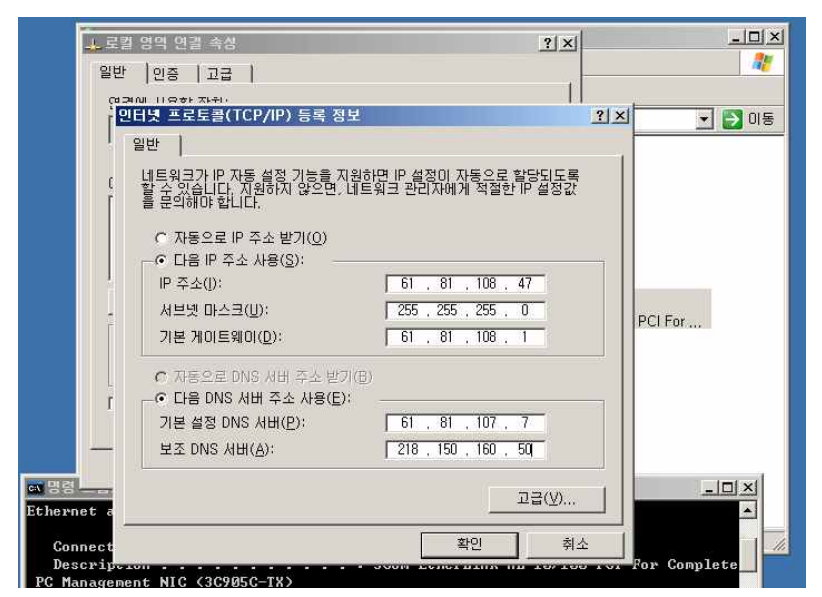

IP는 명령프롬프트를 클릭 후 ipconfig /all을 친 후 엔터를 클릭하면 자세히 나온다.

#### 3.5.2 Active directory 설치

Window2003 Server에서 시작→실행 을 클릭한다. 다음 dcpromo를 입력한다

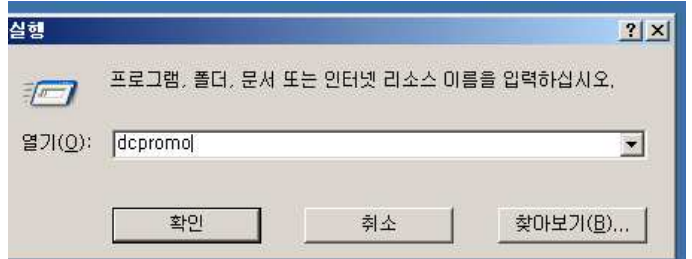

입력하면 AD설치 마법사가 시작된다.

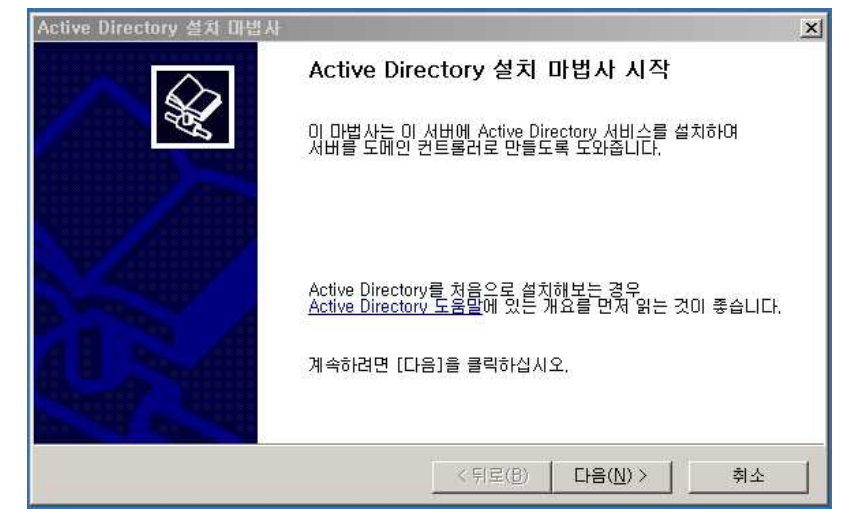

이 후에는 기본 설정으로 다음을 누른다.

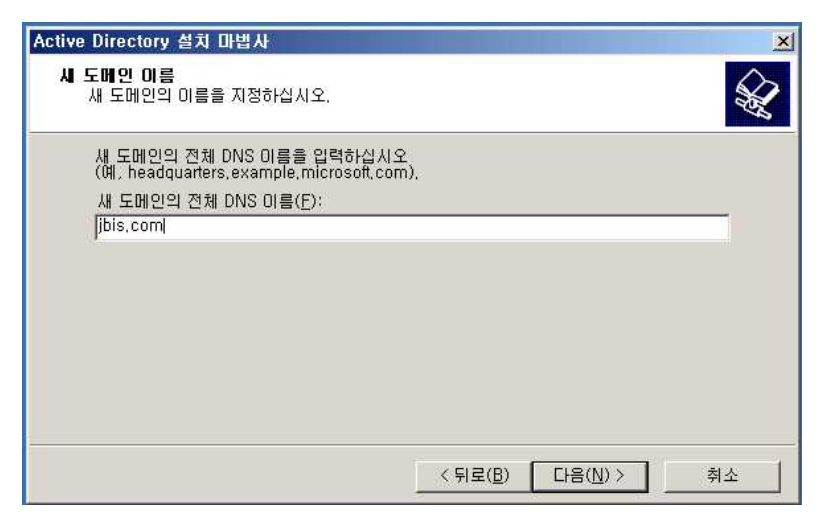

- 위 그림과 같이 DNS 이름을 설정한 후 다음을 누른다.
- 그 후에 나오는 NetBIOS 이름도 설정한 후 다음을 누른다.
- 그 후에도 기본설정으로 넘기다보면

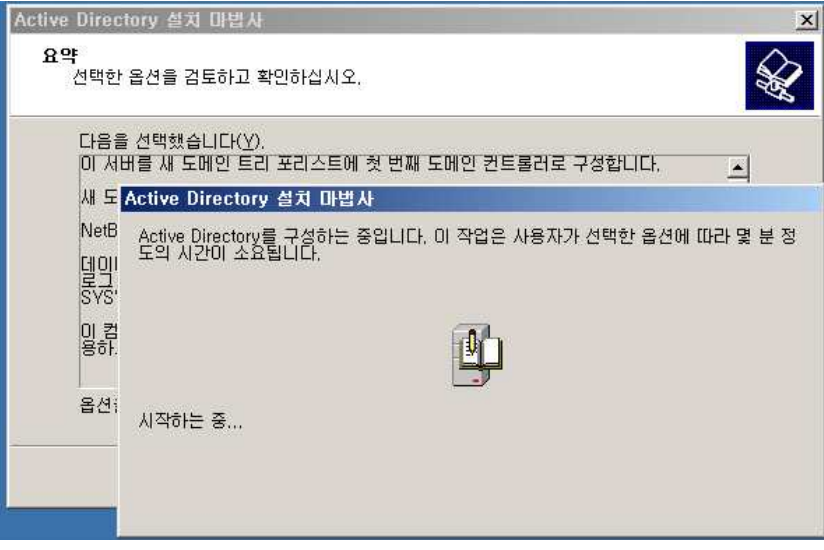

위 그림과 같이 자동으로 구성이된다. 몇 분간 지나면 마법사가 끝난다.

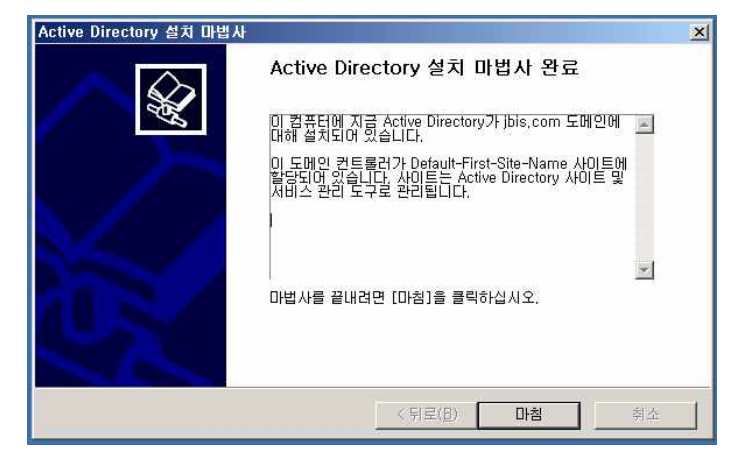

마법사 완료 창에서 마침을 누르면 시스템은 재부팅된다. 이것으로 AD설치는 끝이다. 시작을 누른 후 프로그램에서 관리 도구를 보면 AD가 설치된 것이 보일 것이다.

### 3.5.3 사용자 생성(Client 생성)

Active Directory 사용자 및 컴퓨터를 클릭한다.

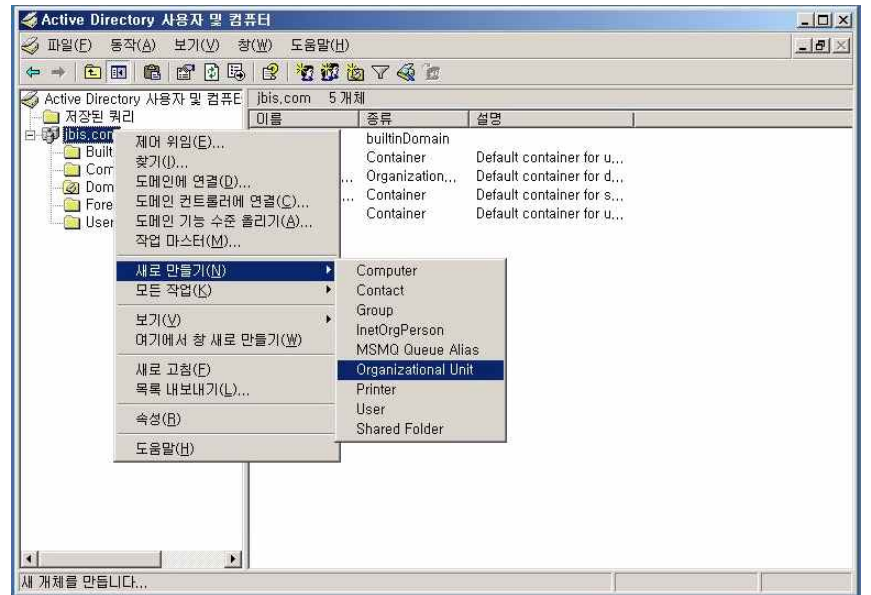

위 그림과 같이 나오는데 사용자는 user폴더에서 만들어도 되지만 나중에 관리를 위해 새로운 폴더를 만들었다. 만드는 방법은 jbis.com이라는 서버에서 오른쪽 마우스를 클릭 하여 새로 만들기에서 Oganizational Unit을 클릭한다.

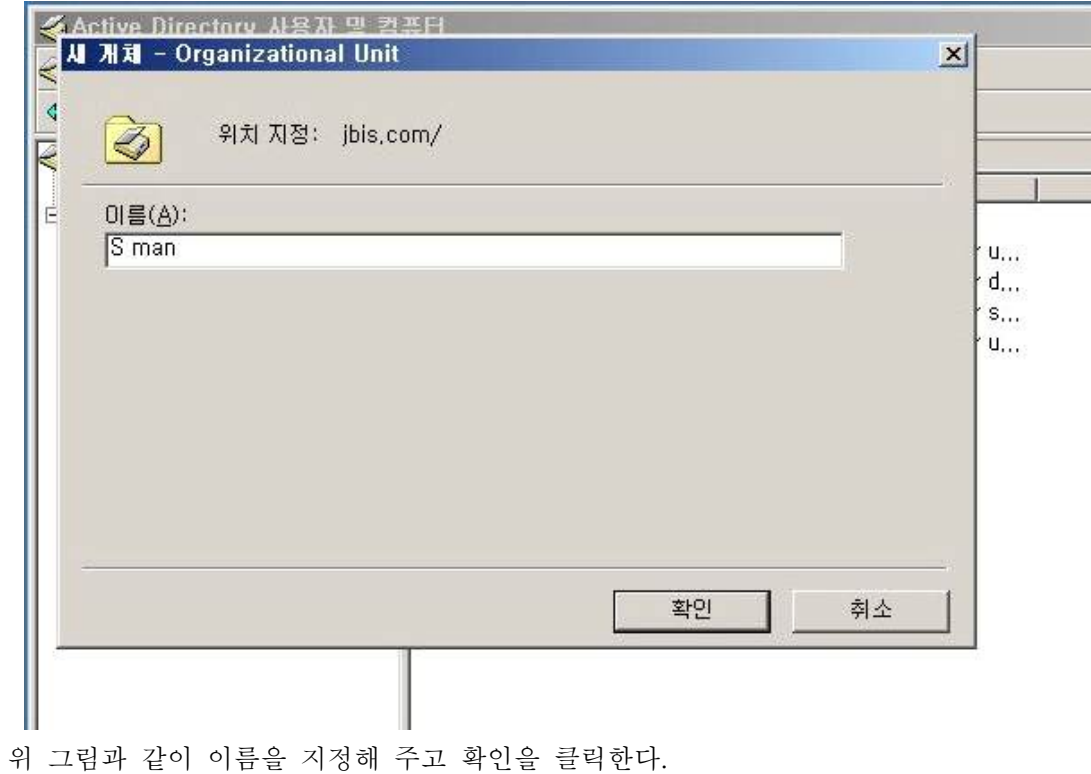

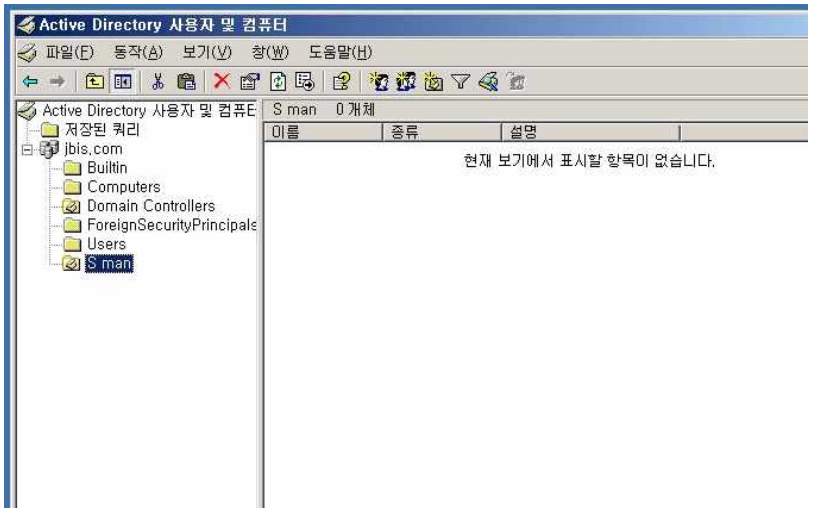

확인 클릭 후 S man이라는 폴더가 만들어진 것을 볼 수 있다. 이제는 사용자 계정을 만들자.

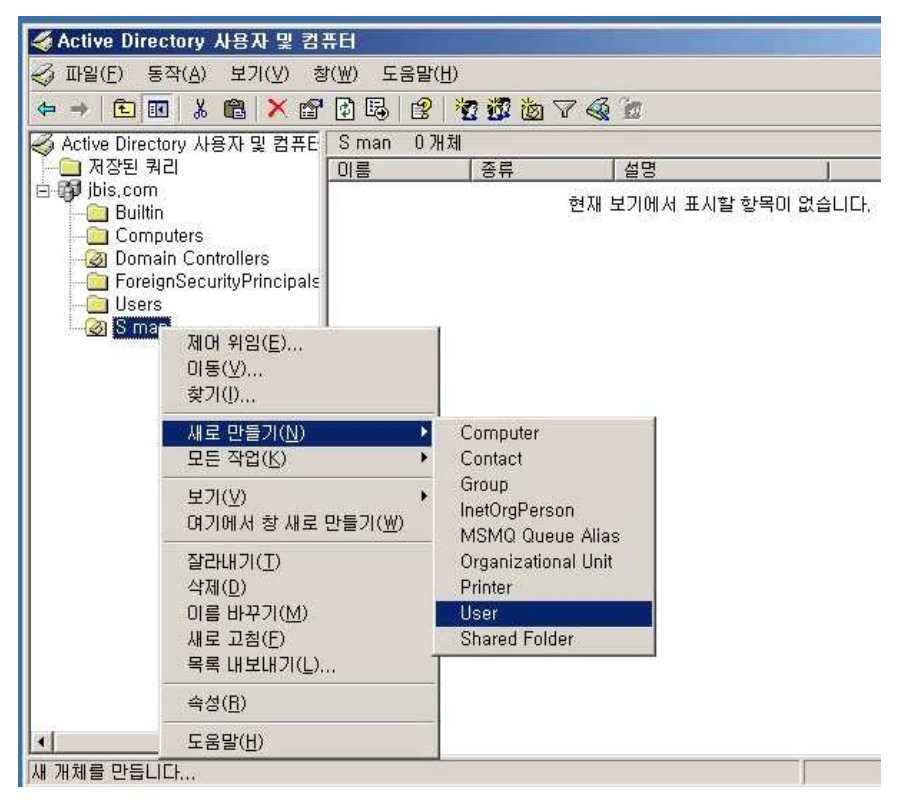

S man 폴더에서 오른쪽 마우스를 클릭 한 후 새로 만들기에서 User를 클릭한다.

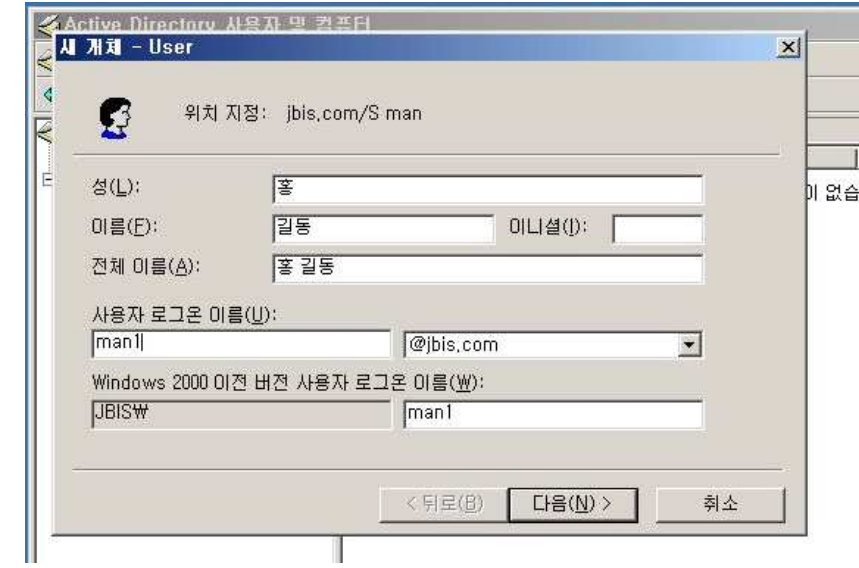

위 그림과 같이 이름과 로그온 이름을 설정해주고 다음을 클릭한다.

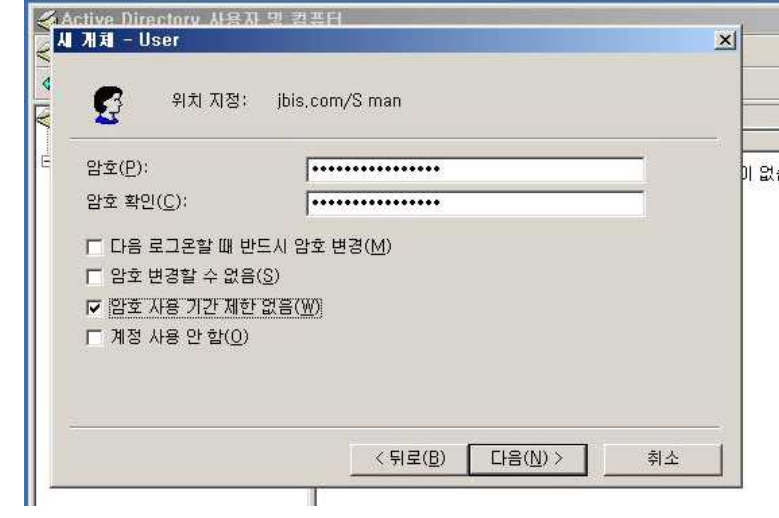

암호를 설정해준다. 암호 밑에 있는 것은 개인에 따라 설정해준다.

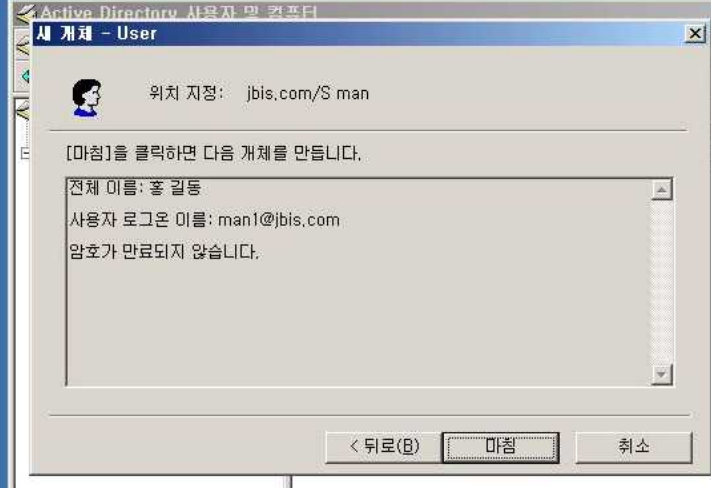

계정이 만들어진 것을 확인 한 후 마침을 누르면 사용자 계정은 만들어진 것이다.

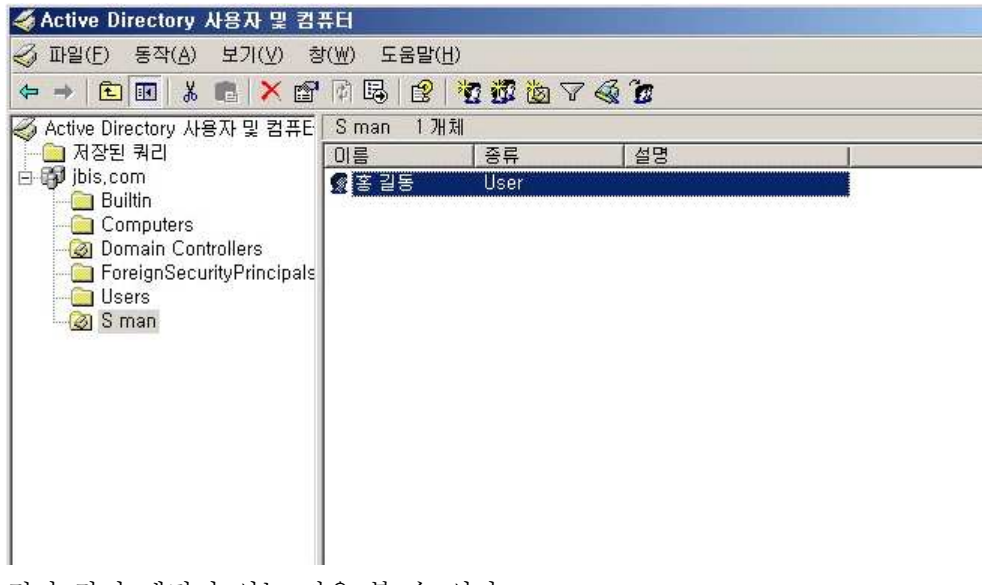

위 그림과 같이 계정이 있는 것을 볼 수 있다.

#### 3.5.4 사용자(Client) 접속

클라이언트도 가장 먼저 해야 할 일은 고정 IP를 잡는 것이다. 고정 ip는 아까 와 같다. 대신 dns서버는 AD가 설치된 즉, 관리자 IP로 설정해 준다.

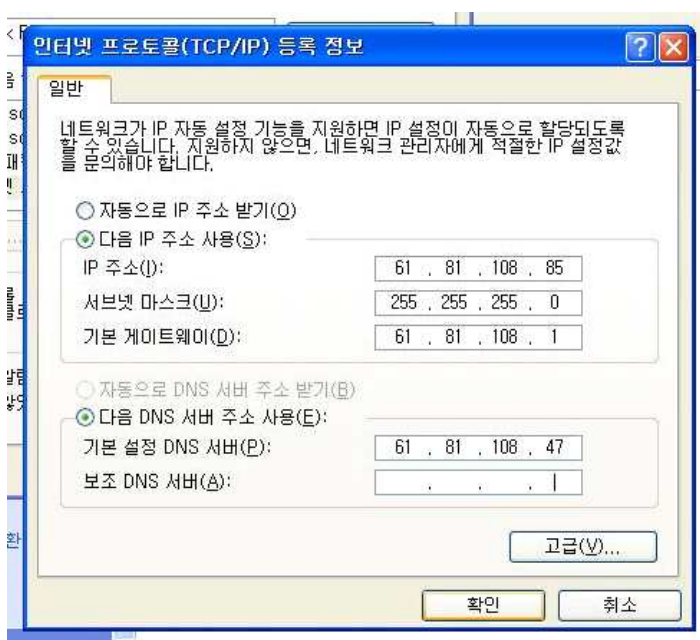

설정 후 확인을 누른 후 접속을 위해 제어판에서 시스템에 들어간 후 컴퓨터 이름에서 변 경을 클릭하면 다음 그림과 같이 화면이 뜬다.

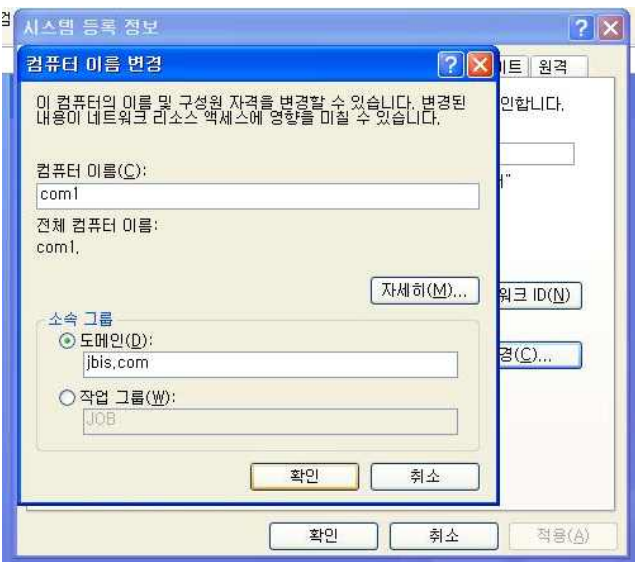

컴퓨터 이름은 임의로 정하고 소속그룹 도메인은 AD를 설치할 당시 만든 도메인인 jbis.com으로 설정해준다. 그리고 확인을 누른다.

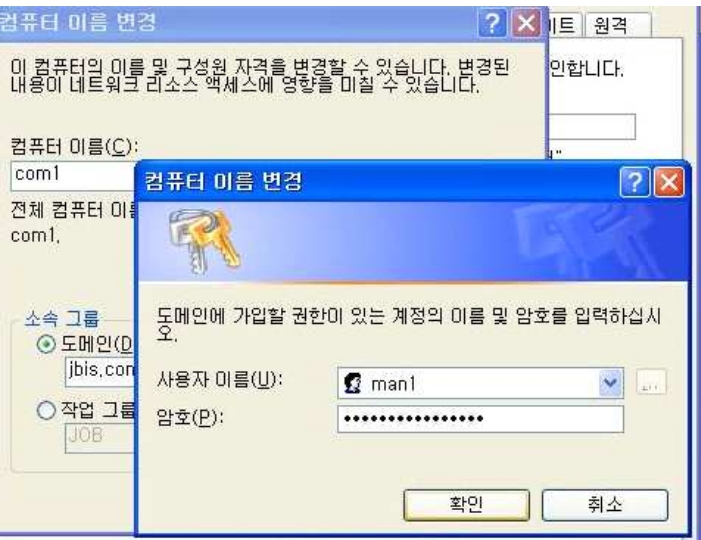

그림과 같이 창이 뜨면 홍길동이라는 사용자의 계정을 입력한 후 확인을 누른다.

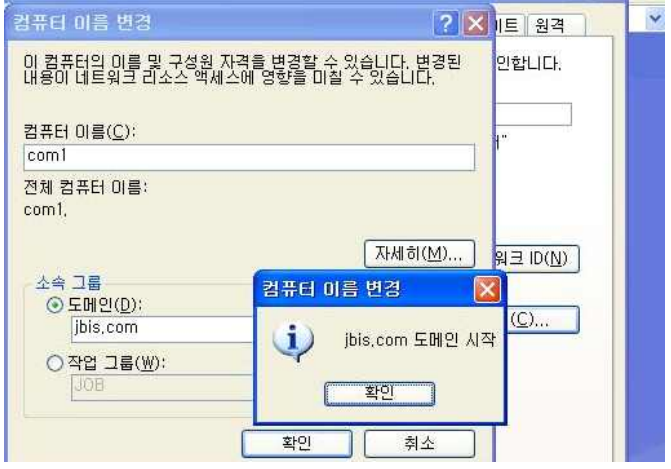

전 그림과 같이 도메인이 시작되는 것이다. 확인을 클릭하면 컴퓨터는 재부팅을 한다.

위 그림과 같이 사용자 이름과 암호를 적은 다음 로그온대상이 JBIS라는 것을 볼 것이다.

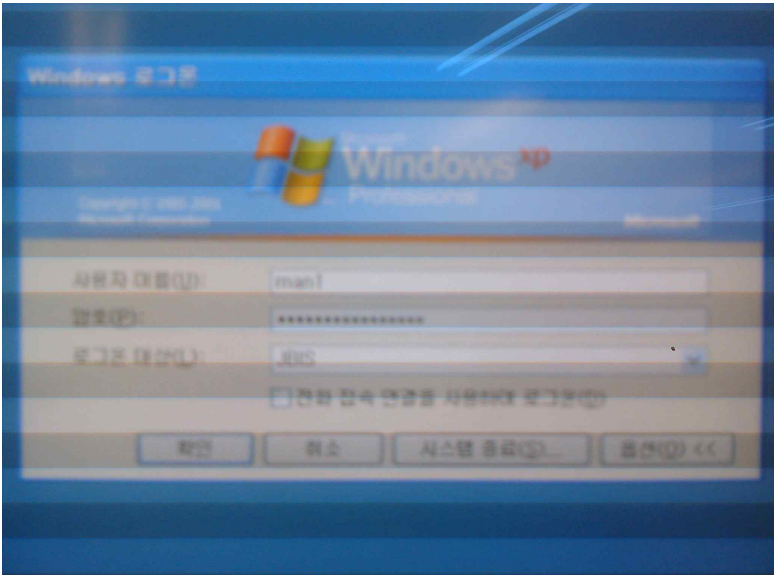

확인을 누르면 클라이언트는 AD에 접속한다.

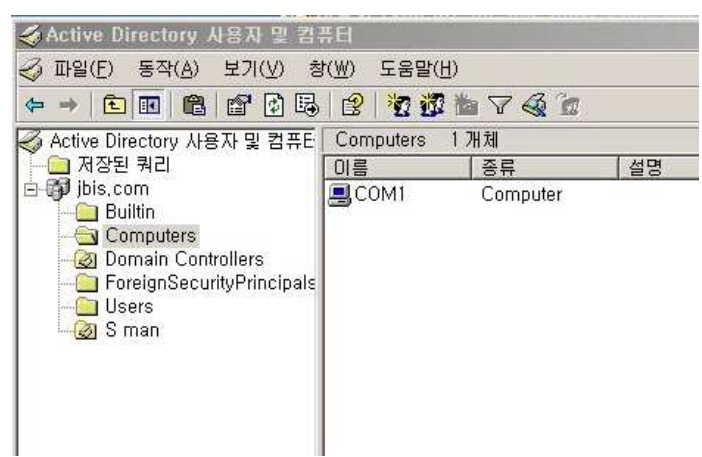

관리자는 AD에서 COM1 컴퓨터가 접속한 것을 볼 수 있다.

#### 3.5.5 사용자 로그온 통제

Active Directory 사용자 및 컴퓨터에 들어간 후 홍길동이라는 계정에 클릭 후 오른쪽 마 우스를 클릭 한 다음 속성을 클릭한다.

다음 그림과 같이 여러 가지 탭들 중에서 계정을 클릭한다. 로그온 시간이 보일 것이다.

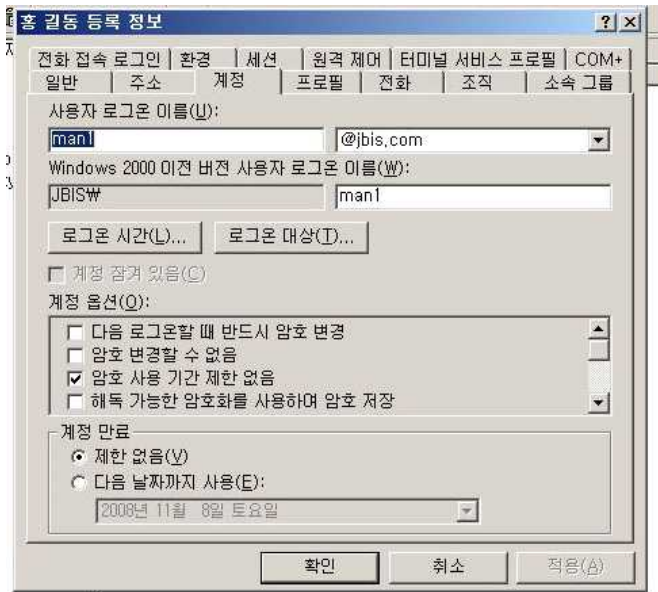

 $\frac{1}{2}$ 

 $\overline{1}$ 

로그온 시간을 클릭하면 아래 그림처럼 허용된 로그온이 전체적으로 있는 것을 볼 수 있 다.

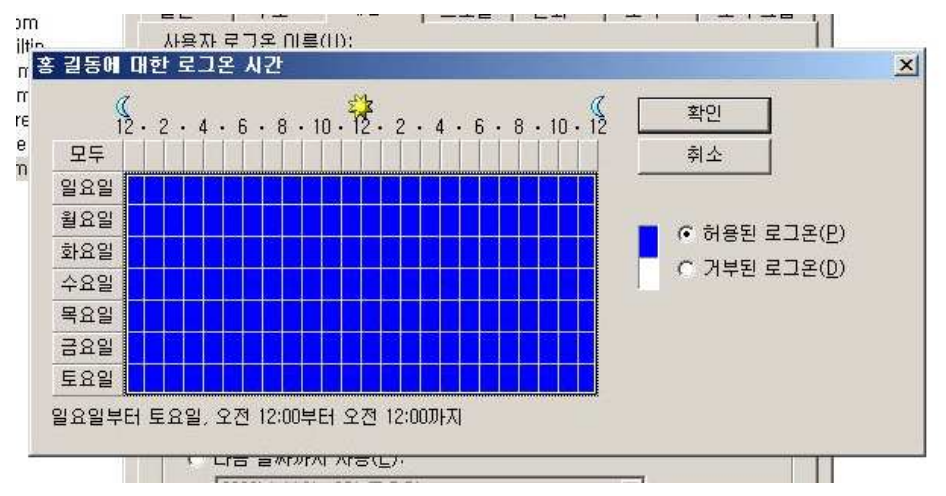

예를 들어 오후 8시부터 자정까지 로그온 할 필요가 없다고 들 때, 8시 이후를 드래그 한 후 거부된 로그온을 클릭하면 된다.

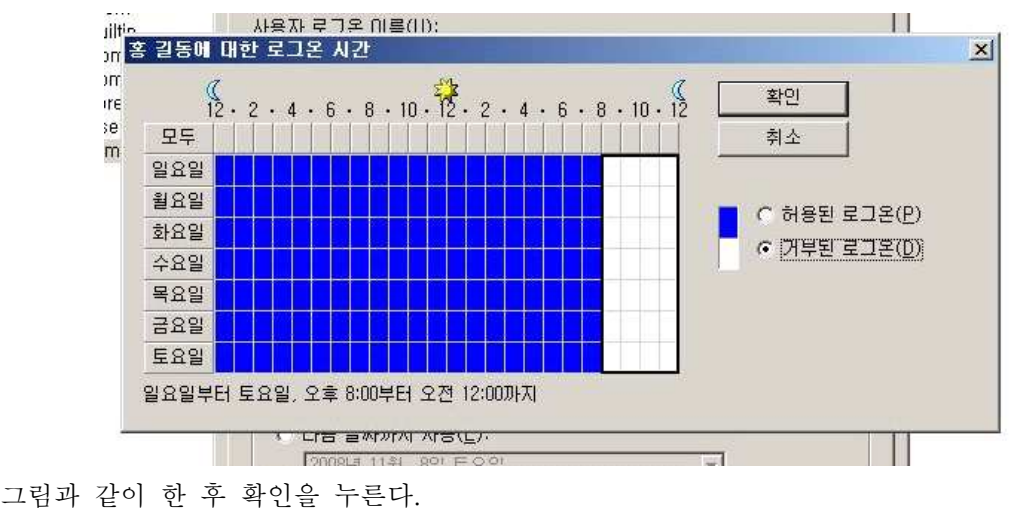

그러면 클라이언트가 거부된 로그온 시간에 접속을 하면 어떻게 될 것인가?

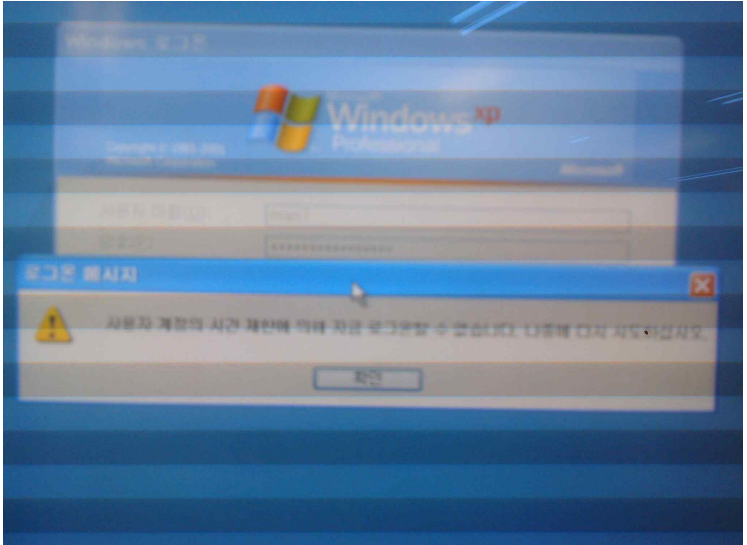

위 그림과 같이 메시지가 뜬다. 메시지 내용은

'사용자 계정의 시간 제한에 의해 로그온할 수 없습니다. 나중에 다시 시도하십시오.' 이렇게 나온다. 즉 거부된 신가에는 아예 접속을 못하게 된다.

### 3.5.6 그룹 정책(Group Policy Object)

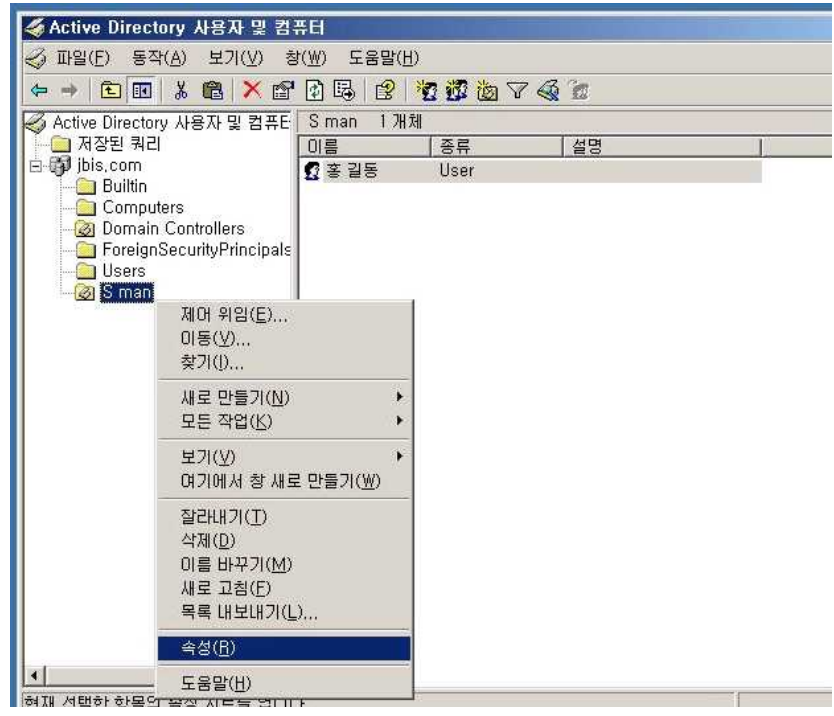

S man 폴더 속성을 클릭한 후

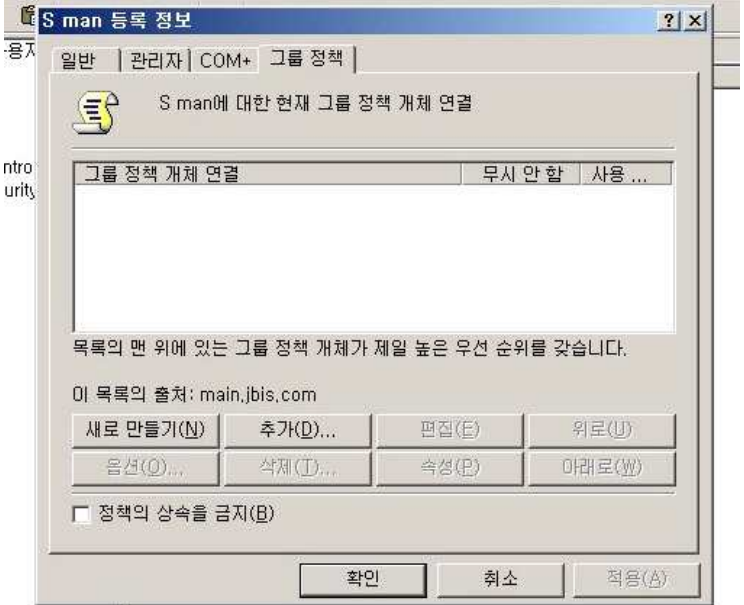

그룹정책 탭을 클릭한다.

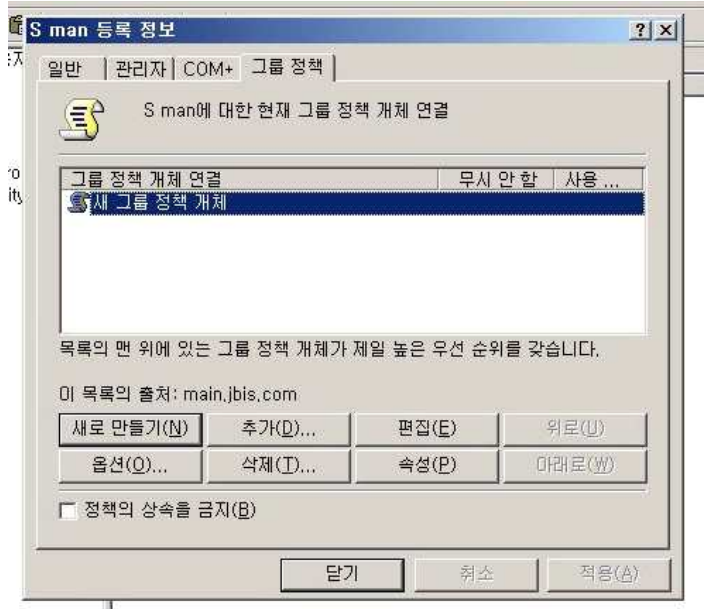

새로 만들기로 개체를 만든 후 편집을 클릭한다.

그러면 수많은 메뉴들이 있다. 이것은 클라이언트가 임의로 컴퓨터를 만지거나, 권한없는 사용자가 사용할 때 보안상 이를 막는 것들 중에 하나다. 이들 중 한 가지를 선택해서 예를 보면...

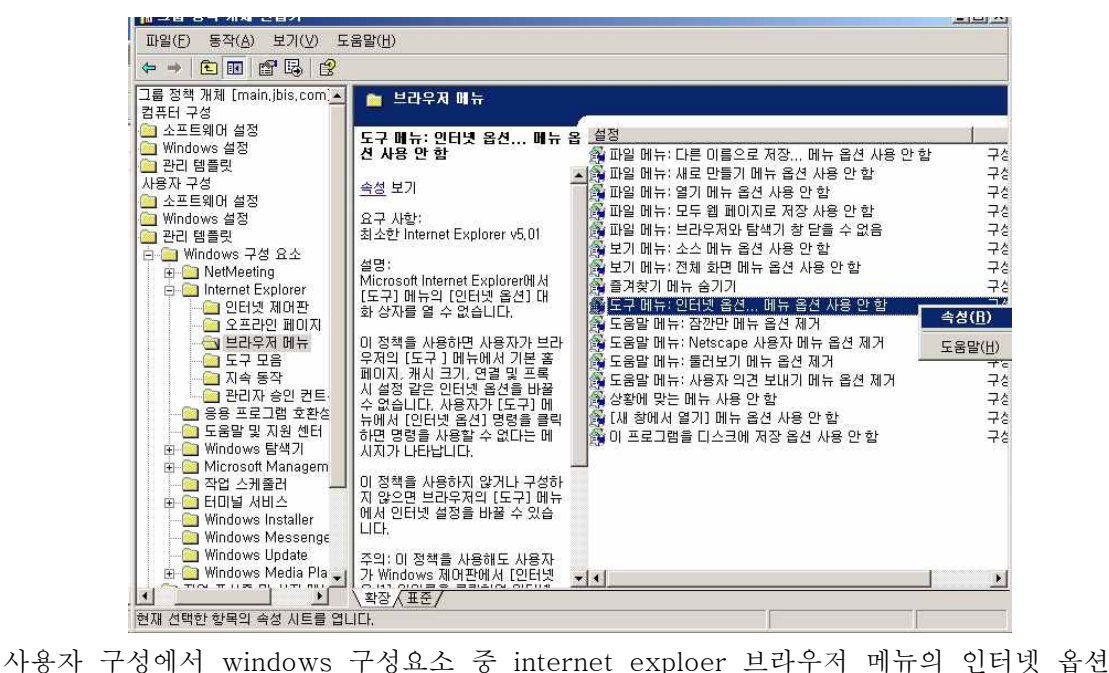

을 사용 못 하도록 하겠다. 그림과 같이 해당 목록에 마우스 오른쪽을 클릭 한 후 속서을 클릭한다.

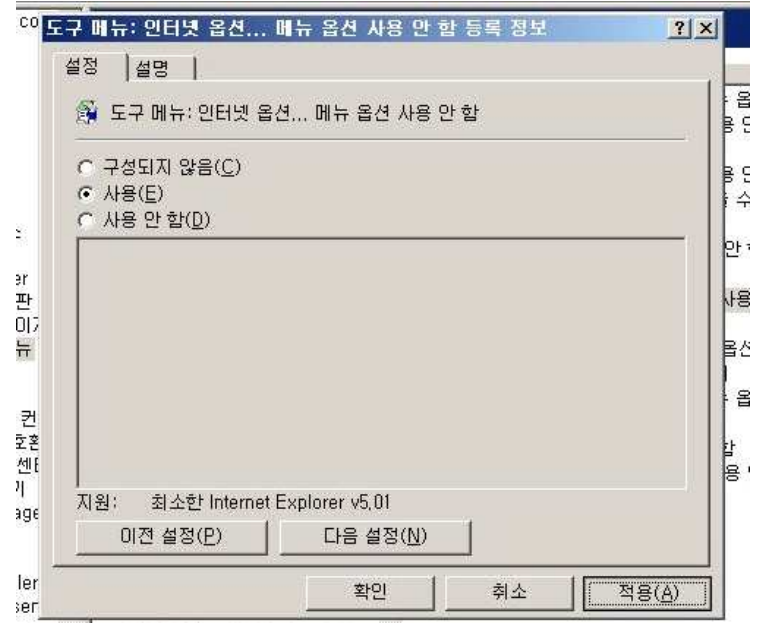

옵션 사용 안함이기 때문에 사용을 클릭 하고 적용을 눌른다. 나머지 창들도 확인을 눌러 닫은 다음 f5키를 눌러 새로고침을 해준다. 이것으로 끝났으므로, 클라이언트가 이 목록이 설정이 제대로 됬는지 확인해보자. 클라이언트가 로그온 한 후 인터넷 부라우저를 실행 한 후 인터넷 옵션을 클릭한다.

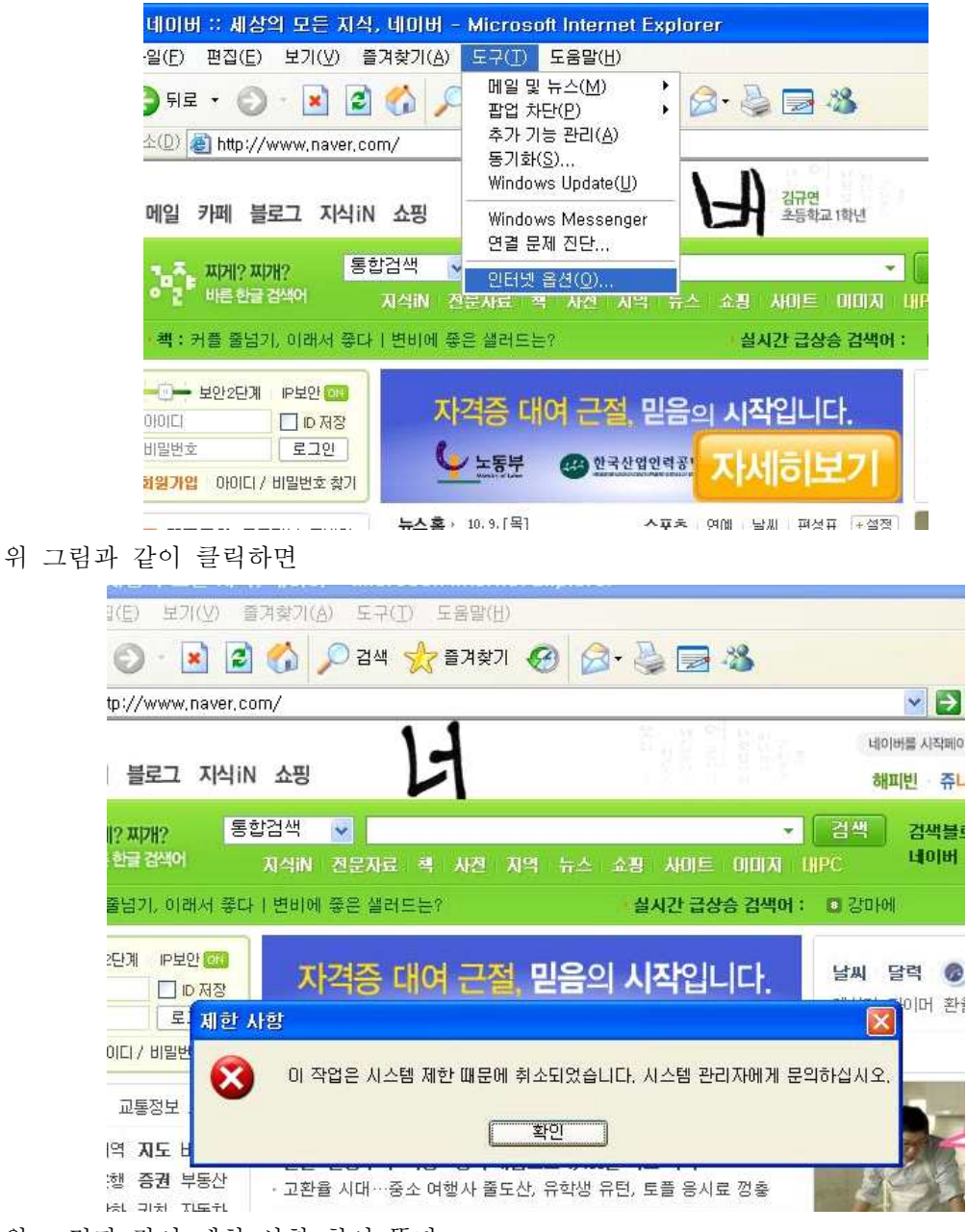

위 그림과 같이 제한 사항 창이 뜬다.

#### 3.6 POP3 설정

#### 3.6.1 POP3 설치

제어판에서 프로그램 추가/삭제 아이콘을 더블 클릭한다. 열린 창에서 윈도우 구성요소 추가/삭제를 누른다. E-mail 서비스 옵션을 선택하고 자세히를 누른다.

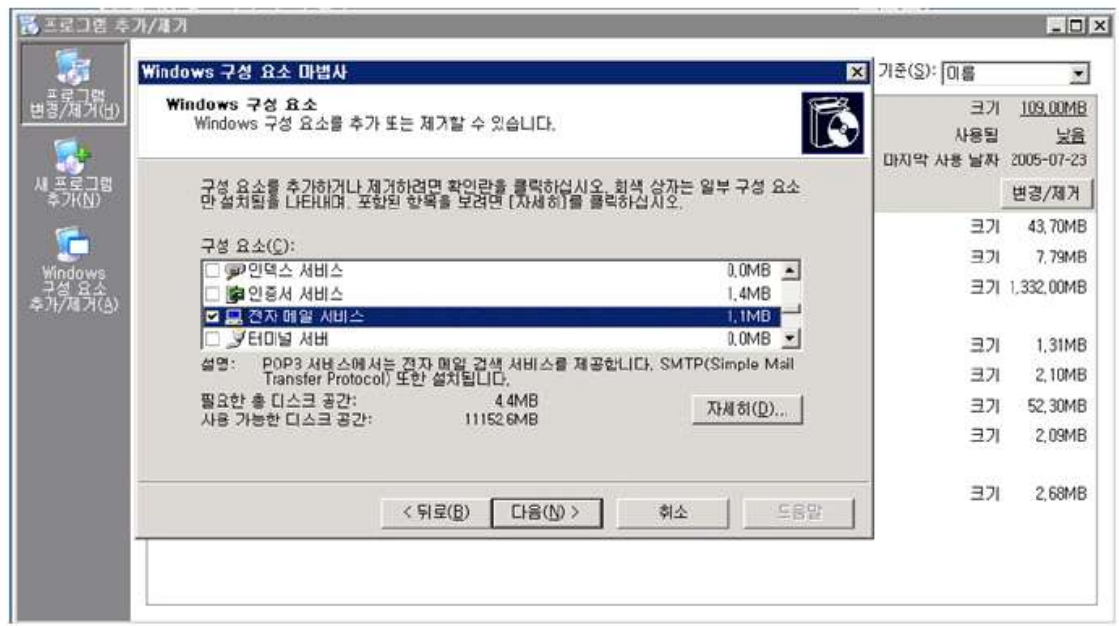

POP3 웹 관리 서비스를 선택한지에 대한 선택 창이 열린다. (기본 값은 '사용안함' 이 다.)웹관리는 POP3 서비스를 HTTP를 이용하여 웹 브라우저에서 할 수 있게 한다.

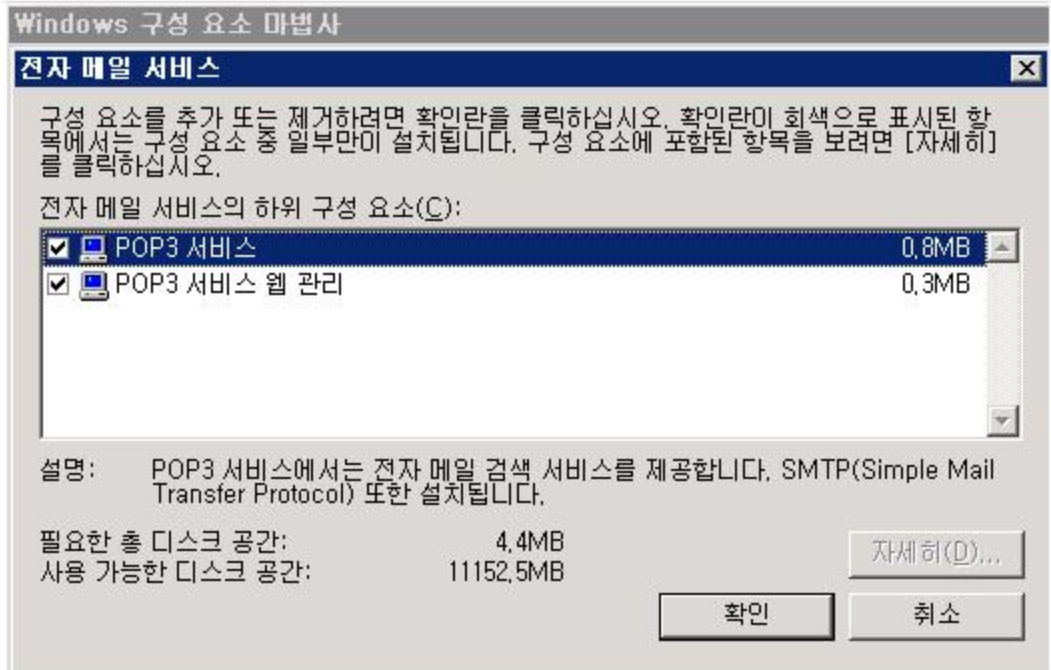

OK 버튼을 누르면 설치가 시작된다. 완료되면 모든 창을 닫는다.

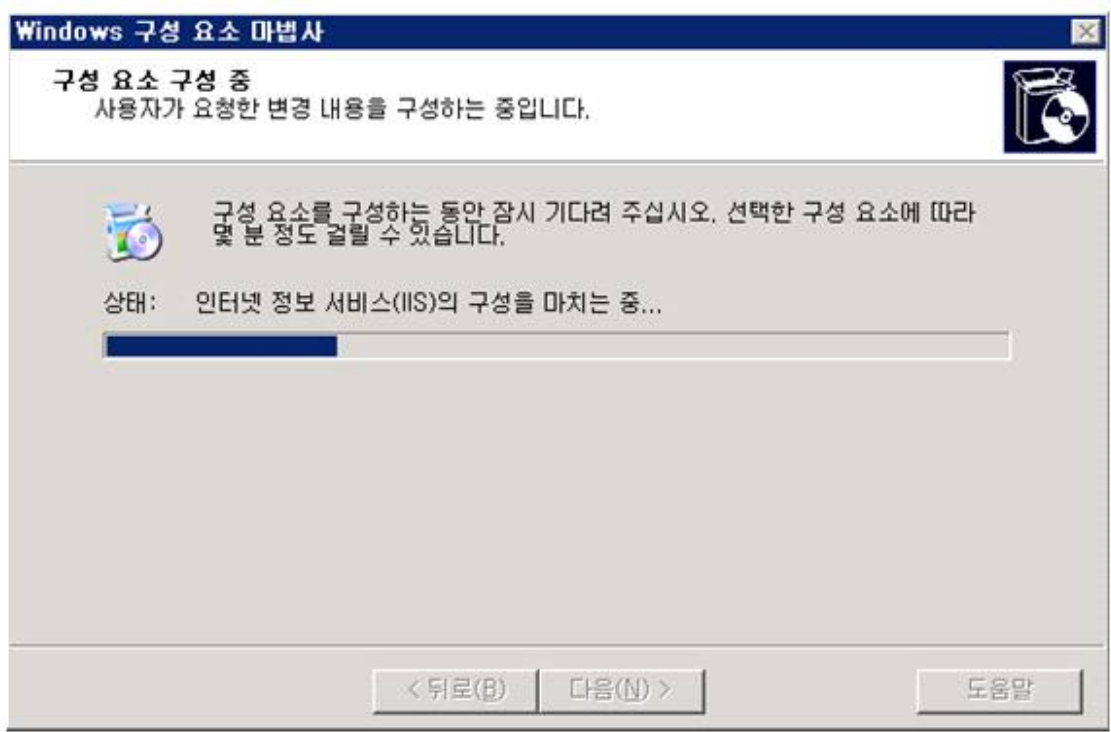

#### 3.6.2 POP3에서 메일박스 설정하기

설치가 끝난 후, 메일 박스를 생성할 준비가 끝났다. 시작 -> 프로그램 -> 관리도구 -> POP3 서비스를 선택하여 관리 창을 실행한다.

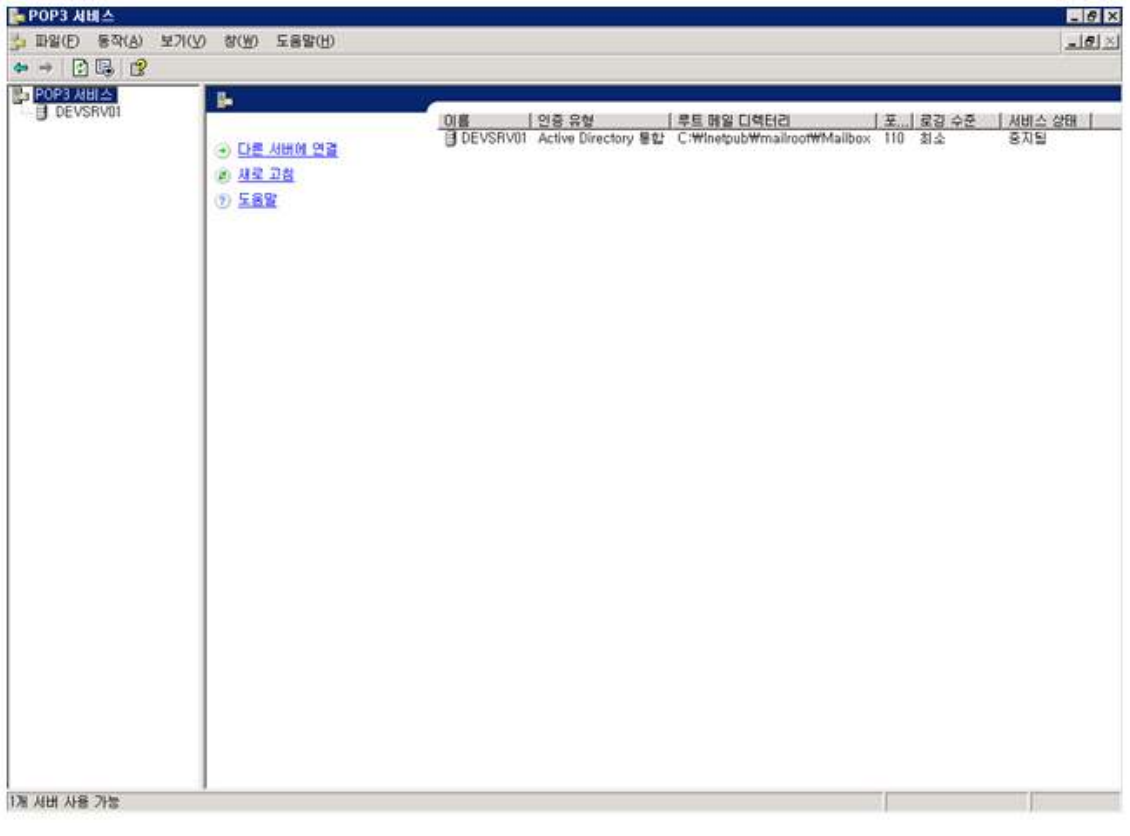

설치를 진행하기 전에, 등록정보에서 인증에 대하여 설정해야 한다. 보안을 높이기 위해 Secure Password Authentication(SPA)를 선택할 수 있다.

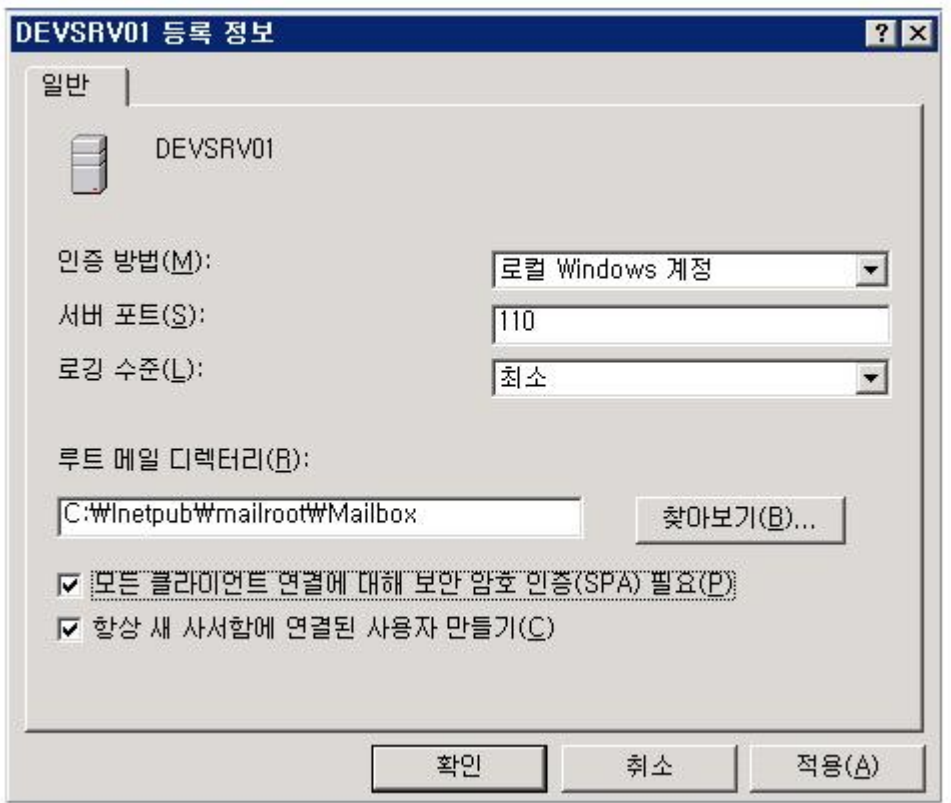

처음으로 해야 할 일은 도메인을 생성하는 것이다. 관리 창에서 메일 서버 이름에서 오른쪽 버튼을 눌러, 새로 만들기 -> 도메인을 선택한다. 당신의 도메인을 입력하고 OK 버튼을 누 른다.

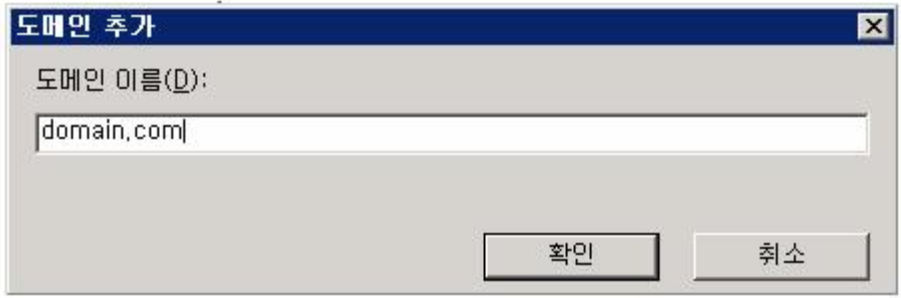

도메인을 입력하고, 메일 마우스 오른쪽 버튼을 누르고 메일 박스 만들기 메뉴를 선택하여 박스를 만들 수 있다.

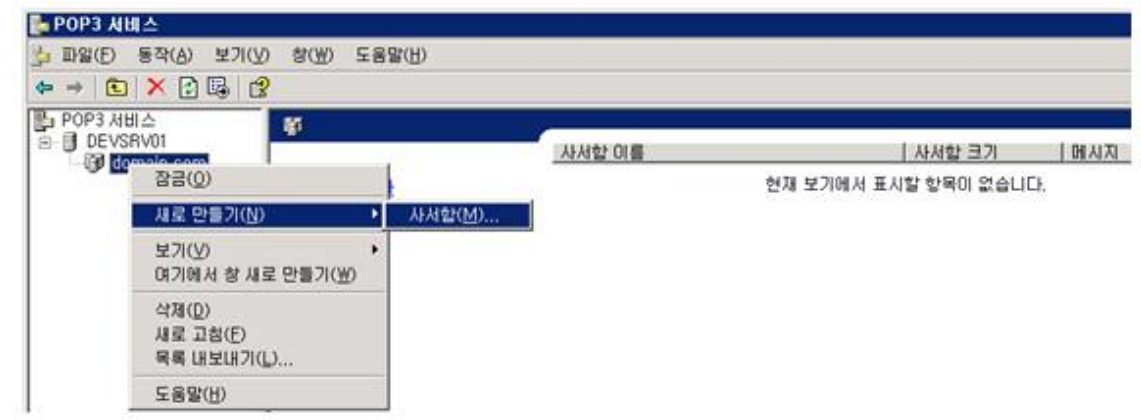

아래와 같은 화면이 나온다. 메일박스 이름을 입력하고 비밀번호를 적절하게 입력하고 OK 를 누른다.

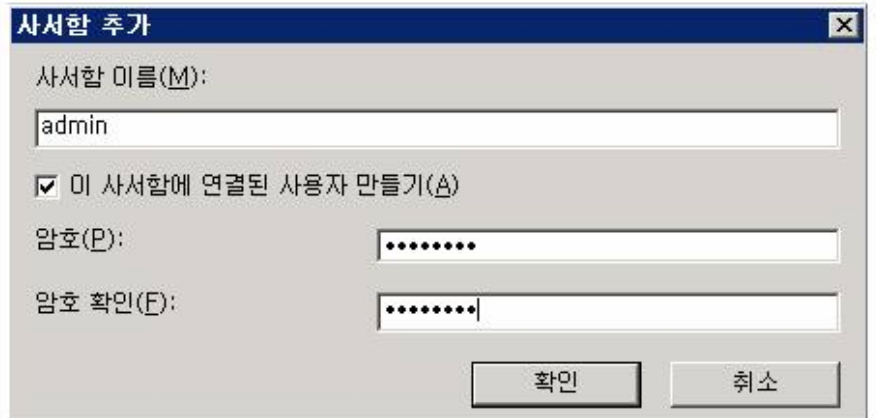

확인 팝업 창이 나오고, 메일박스가 잘 만들어 졌다는 결과 메시지가 나오는지 확인한다.

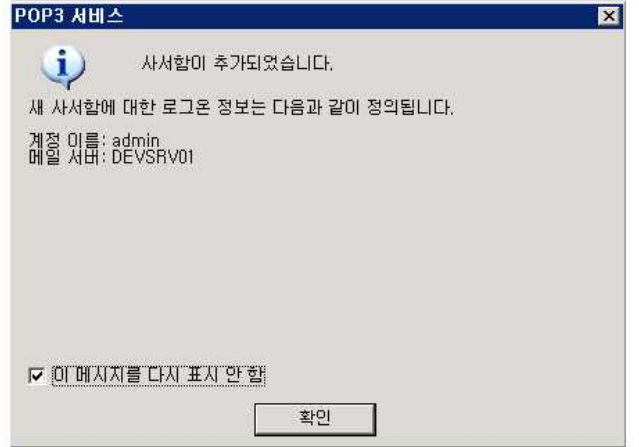

새로 생성한 새로운 메일박스가 관리 창에 나타난다. 아래 그림에서 보듯이, 메일박스의 '상 태'가 '잠금 해제됨' 이면사용이 가능하다. 마우스 오른쪽 버튼을 눌러 '잠금'으로 하면 사용 이 안 된다.

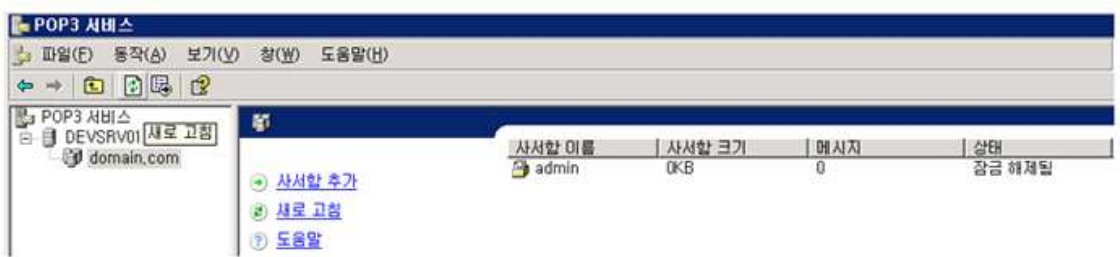

새로운 메일박스가 성공적으로 만들어졌다. 다중 POP3 서버를 가지고 있다면, POP3 MMC '연결하기' 를 선택하여 원격 서버들을 연결할 수 있다.

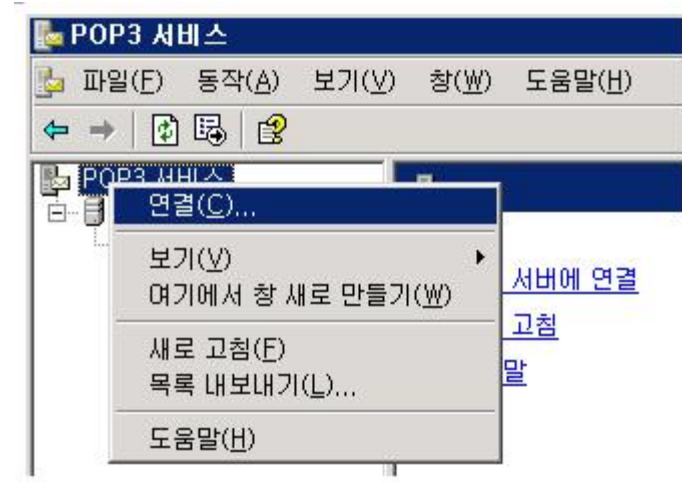

브라우즈 버튼을 눌러 네트워크에서 선택하거나, 가능한 서버의 이름을 적으면 된다.

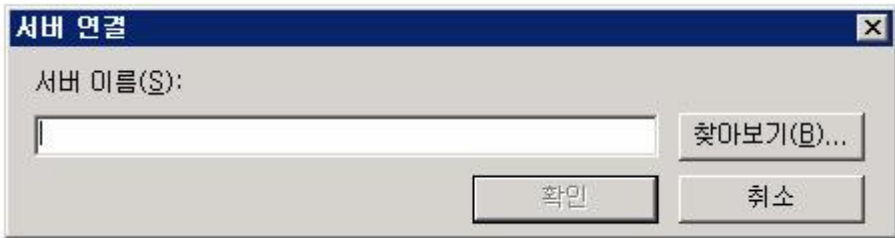

OK 버튼을 누르면 연결이 완료된다.<br>-<br>3.6.3 Outlook Express 설정

우선 아웃룩 익스프레스를 실행합니다.

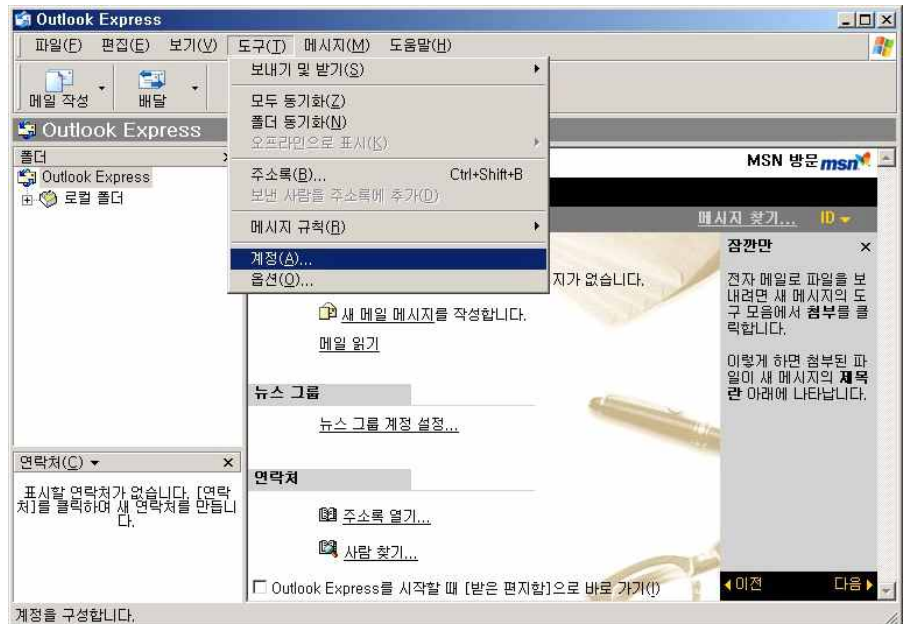

도구 탭에서 계정메뉴를 선택합니다.

계정 메뉴를 선택하면 아래와 같이 인터넷 계정이라는 창이 활성화 됩니다. 인터넷 계정 창에 있는 메일 탭을 선택합니다.

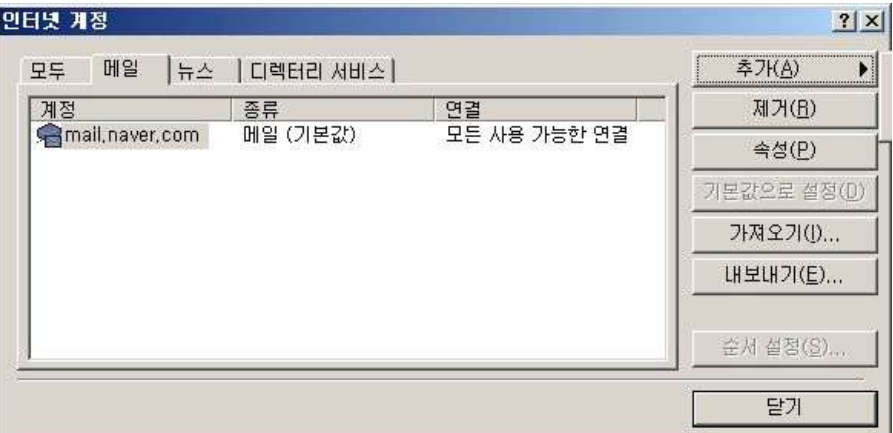

추가 탭을 클릭하면 메일 메뉴를 선택합니다.

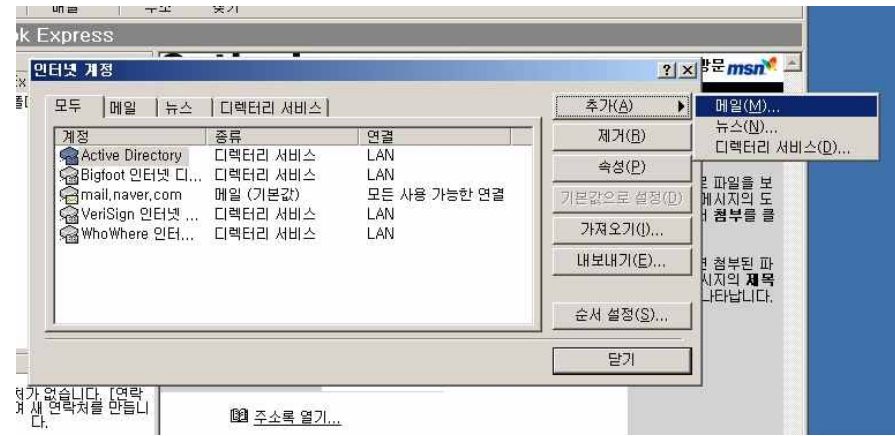

메일 메뉴를 선택하면 아래와 같이 인터넷 연결 마법사가 활성화 되고 표시 이름에는 자 신을 나타낼 수 있는 이름 또는 회사명을 적는다.

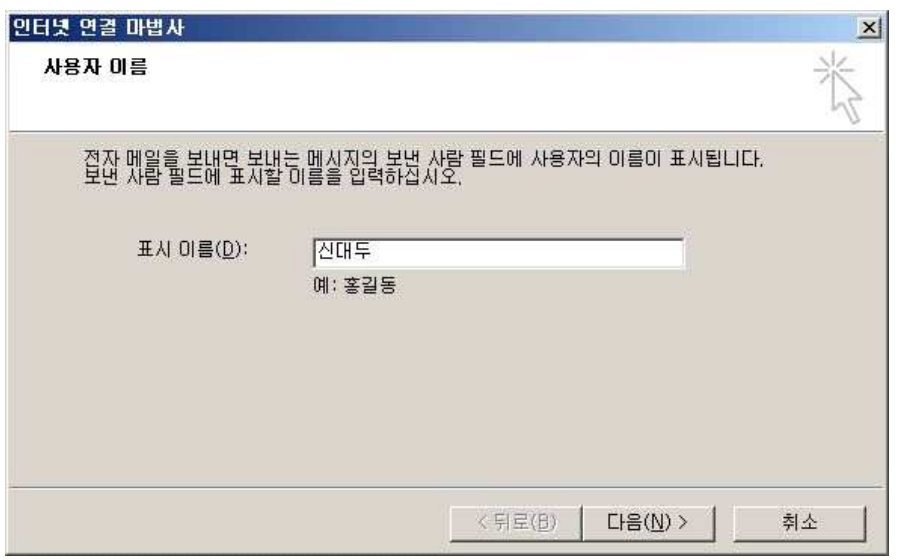

아래와 같은 화면에서 '전자메일 주소'에 자신이 사용하고 싶은 자신을 나타낼 수 있는 이메일 주소를 입력합니다.

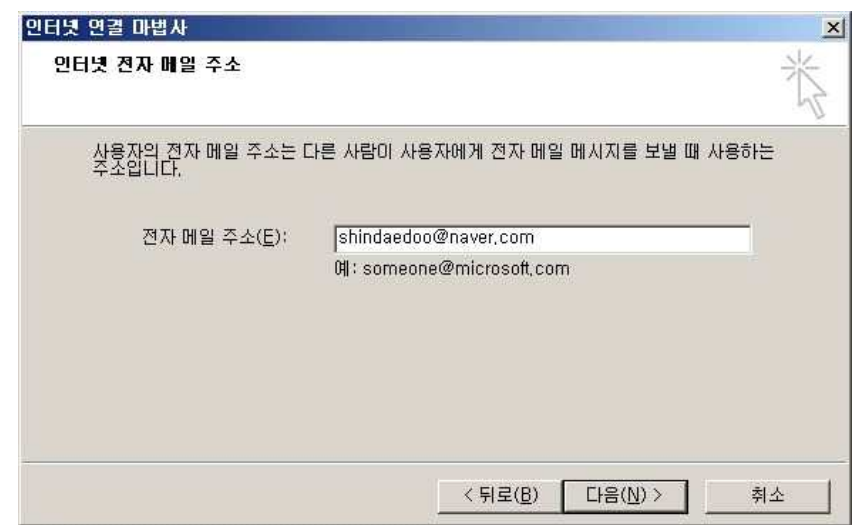

아래와 같은 화면에서 '받는 메일 서버 유형'은 POP3를 선택하고 '받는 메일(POP3) 서 버'에는 자신이 이메일을 받아볼 메일 주소를 적는다. '보내는 메일(SMTP)서버'에는 '자신 의 도메인을 입력한다. 도메인을 입력한 후 [다음]을 클릭한다.

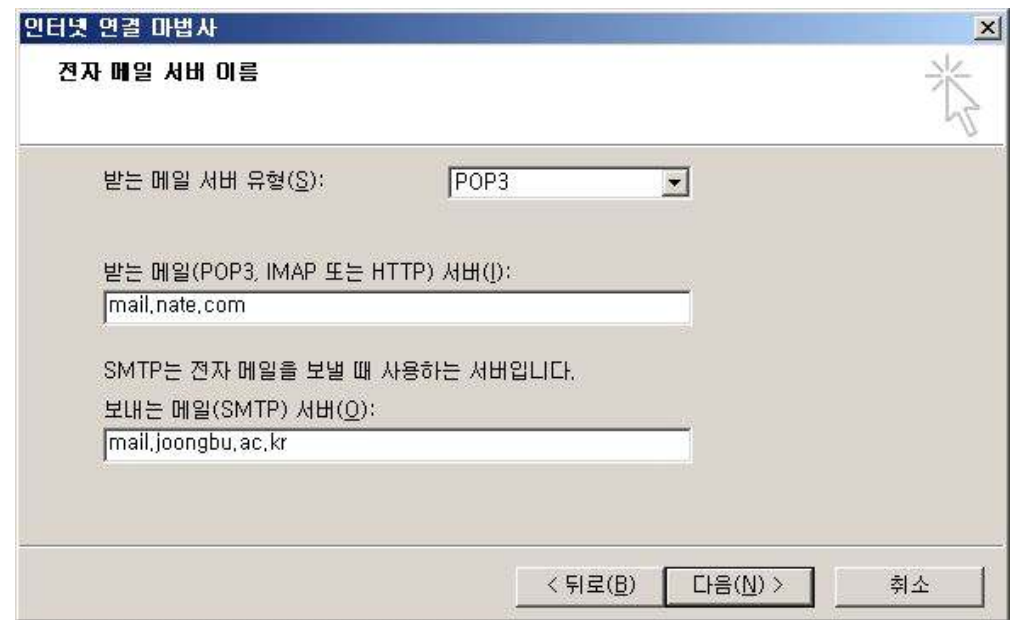

인터넷 메일 로그온 창에서 자신의 이메일의 계정 아이디와 암호를 적는다. 계정이름 : 자신의 이메일 주소를 입력합니다.(메일 아이디@도메인) 암호(비밀번호) : 신청한 암호를 입력합니다. (주의 : 계정 이름과 암호는 영문 대/소문자를 구분해 입력합니다.)

보안암호 인증(SPA)를 사용하여 로그온은 체크하지 않고 다음 클릭한다.

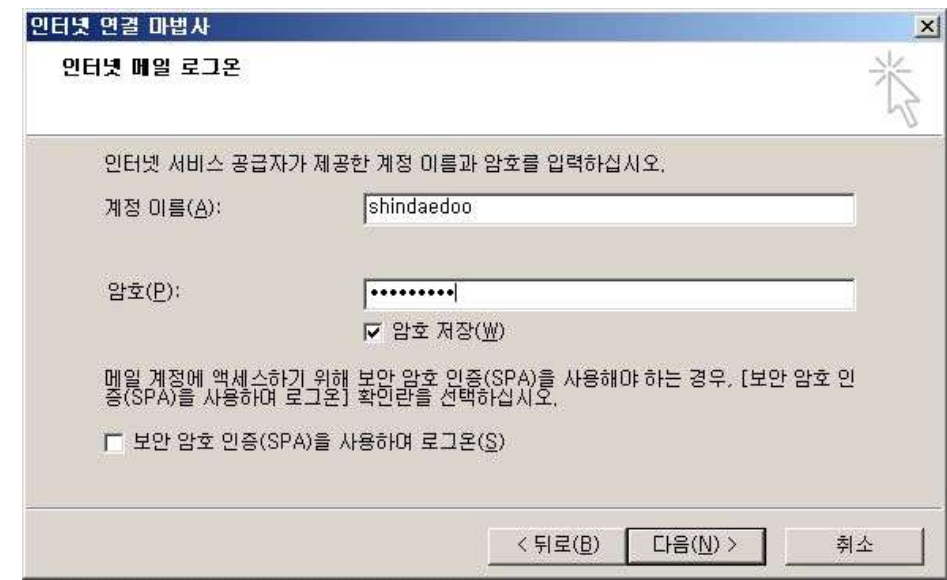

위와 같은 과정을 마치면 아래와 같은 화면에서 [마침]을 클릭하시면 메일계정의 추가가 끝난다.

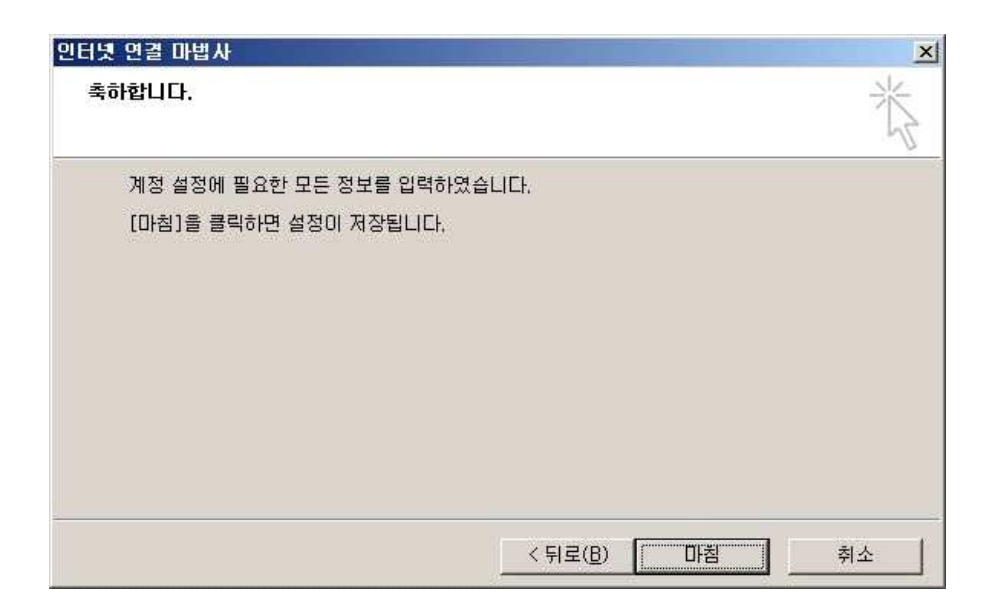

다시 '인터넷계정'으로 돌아가서 새로이 만들어진 계정의 속성을 클릭한다.

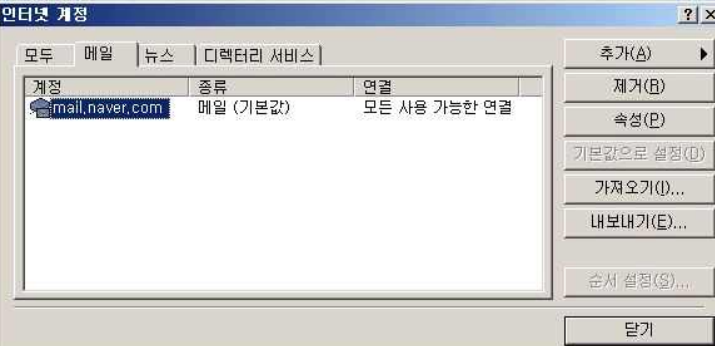

추가한 메일계정의 [등록정보] 또는 [속성]을 클릭

계정의 속성을 불러오면 [서버]라는 탭으로 이동하여 가장 아래에 있는 보내는 메일 서버 에 인증 필요에 체크를 한다.

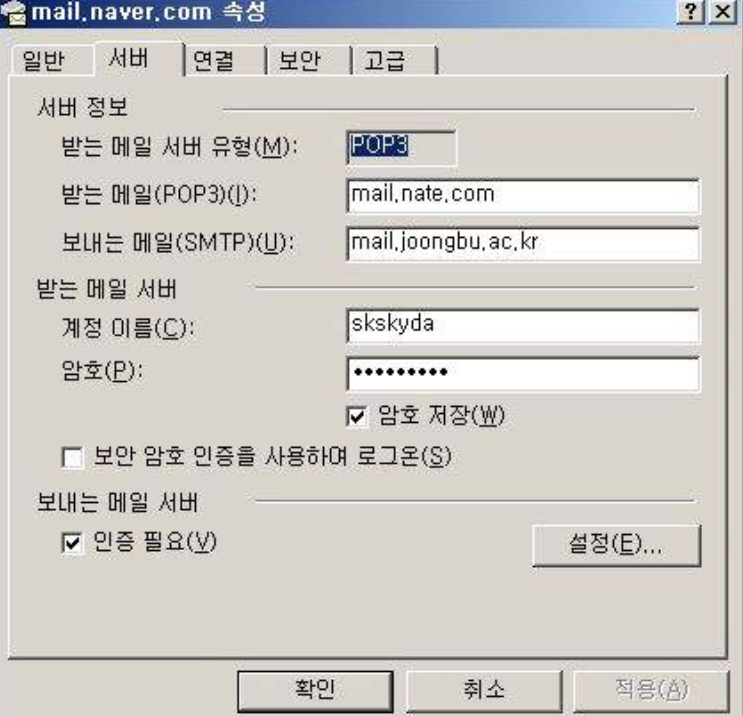

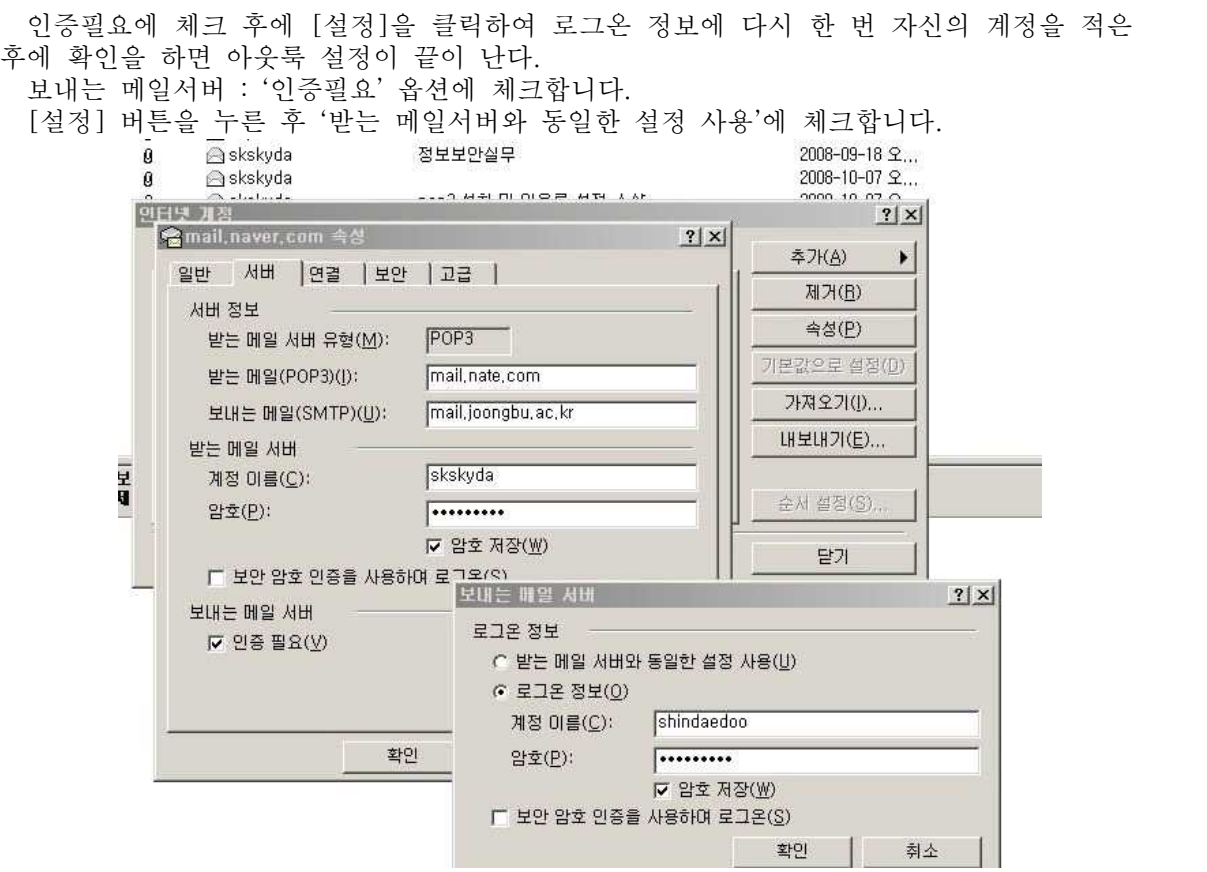

마지막으로 [확인] 버튼을 누르고 인터넷 계정에서 [닫기] 버튼을 누르면 메일계정 설정 이 완료됨.

설정을 마친 후 아웃룩을 다시 실행하여 배달이라는 메뉴를 누르게 되면 설정시에 입력하 였던 메일주소에 있는 정보들이 아웃룩으로 출력됩니다.

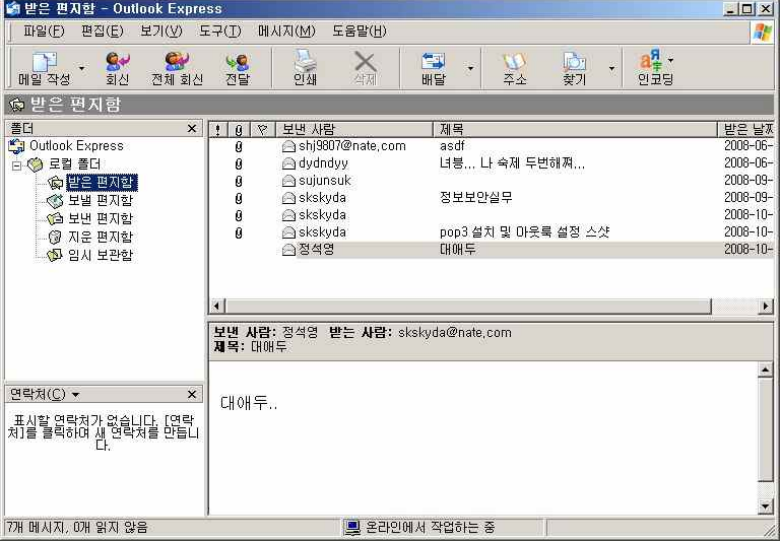

아웃룩이라는 서비스를 이용하여 여러 이메일 주소에 오는 많은 양의 정보들을 한꺼번에 받아 볼 수 있어 아주 유용하다.

# 4. 분 석

4.1 FTP파일 사용 로그 Web Server에 접속하여 웹서버 Link가 되어있는 FTP파일을 다운 받아본다.

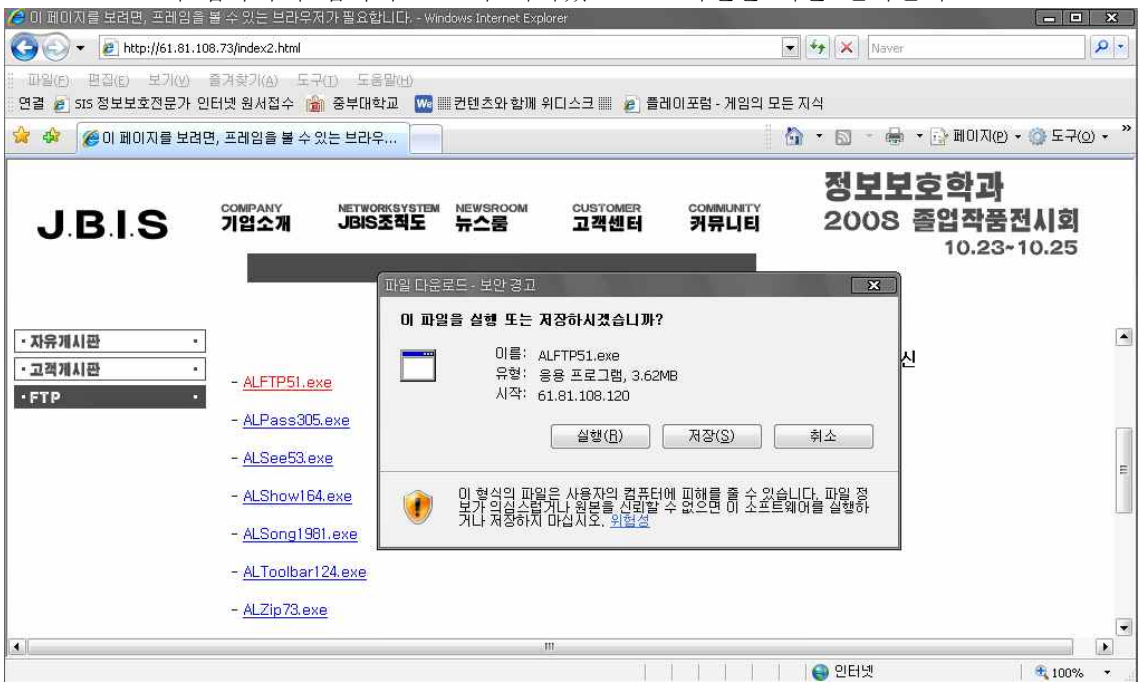

#### <다운로드화면>

Wire Shark 프로그램을 사용하여 외부와 내부로 들어가고 나가는 아이피를 조사해본다.

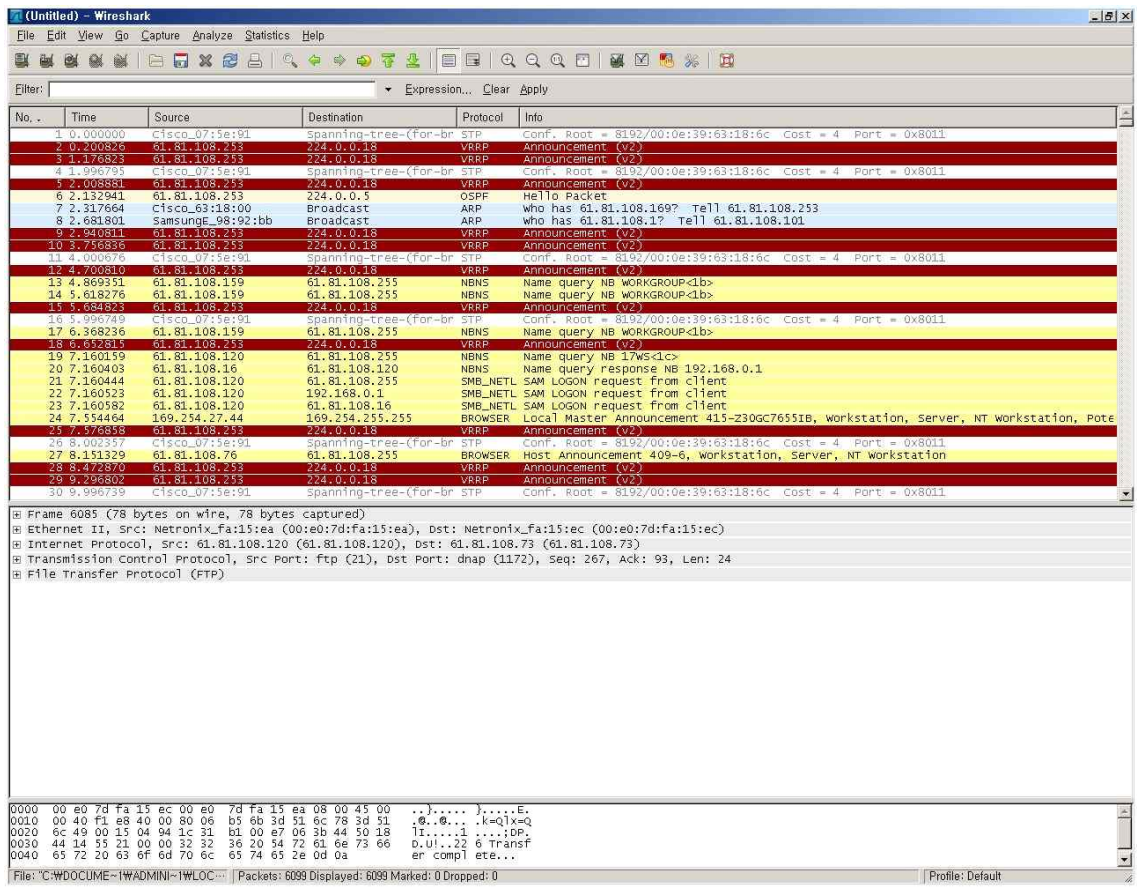

#### <현재 접속되어 있지 않은 상태>

다운로드를 완료하고 WireShark를 확인해보면

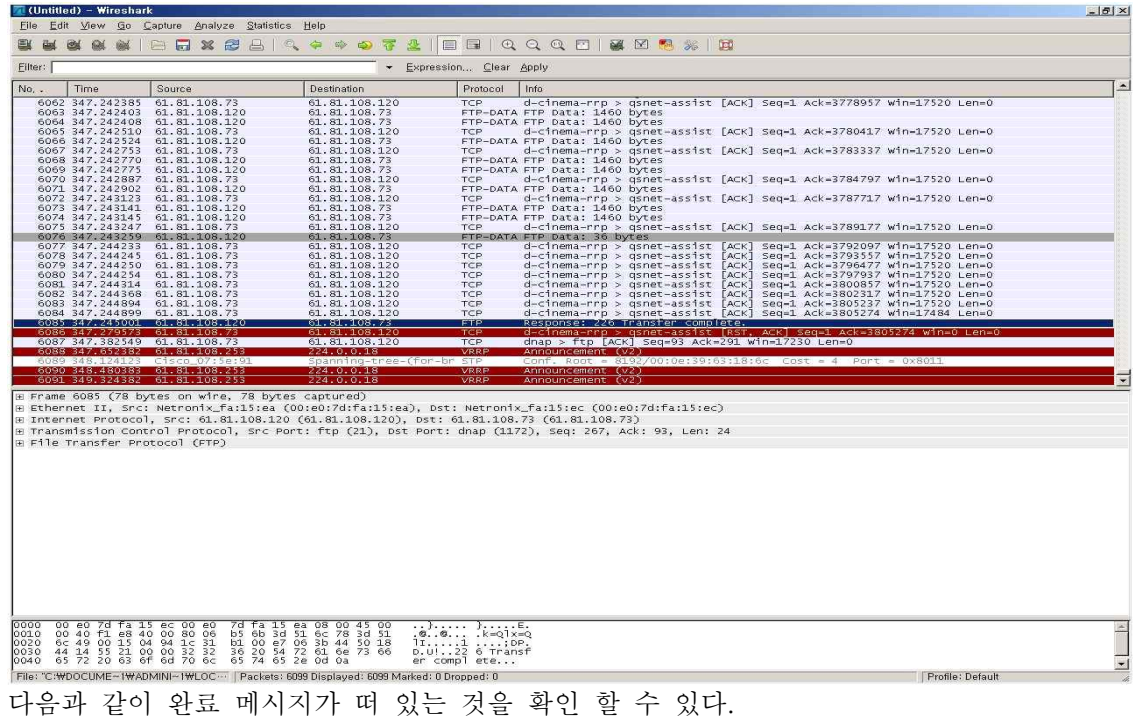

4.2 DHCP 임대주소 사용 로그

NAT에서 설정해주고 DHCP에서 확인한 아이피를 확인하는 방법은 다음과 같다.

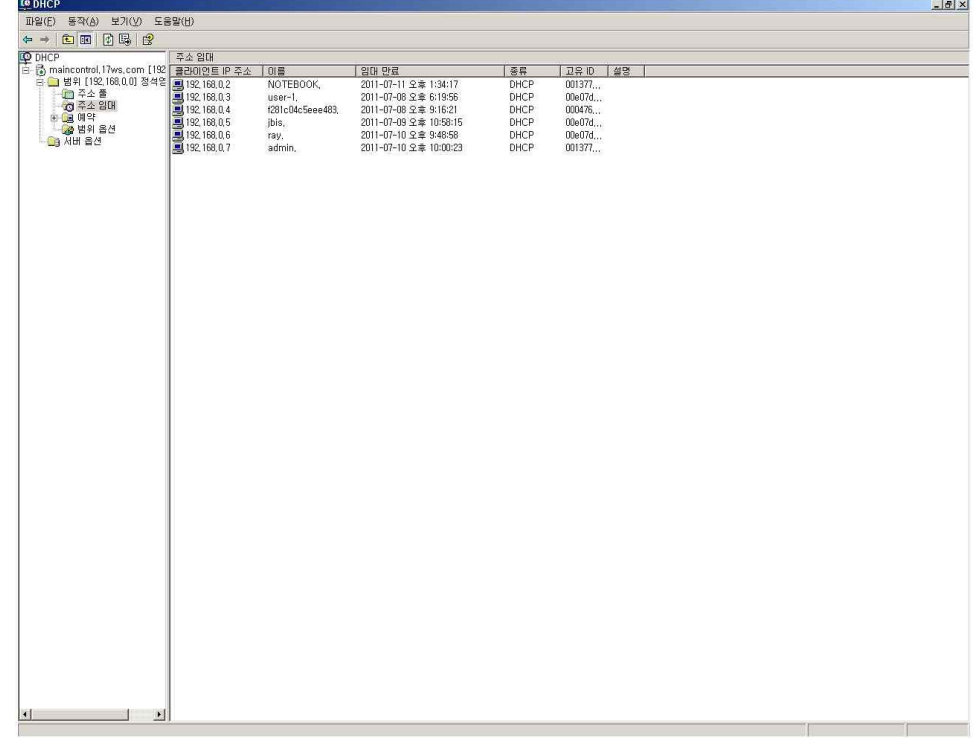

또한 매번 로그인 한 결과를 확인하는 것은 로그로 남게 되는데 이 로그는 Windows\system32\dhcp에 남게 로그로 남아있는 것을 볼 수 있다.

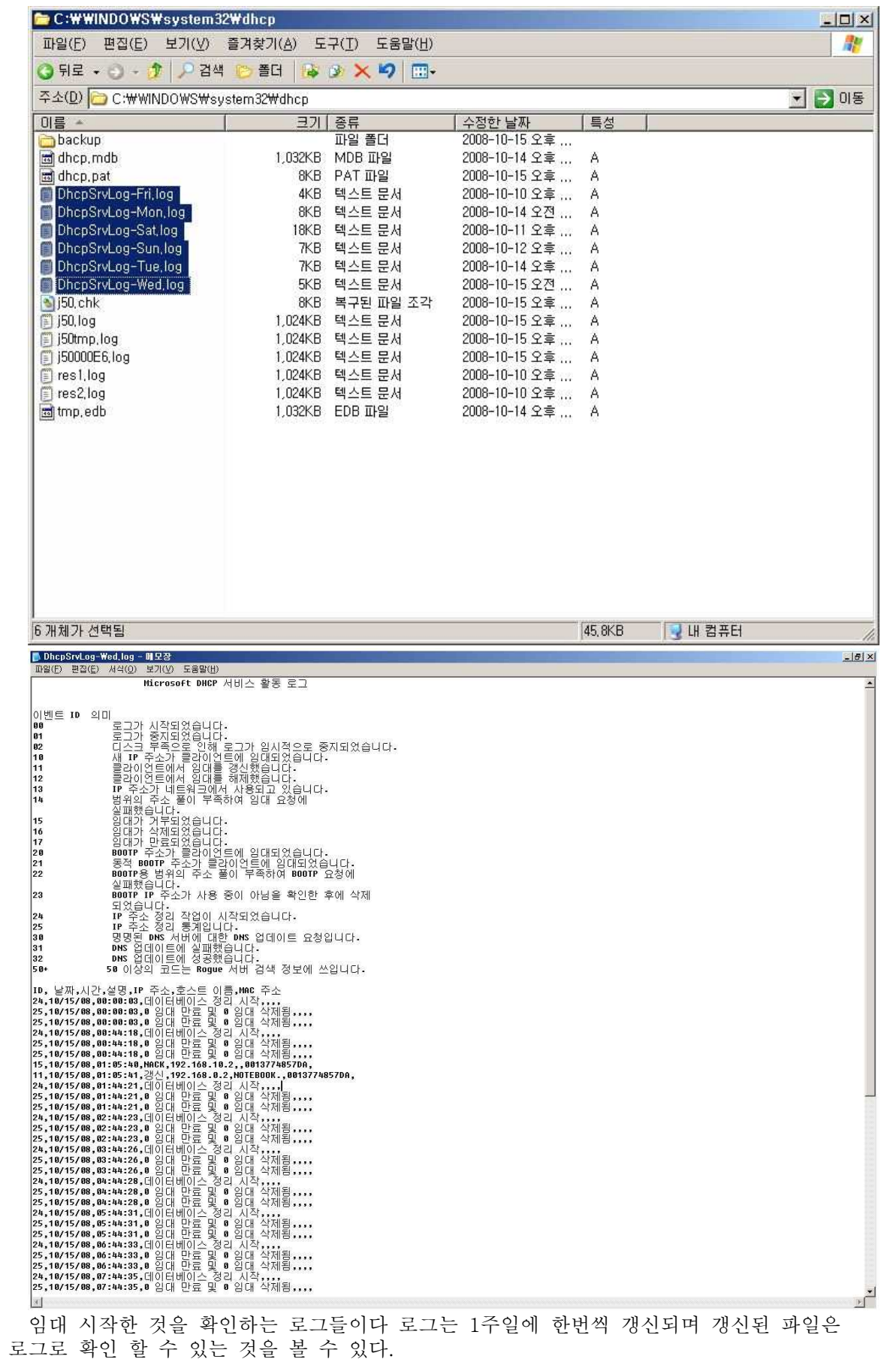

5. 결 론

IPv4에서 부족한 IP들을 내부 사설망으로 채우게 되고, 또 FTP서버와 Web서버, Mail 서 버등을 구축하면서 현재 회사 내부 네트워크망을 구축 해 보는 경험이 되었다. 비록 큰 네 트워크망을 구축한 것은 아니지만 그래도 소규모 네트워크 망에서 사용 할 수 있는 모든 것 을 구현하고 또 익혔다는 것을 알 수 있다. 물론 이러한 네트워크 주소등은 라우터를 사용 하면 되지만 비용을 들이지 않는 선에서 Windows 2003 Server를 사용해 NAT서버를 구 현해 저비용 인터넷 서비스의 장점과 여러 컴퓨터들에 대한 연결성의 장점을 혼합하였다.

그리고 내부 사용자들의 권한 설정을 주고 그룹 정책등을 사용하여 사용자그룹간의 권한 이 할당이 되고 그에 따른 업무 효과를 늘릴 수 있는 것을 확인 할 수 있다. 여러 사용자들 이 보다 쉽게 자원을 찾을 수 있도록 도메인의 자원에 대한 검색 가능한 인덱스 유지로 인 해 업무 능력을 늘리고, 도메인 컨트롤러를 통해 '인증 서버' 혹은 '로그온 서버'로서 사용할 수 있게 함으로써 여러 장점을 가질 수 있다.

Web Server를 사용하여 내부 사용자와 외부 사용자가 모두 사용할 수 있으며 Winshark 를 사용하여 어떤 사람들이 들어왔는지 확인하고 관리 할 수 있다.

- 우리가 지금까지 해온 것들은 솔직히 일반 회사에서 별 것도 아닌 그런 일일지도 모른다.<br>하지만 우리가 지금까지 연구해온 졸업작품은 학교 교수님 그 누구의 도움도 없이 스스로가 찾아서 해내고 또한 그걸 익힘으로써 졸업작품의 의미를 두게 되었다. 솔직히 학교 4년을 다니면서 이런 것들을 배워야 하는 것이 맞지 않을까라는 생각을 더 많이 하게 된 것 같고,<br>현재 우리가 물론 해온 것들이 부족한 점이 많을지도 모른다고 하지만 현재 우리가 이걸 처 음 목표로 잡은 것을 생각해 봤을 때에는 솔직히 목표치 이상으로 해왔다라고 자부할 수 있 을 것 같다.

# 6. 참고자료

# ○ 도 서

# Mastering Windows Server 2003

(출판사 : 정보문화사 / 저자 : 마크 마나시 / 번역 :송원석, 신영식 이종진 김태훈 공역)

신철우의 Windows Server 2003

(출판사 : 영진닷컴 / 저자 : 신철우)

# 제로보드로 홈페이지&쇼핑몰만들기

(출판사 - 가메출판사 / 저자 - 전진수)

# PHP 프로그래밍 입문

(출판사 - 한빛미다어 / 저자 - 황재호)